# TimeHarp 260

Time Measurement Histogram Accumulating Real–time Processor

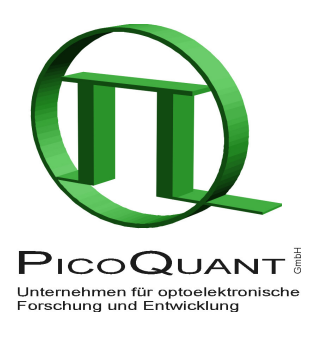

# Time–Correlated Single Photon Counting System with PCIe Interface

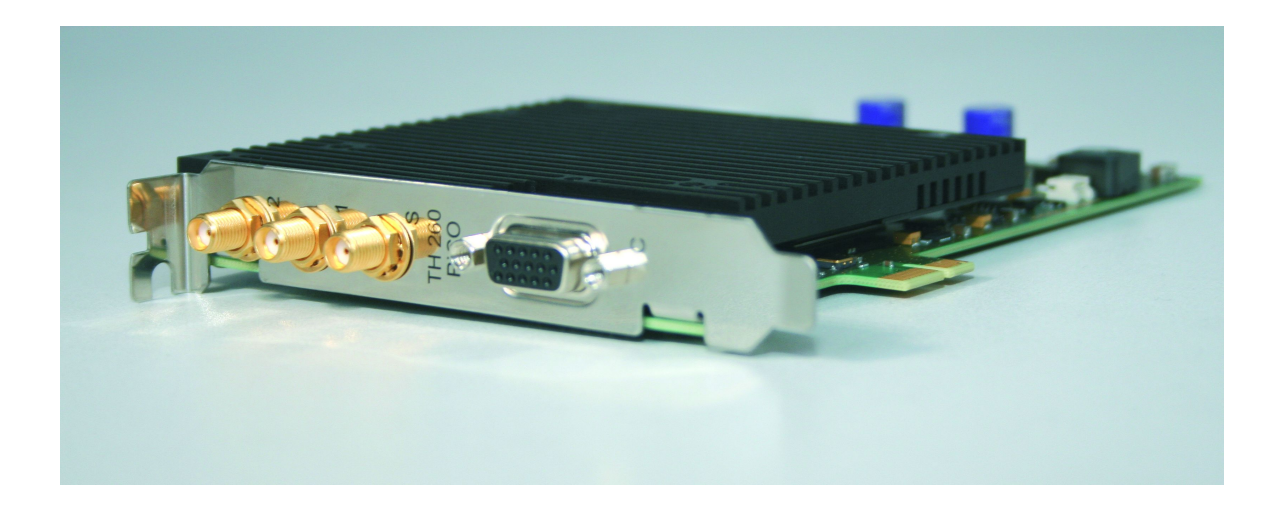

# User's Manual and Technical Data

Version 3.2.0.0

#### **Disclaimer**

PicoQuant GmbH disclaims all warranties with regard to the supplied software and documentation including all implied warranties of merchantability and fitness for a particular purpose. In no case shall PicoQuant GmbH be liable for any direct, indirect or consequential damages or any material or immaterial damages whatsoever resulting from loss of data, time or profits; arising from use, inability to use, or performance of this software and associated documentation.

#### **License and Copyright Notice**

With the TimeHarp 260 product you have purchased a license to use the TimeHarp software. You have not purchased any other rights to the software itself. The software is protected by copyright and intellectual property laws. You may not distribute the software to third parties or reverse engineer, decompile or disassemble the software or part thereof. You may use and modify demo code to create your own software. Original or modified demo code may be re–distributed, provided that the original disclaimer and copyright notes are not removed from it. Copyright of this manual and on–line documentation belongs to PicoQuant GmbH. No parts of it may be reproduced, translated or transferred to third parties without written permission of PicoQuant GmbH.

*TimeHarp* is a registered trademark of PicoQuant GmbH. Other products and corporate names appearing in this manual may or may not be registered trademarks or subject to copyrights of their respective owners. PicoQuant GmbH claims no rights to any such trademarks. They are used here only for identification or explanation and to the owner's benefit, without intent to infringe.

# **Table of Contents**

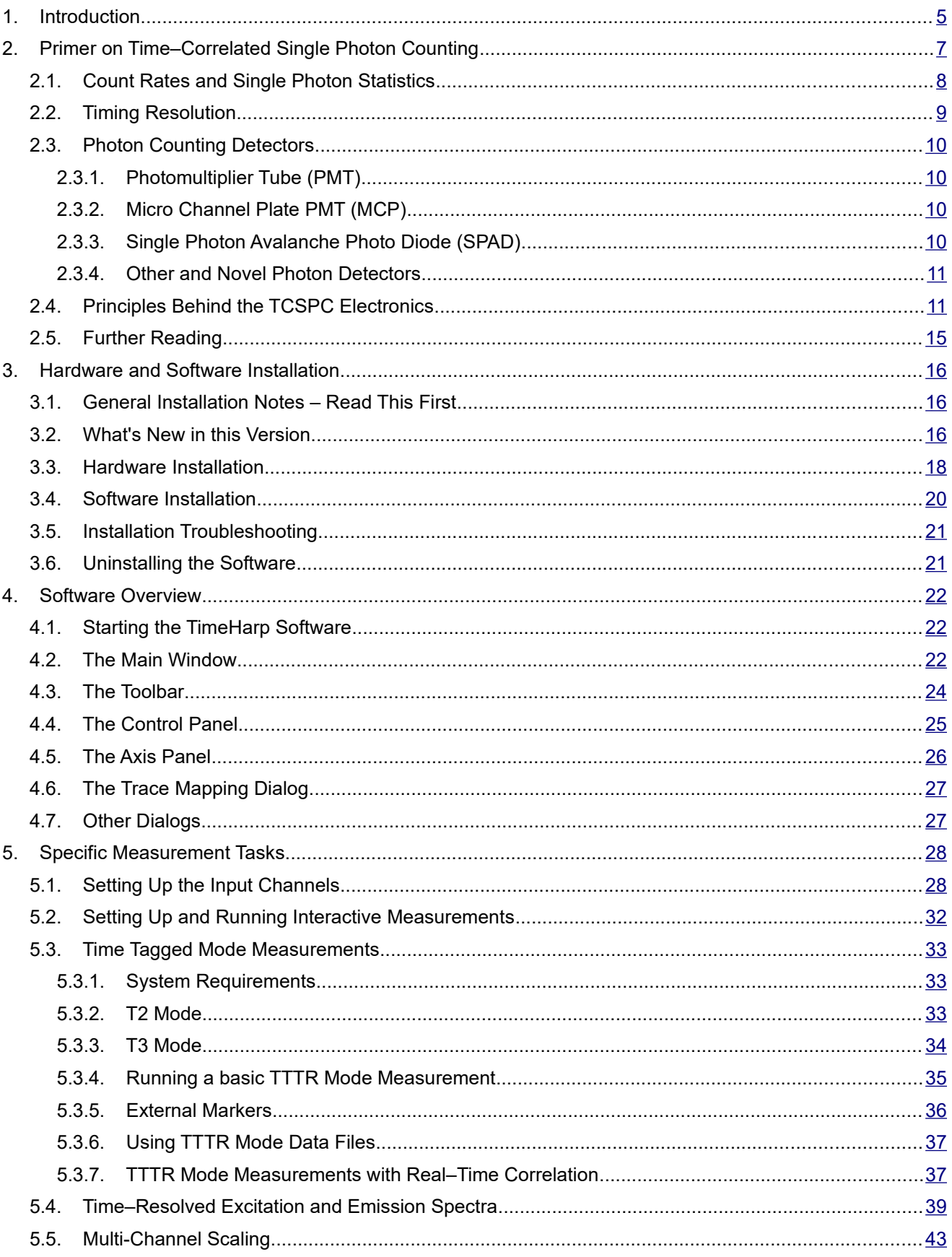

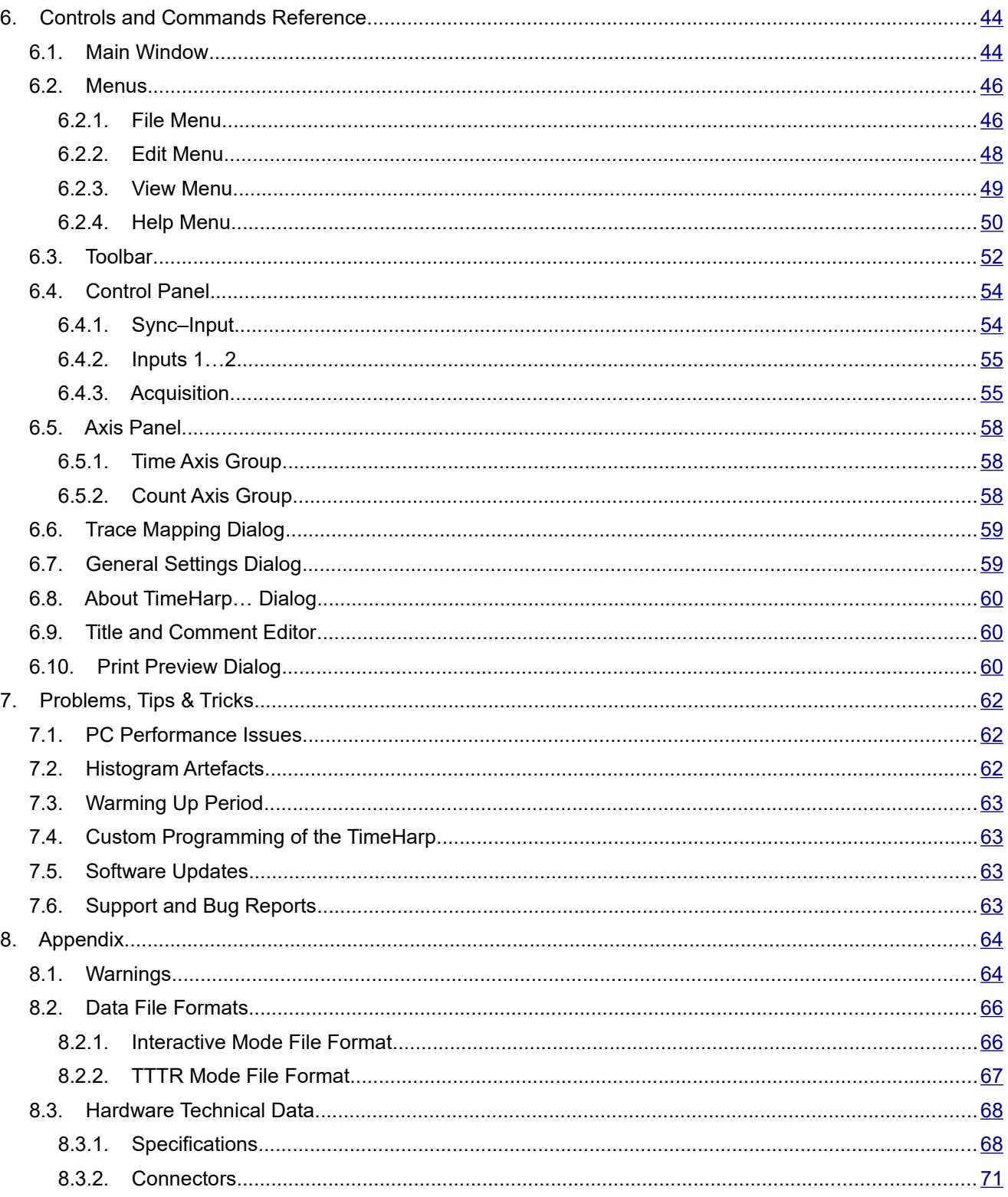

# <span id="page-4-0"></span>**1. Introduction**

While intensity based fluorescence spectroscopic investigations have been fairly common for a long time, extracting additional temporal information from molecules via pulsed excitation and time-resolved detection is a relatively new and much more powerful technique. The temporal analysis can reveal information about the emitter that is not available from spectral data alone. This is why time-resolved analysis of (typically laser induced) fluorescence by means of Time–Correlated Single Photon Counting (TCSPC) has gained importance over the recent years. The difference in the fluorescence decay times of appropriate fluorescent dyes provides a powerful discrimination feature to distinguish molecules of interest from background or other species. This has made the technique very interesting for sensitive analysis, even down to the single molecule level.

The acquisition of fluorescence decay curves by means of TCSPC provides resolution and sensitivity that cannot be achieved with other methods. In practice it is done by histogramming arrival times of individual photons over many excitation and fluorescence cycles. The arrival times recorded in the histogram are relative times between laser excitation and corresponding fluorescence photon arrival (start / stop times) ideally resolved down to a few picoseconds. The resulting histogram represents the fluorescence decay. Although fluorescence lifetime analysis is a main field of application for the TimeHarp 260, it is in no way restricted to this task. Other important applications are e.g. Quantum Optics, Quantum Cryptography (QC) Time–Of–Flight (TOF) and Optical Time Domain Reflectometry (OTDR) as well as any kind of coincidence correlation.

The TimeHarp 260 is a cutting edge TCSPC system with PCIe (Peripheral Component Interconnect express) interface. Its new integrated design provides a flexible number of input channels at reasonable cost and allows innovative measurement approaches. The timing circuits allow high measurement rates up to 40 million counts per second (Mcps) and provide a very high time resolution. There are two versions of the TimeHarp 260. The PICO version (TimeHarp 260 P) has a resolution of 25 ps and a deadtime of 25 ns whereas the NANO version (TimeHarp 260 N) provides a time resolution of 250 ps<sup>[1\)](#page-4-1)</sup> with a deadtime under 2 ns. The modern PCIe interface provides very high throughput as well as 'plug and play' installation. The input triggers are programmable for a wide range of input signals. In case of the PICO version they have a programmable Constant Fraction Discriminator (CFD) for negative going signals while the NANO version provides level triggers for both negative and positive going signals. These specifications qualify the TimeHarp 260 for use with most common single photon detectors such as Single Photon Avalanche Diodes (SPADs) and Photomultiplier Tube (PMT) modules (via preamplifier). The best time resolution is obtained by using Micro Channel Plate PMTs (MCP–PMT) or modern SPAD detectors together with the PICO version. The width of the overall Instrument Response Function (IRF) can then be as small as 40 ps FWHM. Both models of the TimeHarp 260 can be purchased with 2 or 3 timing inputs<sup>[2\)](#page-4-2)</sup>. The use of these inputs is very flexible. In fluorescence lifetime applications the first channel is typically used as a synchronization input from a laser. The other input(s) are then used for photon detectors. In coincidence correlation applications all inputs can be used for photon detectors.

The TimeHarp 260 can operate in various modes to adapt to different measurement needs. The standard histogram mode performs real–time histogramming in computer memory. Two different Time–Tagged–Time–Resolved (TTTR) modes allow recording of each photon event on separate, independent channels, thereby providing unlimited flexibility in off–line data analysis such as burst detection and time–gated or lifetime weighted Fluorescence Correlation Spectroscopy (FCS) as well as picosecond coincidence correlation, using the individual photon arrival times. The TimeHarp 260 is furthermore supported by a variety of accessories such as pre–amplifiers and an optional hardware and software add–on allowing control of a monochromator from within the TimeHarp software. The latter supports automated measurement of Time–Resolved Excitation/ Emission Spectra (TRES).

The TimeHarp software runs on Windows PC platforms with Windows<sup>[3\)](#page-4-3)</sup> 8.1, and 10<sup>[4\)](#page-4-4)</sup>, including the x64 editions. It provides functions such as the setting of measurement parameters, display of measurement results, loading and saving of measurement parameters and decay curves. Important measurement characteristics such as count rate, count maximum and position, histogram width (FWHM) are displayed continuously. Data can conveniently be exported via the clipboard, e.g. for immediate processing by the FluoFit Fluorescence Decay Fit Software. An optional programming library (DLL) enables users to write custom data acquisition programs for the TimeHarp in all popular programming environments.

<span id="page-4-2"></span>2) The choice of model also has an impact of other functionality: markers in TTTR mode are only suppported by the DUAL models.

<span id="page-4-3"></span>3) Trademark of Microsoft Inc.

<span id="page-4-1"></span><sup>1)</sup> TimeHarp 260 N manufactured before 2016 have a resolution of 1 ns but can be returned for an upgrade to 250 ps at moderate cost.

<span id="page-4-4"></span><sup>4)</sup> Given that Windows 10 is perpetually changing by way of major updates this is valid as of February 2020.

For details on the Time–Correlated Single Photon Counting method, please read the next section as well as our TechNote on TCSPC and consult the literature referenced at the end of section [2.4.](#page-10-2) Experienced users of the method should be able to work with the TimeHarp 260 straight away. Nevertheless, we recommend carefully reading sections [3.3](#page-17-0) and [3.4](#page-19-0) on hardware and software installation to avoid damage. Later, the comprehensive online–help function of the TimeHarp software will probably let the manual gather dust on the shelf.

# <span id="page-6-0"></span>**2. Primer on Time–Correlated Single Photon Counting**

In order to make use of a powerful analysis tool such as time–resolved fluorescence spectroscopy, one must record the time dependent intensity profile of the emitted light. While in principle, one could attempt to record the time decay profile of the signal from a single excitation / emission cycle, there are practical problems to prevent such a simple solution in most cases. First of all, the decay to be recorded is very fast. Typical fluorescence from organic fluorophores lasts only a few hundred picoseconds to some hundred nanoseconds. In order to recover fluorescence lifetimes as short as e.g. 200 ps, one must be able to resolve the recorded signal at least to such an extent, that the exponential decay is represented by some tens of sample points in time. This means the transient recorder required would have to sample at e.g. 20 ps time steps. This is hard to achieve with ordinary electronic transient recorders of reasonable dynamic range. Secondly, the light available may be simply too weak to sample an analog time decay. Indeed the signal may consist of just single photons per ex citation / emission. This is typically the case for single molecule experiments or work with minute sample volumes / concentrations. Then the discrete nature of the signal itself prohibits analog sampling. Even if one has more than just a single molecule and some reserve to increase the excitation power to obtain more fluores cence light, there will be limits, e.g. due to collection optic losses, spectral limits of detector sensitivity or photo– bleaching at higher excitation power. The solution is Time–Correlated Single Photon Counting (TCSPC). Since with periodic excitation (e.g. from a laser) it is possible to extend the data collection over multiple excitation/ emission cycles, one can reconstruct the single cycle decay profile from single photon events collected over many cycles.

The TCSPC method is based on the repetitive, precisely timed registration of single photons of e.g. a fluores cence signal. The reference for the timing is the corresponding excitation pulse. A single photon detector such as a Photo Multiplier Tube (PMT) or a Single Photon Avalanche Photodiode (SPAD) is used to capture the fluorescence photons. Provided that the probability of registering more than one photon per cycle is low, the histogram of photon arrivals per time bin represents the time decay one would have obtained from a single shot time–resolved analog recording. The precondition of single photon probability can (and must) be met by attenuating the light level at the sample if necessary. If the single photon probability condition is met, there will actually be no photons registered in many of the excitation cycles. The diagrams below illustrate how the histogram is formed over multiple cycles.

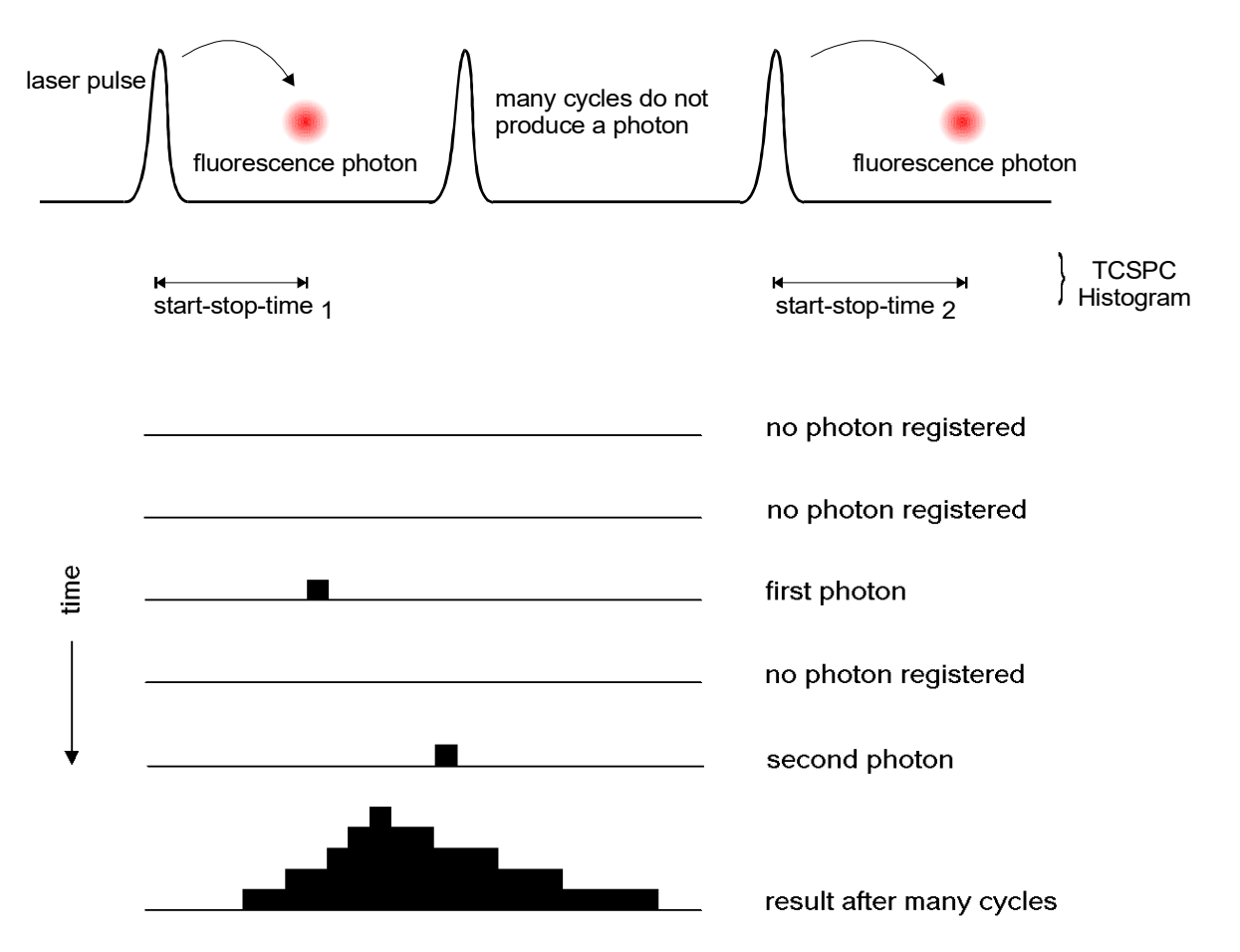

The histogram is collected in a block of memory, where one memory cell holds the photon counts for one corresponding time bin. These time bins are often (historically) referred to as time channels. In practice, the registration of one photon involves the following steps: first, the time difference between the photon event and the corresponding excitation pulse must be measured. For this purpose both optical signals are converted to electrical signals. For the fluorescence photon this is done via the single photon detector mentioned before. For the excitation pulse it may be done via another detector if there is no electrical sync signal supplied by the laser directly. Obviously, all conversion to electrical pulses must preserve the precise timing of the signals as accurately as possible. The actual time difference measurement is done by means of fast electronics which provide a digital timing result. This digital timing result is then used to address the histogram memory so that each possible timing value corresponds to one memory cell or histogram channel. Finally the addressed histogram cell is incremented. All steps are carried out by fast electronics so that the processing time required for each photon event is as short as possible. When sufficient counts have been collected, the histogram memory can be read out. The histogram data can then be used for display and e.g. fluorescence lifetime calculation. In the following we will expand on the various steps involved in the method and associated issues of importance.

# <span id="page-7-0"></span>**2.1. Count Rates and Single Photon Statistics**

It was already mentioned that it is necessary to maintain a low probability of registering more than one photon per cycle. This was to guarantee that the histogram of photon arrivals represents the time decay one would have obtained from a single shot time–resolved analog recording (The latter contains the information we are looking for). The reason for this is briefly the following: Due to dead times of detector and electronics for at least some tens of nanoseconds after a photon event, historical TCSPC systems are usually designed to register only one photon per excitation / emission cycle. If now the number of photons occurring in one excitation cycle were typically >1, the system would very often register the first photon but miss the following one or more. This would lead to an over–representation of early photons in the histogram, an effect called 'pile–up'. This leads to distortions of the fluorescence decay, typically the fluorescence lifetime appearing shorter. It is therefore crucial to keep the probability of cycles with more than one photon low, unless one tolerates some error and/or corrects for it in data analysis.

To quantify the "safe" count rate limit, one has to set acceptable error limits and apply some mathematical statistics. For practical purposes one may use the following rule of thumb: In order to maintain single photon statistics, on average only one in 20 to 100 excitation pulses should generate a count at the detector. In other words: the average count rate at the detector should be at most 1 % to 5 % of the excitation rate. E.g. with a diode laser of PicoQuant's PDL family, pulsed at 80 MHz repetition rate, the average detector count rate should not exceed 4 Mcps. This leads to another issue: the count rate the system (of both detector and electronics) can handle. Indeed 4 Mcps may already be stretching the limits of some delicate detectors and usually are beyond the capabilities of conventional TCSPC systems. Nevertheless, one wants high count rates, in order to acquire fluorescence decay histograms quickly. This may be of particular importance where dynamic lifetime changes or fast molecule transitions are to be studied or where large numbers of lifetime samples must be collected (e.g. in 2D scanning configurations). This is why high laser rates (such as 40 or 80 MHz from the PDL family) are important. PMTs can safely handle TCSPC count rates of over 10 Mcps, standard (passively quenched) SPADs saturate at a few hundred kcps, actively quenched SPADs may operate up to 10 Mcps but some types suffer resolution degradation when operated too fast. Old NIM based TCSPC electronics could only handle a maximum of 50 to 500 kcps, newer integrated TCSPC boards typically reach count rates of 5 to 10 Mcps. With the TimeHarp 260 count rates up to 40 Mcps can be collected.

It is worth noting that the photon arrival times are typically random so that there can be bursts of high count rate and periods of low count rates. Bursts of photons may exceed the average rate. The average (sustained) rate the instrument can deal with is important when losses cannot be tolerated, notably in time tagging applications. Due to the high bandwidth of PCIe the TimeHarp 260 can handle sustained rates as high as 40 Mcps. When comparing count rates considered here and elsewhere please observe the details. The specifications for TCSPC systems often interpret their maximum count rates differently. This is why another parameter, the so called dead–time is also of interest. This quantity describes the time the system cannot register photons while it is processing a previous photon event. The term is applicable both to detectors and electronics. The TimeHarp 260 has an extremely short dead time of about 25 ns (PICO version) and about 1 ns (NANO version), imposing the smallest losses among comparable instruments available today. The short dead time of the NANO version allows measurement scanarios where the classic pile-up limit is intentionally violated. This is of special interest for very fast FLIM measurements and PicoQuant's concept of RapidFLIM exploits the idea. Using a hy brid photodetector (PicoQuant PMA Hybrid) that permits count rates as high as 30 Mcps one can obtain FLIM images at unprecedented speed. A numerical correction of the residual deadtime artifacts during data analysis ensures that lifetimes and amplitudes are still obtained correctly for very fast quantitative measurements. See section [2.5](#page-14-0) or [www.picoquant.com](http://www.picoquant.com/) for related technical notes.

# <span id="page-8-0"></span>**2.2. Timing Resolution**

The most critical component for the timing resolution in TCSPC measurements is usually the detector. However, as opposed to analog transient recording, the time resolution of TCSPC is not limited by the impulse response of the detector. Only the timing accuracy of registering a photon determines the resolution. This is lim ited by the timing uncertainty that the detector introduces in the conversion from a photon to an electrical pulse. This timing error or uncertainty can be as much as ten times smaller than the detector's pulse response. The timing uncertainties are usually quantified by specifying the r.m.s. error (standard deviation) or the Full Width Half Maximum (FWHM) of the timing distribution or instrument response function (IRF). Note that these two notations are related but not identical<sup>[1](#page-8-1)</sup>. Micro Channel Plate PMTs, can achieve timing uncertainties as small as 25 ps FWHM. Lower cost PMTs or SPADs may introduce uncertainties of 50 to 500 ps FWHM.

The second most critical source of IRF broadening in fluorescence lifetime measurements with TCSPC is usually the excitation source. While many laser sources can provide sufficiently short pulses, it is also necessary to obtain an electrical timing reference signal (sync) for comparison with the fluorescence photon signal. The type of sync signal available depends on the excitation source. With gain switched diode lasers (e.g. PDL 800–D) a low jitter electrical sync signal is readily available. The sync signal used here is typically a narrow negative pulse of −800 mV into 50 Ω (NIM standard). The sharp falling edge is synchronous with the laser pulse (<3 ps rms jitter for the PDL 800–D). With other lasers (e.g. Ti:Sa) a second detector must be used to derive a sync signal from the optical pulse train. This is commonly done with a fast photo diode (APD or PIN diode). The light for this reference detector must be derived from the excitation laser beam e.g. by means of a semi–transparent mirror. The reference detector must be chosen and set up carefully as it contributes to the overall timing error.

Another source of timing error is the timing jitter of the electronic components used for TCSPC. This is caused by the finite rise / fall–time of the electrical signals used for the time measurement. At the trigger point of comparators, logic gates etc., the amplitude noise (thermal noise, interference etc.) always present in these signals is transformed to a corresponding timing error (phase noise). However, the contribution of the electronics to the total timing error is usually small. For the TimeHarp 260 (PICO version) random jitter is typically 16 ps r.m.s., i.e. less than one time bin. In case of the most recent NANO version it is less than 250 ps.

Quite generally, it is always a good idea to keep electrical noise pick-up low in all system components. Uncorrelated electrical noise will cause just random jitter and IRF broadening but correlated noise can cause even more disturbing artefacts. This is why signal leads should be properly shielded coax cables, and strong sources of electromagnetic interference should be kept away from the TCSPC detector and electronics.

The contribution of the time spread introduced by the individual components of a TCSPC system to the total IRF strongly depends on their relative magnitude. Strictly, the overall IRF is the convolution of all component IRFs. An estimate of the overall IRF width, assuming independent noise sources, can be obtained from the geometric sum of the individual components as an rms figure according to statistical error propagation laws:

$$
e_{system} = \sqrt{\sum e_{component}^2}
$$

Due to the squares in the sum, the total will be dominated by the largest component. It is therefore of little value to improve a component that is already relatively good. If e.g. the detector has an IRF width of 200 ps FWHM, shortening the laser pulse from 50 ps to 40 ps is practically of no effect. However, it is difficult to specify a general lower limit on the fluorescence lifetime that can be measured by a given TCSPC instrument. In addition to the instrument response function and noise, factors such as quantum yield, fluorophore concentration, and decay kinetics will affect the measurement. However, as a limit, one can assume that under favourable conditions lifetimes down to 1 / 10 of the IRF width (FWHM) can still be recovered via deconvolution.

A final time–resolution related issue worth noting is the bin width of the TCSPC histogram. As outlined above, the analog electronic processing of the timing signals (detector, amplifiers, CFD etc.) creates a continuous distribution around any true time value. In order to form a histogram, at some point the timing results must be quantized. This quantization introduces furher error, if chosen too coarse. The quantization step width (i.e. the resolution) must therefore be small compared to the IRF width. As a minimum sampling frequency, from the information theoretical point of view, one would assume the Nyquist frequency. That is, the signal should be sampled at least at twice the highest frequency contained in it. For practical purposes one may wish to exceed this limit where possible, but there is usually little benefit in sampling the histogram at resolutions higher than 1 / 10 of the overall IRF width of the analog part of the system.

<span id="page-8-1"></span><sup>1</sup> In case of a Gaussian distribution the r.m.s deviation corresponds to the standard deviation σ and FWHM ≈ 2,35 σ.

# <span id="page-9-3"></span>**2.3. Photon Counting Detectors**

### <span id="page-9-2"></span>**2.3.1. Photomultiplier Tube (PMT)**

A PMT consists of a light–sensitive photo cathode that generates electrons when exposed to light. These electrons are directed onto a charged electrode called dynode. The collision of the electrons with the dynode produces additional electrons. Since each electron that strikes the dynode causes several electrons to be emitted, there is a multiplication effect. After further amplification by multiple dynodes, the electrons are collected at the anode of the PMT and output as a current. The current is directly proportional to the intensity of light striking the photo cathode. Because of the multiplicative effect of the dynode chain, the PMT is a photo electron amplifier of high sensitivity and remarkably low noise. The high voltage driving the tube may be varied to change the sens itivity of the PMT. Current PMTs have a wide dynamic range, i.e. they can also measure relatively high levels of light. They are furthermore very fast, so that rapid successive events can be reliably monitored. One photon on the photo–cathode can produce a short output pulse containing millions of photoelectrons. PMTs can therefore be used as single photon detectors. In photon counting mode, individual photons that strike the photo cathode of the PMT are registered. Each photon event gives rise to an electrical pulse at the output. The number of pulses, or counts per second, is proportional to the light impinging upon the PMT. As the number of photon events increase at higher light levels, it will become difficult to differentiate between individual pulses and the photon counting detector will become non–linear. This usually occurs at 1..10 Mcps, dependent on the detector design. Similarly, in TCSPC applications, individual photon pulses may merge into one as the count rate increases. This leads to pulse pile–up and distortions of the collected histograms.

The timing uncertainty between photon arrival and electrical output (transit time spread) is usually small enough to permit time–resolved photon counting at a sub–nanosecond scale. In single photon counting mode the tube is typically operated at a constant high voltage where the PMT is most sensitive.

PMTs usually operate between the blue and red regions of the visible spectrum, with greatest quantum efficiency in the blue–green region, depending upon photo–cathode materials. Typical quantum efficiencies are about 25 %. For spectroscopy experiments in the ultraviolet / visible / near infrared region of the spectrum, a PMT is very well suited.

Because of noise from various sources in the tube, the output of the PMT may contain pulses that are not related to the light input. These are referred to as dark counts. The detection system can to some extent reject these spurious pulses by means of electronic discriminator circuitry. This discrimination is based on the probability that some of the noise generated pulses (those from the dynodes) exhibit lower signal levels than pulses from a true photon event. Thermal emission from the cathode that undergoes the full amplification process can usually not be suppressed this way. In this case cooling of the detector is more helpful.

# <span id="page-9-1"></span>**2.3.2. Micro Channel Plate PMT (MCP)**

A Micro Channel Plate PMT consists of an array of glass capillaries (5–25 µm inner diameter) that are coated on the inside with a electron–emissive material. The capillaries are biased at a high voltage. Like in the PMT, an electron that strikes the inside wall of one of the capillaries creates an avalanche of secondary electrons. This cascading effect creates a gain of 10 $^{\rm 3}$  to 10 $^{\rm 6}$  and produces a current pulse at the output. Due to the narrow and well defined electron path inside the capillaries, the transit time spread of the output pulses is much reduced compared to a normal PMT. The timing jitter of MCPs is therefore sufficiently small to perform time–resolved photon counting on a picosecond scale, usually outperforming PMTs. Good but also expensive MCPs can achieve timing uncertainties as low as 25 ps. Microchannel plates are in this respect the best match for the TimeHarp 260 P but they are limited in permitted count rate and provide lower sensitivity towards the red end of the spectrum compared to suitably optimized SPADs.

### <span id="page-9-0"></span>**2.3.3. Single Photon Avalanche Photo Diode (SPAD)**

Avalanche Photo Diodes (APDs) are semiconductor devices, usually restricted to operation in the visible to infrared part of the spectrum. Generally, APDs may be used for ultra–low light detection (optical powers < 1 pW), and can also be used as photon–counters in the so–called "Geiger" mode (biased slightly above the breakdown voltage). In the case of the latter, a single photon may trigger an avalanche of about 10 $^{\rm 8}$  carriers. In this mode the device can be used as a detector for photon counting with very accurate timing of the photon arrival. In this context they are also referred to as Single Photon Avalanche Photo Diodes (SPAD). Selected and small devices may achieve timing accuracies down to 50 ps, but small devices are usually hard to align and difficult to focus into. SPADs are some times noisier than PMTs, but can have a greater quantum efficiency especially towards the red side of the spectrum. Maximum quantum efficiencies are about 70 %. Such sensitive devices

provide a timing accuracy of ~400 ps. Commercial modules are thermoelectrically cooled for low dark count rate and deliver pre–shaped TTL pulses. They are the most common detectors for applications where NIR sensitivity is important, e.g. single molecule detection. To achieve the specified timing accuracy, exact focusing into the center of the active area is necessary. Other SPAD designs such as the PDM family from Micro Photon Devices have the benefit of much better timing resolution and robustness, however, at the expense of a lower sensitivity at the red end of the spectrum.

### <span id="page-10-1"></span>**2.3.4. Other and Novel Photon Detectors**

The field of photon detectors is still evolving. Recent developments that are beginning to emerge as usable products include so called silicon PMTs, Hybrid Photo Detectors (HPDs), superconducting nanowire detectors and APDs with sufficient gain for single photon detection in analog mode. Each of these detectors have their specific benefits and shortcomings. Only a very brief overview can be given here. Silicon PMTs are essentially arrays of SPADs, all coupled to a common output. This has the benefit of creating a large area detector that can even resolve photon numbers. The drawback is increased dark count rate and relatively poor timing accuracy. HPDs make use of a combination of a PMT-like front end followed by an APD structure. The benefits are good timing and virtually zero afterpulsing while the need for very high voltage is a disadvantage. PicoQuant's PMA Hybrid series include the high voltage in an easy-to-use package and thereby remove the disadvantage. Superconducting nanowires (typically made from NbN) can be used to create photon detectors with excellent timing performance and high sensitivity reaching into the infrared. The shortcomings for practical purposes are the extreme cooling requirements and the low fill factor of the wire structures, making it difficult to achieve good collection efficiencies. Another class of potentially interesting detectors are recently emerging APDs with very high gain. In combination with an electronic amplifier they have been shown to detect single photons. As opposed to Geiger mode, this avoids afterpulsing and allows very fast counting rates. The disadvantage is a high dark count rate, currently too high for any practical TCSPC application.

# <span id="page-10-0"></span>**2.4. Principles Behind the TCSPC Electronics**

For introductory purposes it is worth looking at the design of historical TCSPC systems first. They consist of the following building blocks:

<span id="page-10-2"></span>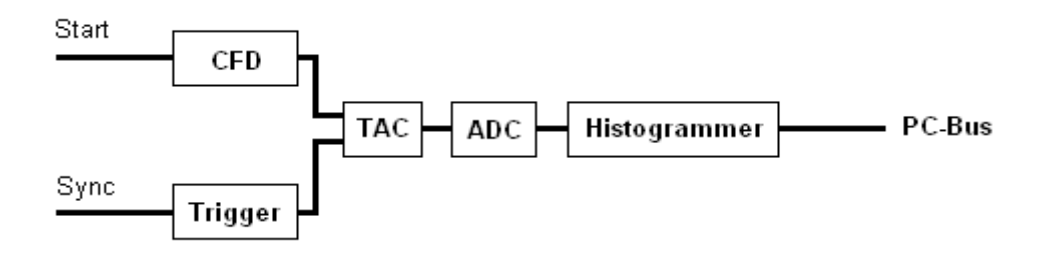

The CFD is used to extract precise timing information from the electrical detector pulses that may vary in amplitude. This way the overall system IRF may be tuned to become narrower and some of the random back ground signal can be suppressed. The same could not be achieved with a simple threshold detector (comparator). Especially with PMTs, constant fraction discrimination is very important, because their pulse amplitudes vary significantly. Particularly pulses originating from random electrons generated at the dynodes of the PMT can be suppressed because their avalanches had less time to amplify, and their corresponding output pulses are small.

The principle of a classic CFD is the comparison of the original detector signal with an amplified, inverted and delayed version of itself. The signal derived from this comparison changes its polarity exactly when a constant fraction of the detector pulse height is reached. The zero crossing point of this signal is therefore suitable to derive a timing signal independent from the amplitude of the input pulse. In practice the comparison is done by a summation. The timing is done by a subsequent threshold trigger of the sum signal using a settable level, the so called zero cross trigger. Newer CFD designs achieve the same objective by differentiating the input signal and triggering on the zero crossing of the differentiated signal. This is the case for the TimeHarp 260. This has the benefit of adaption to different detector types without a need for changing physical delay lines. It does, however, require input signals with steep edges and a well defined peak.

Making the zero cross level adjustable (slightly above zero) allows to adapt to the noise levels in the given signal, since otherwise an infinitely small signal could trigger the zero cross comparator. Typical CFDs furthermore permit setting of a discriminator threshold that determines the lower limit the detector pulse amplitude must pass. This is primarily used to suppress dynode noise from PMTs. Hence the term discriminator.

Similar as for the detector signal, the sync signal must be made available to the timing circuitry. Since the sync pulses are usually of well defined amplitude and shape, a simple settable comparator (level trigger) is often sufficient to adapt to different sync sources. Nevertheless, it can be valuable to have a CFD also on the sync channel. A suitably designed CFD is also usable with pre–shaped signals and simply becomes a level trigger in this case. This is the case also for the TimeHarp 260. Note that the input signals must have sufficiently fast rise / fall times in the sub-nanosecond to 10 nanosecond range.

In historical TCSPC systems the signals from the two input discriminators / triggers are fed to a Time to Amplitude Converter (TAC). This circuit is essentially a highly linear ramp generator that is started by one signal and stopped by the other. The result is a voltage proportional to the time difference between the two signals. In such conventional systems the voltage obtained from the TAC is then fed to an Analog to Digital Converter (ADC) which provides the digital timing value used to address the histogrammer. The ADC must be very fast in order to keep the dead time of the system short. Furthermore it must guarantee a very good linearity (over the full range as well as differentially). These are criteria difficult to meet simultaneously, particularly with ADCs of high resolution (e.g. 12 bits) as is desirable for TCSPC over many histogram channels.

The histogrammer has to increment each histogram memory cell, whose digital address in the histogram memory it receives from the ADC. This is commonly done by fast digital logic e.g. in the form of Field Programmable Gate Arrays (FPGA) or a microprocessor.

While this section so far outlined the typical structure of conventional TCSPC systems, it is important to note that the design of the TimeHarp 260 is somewhat different. Today, it is state–of–the–art that the tasks conventionally performed by TAC and ADC are carried out by a so called Time to Digital Converter (TDC). These circuits allow not only picosecond timing but can also extend the measurable time span to virtually any length by means of digital counters. The TimeHarp 260 does not use one such circuit but one for each input channel and one for the SYNC input. They independently work on each input signal and provide picosecond arrival times that then can be processed further, with a lot more options than in conventional TCSPC systems. In the case of classic TCSPC, this processing consists of a subtraction of the two time figures and histogramming of the differences. This is identical to the classic start–stop measurements of the conventional TAC approach. The following figure exemplifies this for one detector channel (Start).

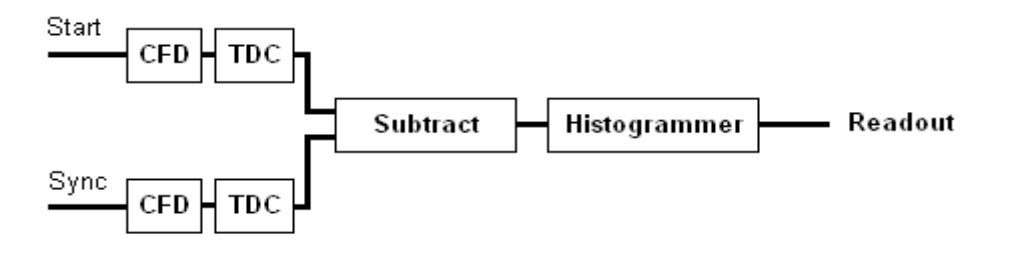

The full strength of the TimeHarp design is exploited by collecting the unprocessed independent arrival times as a continuous data stream for more advanced analysis. Details on such advanced analysis can be found in the literature (see section [2.5](#page-14-0)). In this case the on–board memory is reconfigured as a large data buffer (FIFO) so that count rate bursts and irregular data transfer are decoupled. This permits uninterrupted continuous data collection with high throughput. This mode of operation is called Time–Tagged Time–Resolved (TTTR) mode. Details are described in section [5.3](#page-32-2).

### **Forward and Reverse Start–Stop Mode**

For simplicity it is most convenient to assume that the time delay measurement is directly causal, i.e. the laser pulse causes a photon event and one measures the time delay between laser pulse and the subsequent photon event. However, most conventional TCSPC systems need to give up this logical concept because of the high repetition rates of the typical excitation lasers: Since the time measurement circuit cannot know in advance whether there will be a fluorescence photon, it would have to start a time measurement upon each laser pulse. Considering that conventionally conversion times are in the region of .2 to 2 us, any excitation rate in excess of .5 to 3 MHz would overrun the time measurement circuits. In fact they would most of the time be busy with conversions that never complete, because there is no photon event at all in most cycles. By reversing the start and stop signals in the time measurement, the conversion rates are only as high as the actual photon

rates generated by the fluorescent sample. These are (and must be) only about 1 to 5 % of the excitation rate and can therefore be handled easily by the TAC / ADC. The consequence of this approach, however, is that the times measured are not those between laser pulse and corresponding photon event, but those between photon event and the next laser pulse (unless a long cable delay is inserted). This still works (by software data revers ing) but is inconvenient in two ways:

- 1) Having to reverse the data leads to unpleasant relocation of the data displayed on a true time axis when the time resolution is changed.
- 2) Changing between slow and fast excitation sources requires reconnecting to different inputs, possibly causing trouble when there is no CFD at one of the inputs.

The TimeHarp 260 is very different in this respect, as it allows to work in forward start stop mode, even with fast lasers. This is facilitated by two design features:

- 1) Independent operation of the time digitizers of all channels, and
- 2) a programmable divider in front of the sync input.

The latter allows to reduce the input rate so that the period is at least as long as the dead time. Internal logic determines the sync period and re–calculates the sync signals that were divided out. It must be noted that this only works with stable sync sources that provide a constant pulse–to–pulse period, but all fast laser sources known today meet this requirement within an error band of a few picoseconds. Note: for slow sync sources (< 1 MHz) the sync divider must not be used (set to None). Similarly, the divider must not be used in coincidence correlation measurements etc. when the sync input receives non-periodic (random) pulses from a photon detector. In summary: The TimeHarp 260 is designed to always work in forward start–stop mode.

#### **Experimental Setup for Fluorescence Decay Measurements with TCSPC**

The figure below shows a typical setup for fluorescence lifetime measurements using one input channel of the TimeHarp 260. The picosecond diode laser (PDL 800–B) is triggered by its internal oscillator (settable at 2.5, 5, 10, 20 and 40 MHz). The driver unit is physically separate from the actual laser head, which is attached via a flexible cable. This permits to place the small laser head conveniently anywhere in the optical setup. The light pulses of typically <70 ps FWHM, are directed toward the sample cuvette via appropriate optics. A neutral density filter can be used to attenuate the light levels if necessary. Upon excitation, the fluorescent sample will emit light at a longer wavelength than that of the excitation light. The fluorescence light is filtered out from scattered excitation light by means of an optical cutoff filter (other configurations may utilize a monochromator here). Then it is directed to the photon detector, again possibly via some appropriate collection optics, e.g. a microscope objective or a lens.

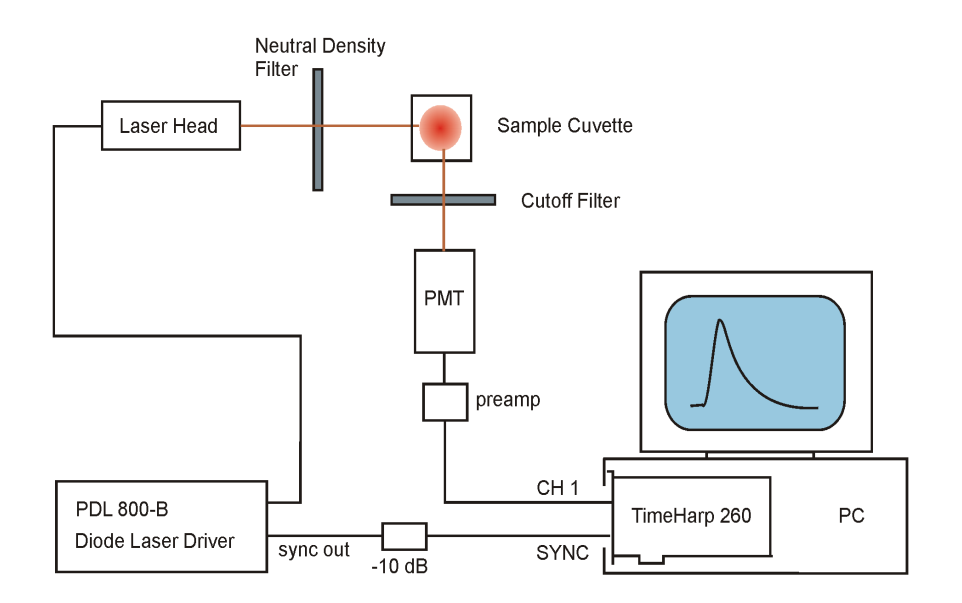

As a photon detector the 10721 PMTs from Hamamatsu are very convenient. They only need a 5 V supply and permit an instrument response width of <250 ps, allowing lifetime measurements even much shorter than this via deconvolution. If a higher time resolution is required, the detector of choice is an MCP–PMT. The electrical signal obtained from the detector (small negative pulses of typically −10 to −50 mV) is fed to the TCSPC electronics via a preamplifier (e.g. PAM 105 from PicoQuant). This gives pulses of −100 to −500 mV. Cabling is double shielded 50 Ω coax cable. If the detector is a SPAD module with TTL output then an inverter / attenuator (SIA 400) must be inserted. Modern SPAD devices like the PDM series from MPD directly provide negative timing signals that can be slightly attenuated (-10 dB) for low crosstalk.

The PDL family of laser drivers readily provide the electric sync signal needed for the photon arrival time measurement. This signal (a narrow negative pulse) is also fed to the TCSPC electronics via a high quality 50  $\Omega$ coax cable. When using the TimeHarp 260 in combination with the PDL 800–B or a similar PicoQuant laser, a 10 dB attenuator should be inserted directly at the sync output of the laser driver. This reduces crosstalk into the relatively weak detector signals. If the laser does not provide an electrical sync signal (e.g. Ti:Sa lasers), a sync detector (photo diode) such as the TDA 200 must be used.

The following figure shows TCSPC histograms obtained with this kind of setup. Excitation source was a PDL 800–B with a 470 nm laser head running at 10 MHz repetition rate. Detector was a PDM SPAD from MPD. The narrower peak (blue curve) represents the system IRF, here dominated by laser and detector. The other curve (green) is the fluorescence decay from a solution of Atto 488 in water, a fluorescent dye with fairly short fluorescence lifetime (~3.8 ns). The count rate was adjusted to <1% of the laser rate to prevent pile–up. The plot in logarithmic scale shows the perfect exponential nature of the decay curve, as one would expect it. Note that this is obtained even without a deconvolution of the IRF.

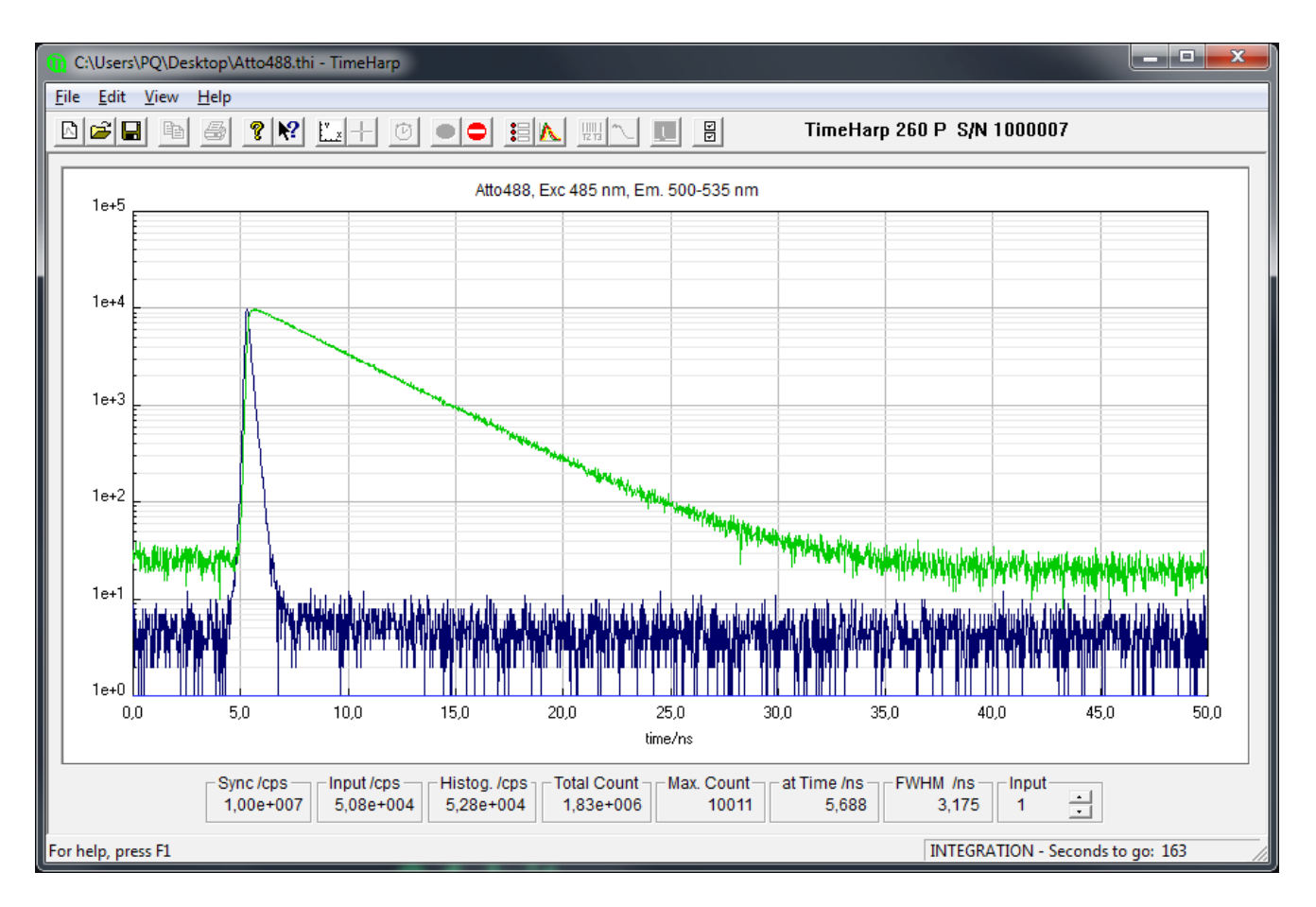

The approximate mono–exponential fluorescence lifetime can be obtained from a simple comparison of two points in the curve with count rates in the ratio of  $1:$  1/ $_e$  (e.g. 100 000 : 36 788). For a precise measurement one would perform a numerical exponential fit with IRF deconvolution (typically implemented as an iterative reconvolution). This would result in slightly shorter lifetimes since the IRF broadens the decay. Indeed one can measure lifetimes significantly smaller than the IRF with this method. Additionally, the rms residue from the fit can be used to assess the quality of the fit and thereby the reliability of the lifetime measurement. The FluoFit decay fit software package from PicoQuant provides this functionality.

# <span id="page-14-0"></span>**2.5. Further Reading**

- 1. O'Connor, D.V.O., Phillips, D.: Time–correlated Single Photon Counting Academic Press, London, 1984
- 2. Lakowicz, J. R.: Principles of Fluorescence Spectroscopy, 3rd Edition Springer, New York, 2006
- 3. Kapusta, P., Wahl, M., Erdmann, R. (Eds.): Advanced Photon Counting - Applications, Methods, Instrumentation *Springer Series on Fluorescence*, Vol. 15, Springer International Publishing, 2015 ISBN 978-3-319-15635-4
- 4. Ortmann U., Wahl M., Kapusta P.: Time-resolved fluorescence: Novel technical solutions. *Springer Series on Fluorescence*, Vol. 5, p.259-275, Springer International Publishing, 2008
- 5. Wahl M., Rahn H.-J., Röhlicke T., Erdmann , R., Kell G., Ahlrichs, A., Kernbach, M., Schell, A.W., Benson, O.: Integrated Multichannel Photon Timing Instrument with Very Short Dead Time and High Throughput. *Review of Scientific Instruments*, 84, 043102 (2013)
- 6. Wahl M., Rahn H.-J., Röhlicke T., Kell G., Nettels D., Hillger F., Schuler B., Erdmann R.: Scalable time-correlated photon counting system with multiple independent input channels. *Review of Scientific Instruments*, Vol.79, 123113 (2008)
- 7. Koberling F., Kraemer B., Buschmann V., Ruettinger S., Kapusta P., Patting M., Wahl M., Erdmann R.: Recent advances in photon coincidence measurements for photon antibunching and full correlation analysis. *Proceedings of SPIE*, Vol.7185, 71850Q (2009)
- 8. O'Connor, D.V.O., Ware, W.R., Andre, J.C.: Deconvolution of fluorescence decay curves. A critical comparison of techniques. *J. Phys. Chem.* 83, 1333–1343, 1979
- 9. Patting M., Wahl M., Kapusta P., Erdmann R.: Dead-time effects in TCSPC data analysis. *Proceedings of SPIE*, Vol.6583, 658307 (2007)
- 10. Isbaner S., Karedla N., Ruhlandt D., Stein S.C., Chizhik A., Gregor I., Enderlein J.: Dead-time correction of fluorescence lifetime measurements and fluorescence lifetime imaging. Opt. Express 24(9):9429-45 (2016) doi: 10.1364/OE.24.009429
- 11. Wahl M., Roehlicke T., Kulisch S., Rohilla S., Kraemer B., Hocke A.C. Photon arrival time tagging with many channels, sub-nanosecond deadtime, very high throughput, and fiber optic remote synchronization. *Review of Scientific Instruments*, Vol.091, 013108 (2020)
- 12. Bibliography listing all publications with work based on PicoQuant instruments <http://www.picoquant.com/scientific/references>
- 13. Product page of the TimeHarp 260 [http://www.picoquant.com/products/category/tcspc-and-time-tagging-modules/timeharp-260-tcspc-and](http://www.picoquant.com/products/category/tcspc-and-time-tagging-modules/timeharp-260-tcspc-and-mcs-board-with-pcie-interface)[mcs-board-with-pcie-interface](http://www.picoquant.com/products/category/tcspc-and-time-tagging-modules/timeharp-260-tcspc-and-mcs-board-with-pcie-interface)
- 14. PicoQuant technical and application notes <http://www.picoquant.com/scientific/technical-and-application-notes>

# <span id="page-15-2"></span>**3. Hardware and Software Installation**

# <span id="page-15-1"></span>**3.1. General Installation Notes – Read This First**

When handling the TimeHarp 260 system, make sure to avoid electrostatic discharges, especially when installing the board and connecting cables. Before connecting any signals, carefully study the maximum ratings given in section [8.3.1](#page-67-0).

Note that the predecessor hardware models TimeHarp 100 and TimeHarp 200 have their own software and their own manuals. The TimeHarp 260 software does not work with these devices and this manual does not relate to them in any meaningful way.

The TimeHarp 260 software version 3.2.0.0 is compatible with Windows<sup>[1\)](#page-15-3)</sup> 8.1 and 10.<sup>[2\)](#page-15-4)</sup> Older Windows versions may still work but are no longer officially supported. Also consider the security risks of using an outdated operating system. Future Windows versions are likely to work but obviously cannot be tested before they are released, and are therefore not formally supported.

In order to use the TimeHarp software with the TimeHarp 260 hardware, a compatible device driver must be installed. The TimeHarp 260 is a 'plug and play' device, this means the necessary resources and drivers are allocated automatically by the operating system. The software setup will conveniently cater for installing the driver.

On some Windows installations you may need administrator status to perform software setup and de–installation. For the driver installation, it is needed in any case. Installing as Administrator has the benefit that you can install the software for use by all users on that computer even if they have limited access rights. The TimeHarp software will maintain individual settings for each user in the Windows registry. When switching between users with sessions still running in the background you cannot run the TimeHarp software in multiple sessions at the same time.

The TimeHarp 260 software is also suitable for 64-bit versions of Windows, where a suitable 64–bit device driver will be installed. The TimeHarp software as such then runs as a 32–bit application on WOW64.

# <span id="page-15-0"></span>**3.2. What's New in this Version**

TimeHarp 260 Software **version 3.2.0.0** is a bugfix release that corrects an issue with small time shifts (a few hundred ps) on the histogram time axis, occurring from one hardware initialization to the next. It furthermore fixes an inversion of the selected input edge (TimeHarp 260 NANO only). Due to the functional significance of this change the version number was bumped up at the second digit. At the user interface the new release fixes a display overflow of the elapsed time shown in TTTR mode. It also fixes an issue where the sync divider was set incorrectly upon return from TTTR mode, this resulting in wrong warnings. If furthermore fixes an issue where on dual monitor systems the enlarged rate meters would appear off screen and hence become invisible. The menu entry and button for access to the old (discontinued) PicoQuant user forum have been removed. The new version also provides updated file access demos and fixes some minor documentation errors. The file format remains unchanged.

### **What was new in version 3.1.0.3**

This was a bugfix release that fixed an issue with sporadic timeout errors upon hardware initialization and an issue where errors occurred on stopping a measurement when Windows was set to 1 ms timer resolution by other software. It also provides a new driver to support Windows 10 with "secure boot" enabled. It furthermore fixes some minor documentation errors. The file format remains unchanged.

### **What was new in version 3.1.0.2**

This was a bugfix release that fixed an issue where on some PCs errors occurred on stopping a measurement. It also implements a different threading scheme in histogramming mode, thereby improving histogramming throughput and avoiding unresponsiveness of the user interface observed on some PC architectures. The file format remains unchanged.

### **What was new in version 3.1.0.1**

<span id="page-15-3"></span><sup>1)</sup> Trademark of Microsoft Inc.

<span id="page-15-4"></span><sup>2)</sup> Given that Windows 10 is perpetually changing by way of major updates this is valid as of February 2020.

This was a functionality upgrade release to support new hardware versions manufactured after February 2017 (firmware 2.x). Apart from histogramming throughput improvements this release also fixed an issue with DMA buffer alignment occuring with some recent PC mainboards (freezing the PC) and an issue where debug information was not properly retrieved after initialization failures. It also fixes an issue where opening multiple devices with multiple software instances worked only in one specific order of devices. The file format remains unchanged.

#### **What was new in version 3.0.0.1**

Software version 3.0.0.1 was a bugfix release. Apart from some documentation improvements it fixed a bug that could lead to the loss of measurement status information, an issue where clipboard data was truncated, and an issue where the TTTR mode correlator was missing one input channel in T3 mode. The file format remained unchanged.

#### **What was new in version 3.0**

Software version 3.0 supports the latest TimeHarp 260 N with 250 ps base resolution. Users owning a Time-Harp 260 N manufactured before 2016 (1 ns base resolution) can return it for an upgrade to the higher resolution at moderate cost. Please request a quotation. The new software version now officially supports Windows 10. It also implements some minor bugfixes and improvements that emerged since the previous release. The file fomat remains unchanged.

#### **What was new in version 2.0**

Software version 2.0 provided a new file format placing individual header data items not in a strict file position and order but to "tag" the items by name, so that future additions do not harm existing software. The new file format will therefore be "future proof" in terms of maintenance and compatibility across new versions. The downside for now is that users who wrote their own data import routines for older formats will need to adapt them to the new format one more time. This should be quite easy by means of demo code in various programming languages provided as part of this release. For the first time this also includes a demo for LabVIEW. For backward compatibility version 2.0 can still read (but not write) the previous format.

Version 2.0 also provided a new device driver in order to meet new driver signing requirements imposed by Microsoft. As opposed to earlier versions the new driver is installed by setup exe. Note that the new driver requires that Windows 7 must have the most recent Windows updates. Windows versions prior to 7 are no longer supported. If you must use an older Windows version you can still use the driver of the TimeHarp 260 release version 1.1.

Software version 2.0 also supports a new hardware feature to change the dead time of the input channels for suppression of some detector artefacts. Note that this works only for TimeHarp 260 P purchased after April 2015. Old boards can be updated but must be returned to PicoQuant for a small hardware modification. You will notice if your board does not supports this feature because then the corresponding control element in the general settings dialog will remain disabled (greyed out).

Version 2.0 also provided some minor bugfixes and improvements that emerged since the previous release.

# <span id="page-17-0"></span>**3.3. Hardware Installation**

Make absolutely sure to *avoid electrostatic discharge* when unpacking and handling the TimeHarp 260 board*. Disconnect the PC from the line voltage* before opening it. Follow the instructions in your computer manual for installation of additional hardware. If you are unsure about any of the tasks involved consult a computer hardware expert.

To install the TimeHarp board, first shut down the PC. **IMPORTANT:** Windows 10 does not fully shut down by default but gets suspended to disk in order to re-start more quickly. When new hardware is installed or removed in this state this can cause problems. In order to fully shut down Windows hold the shift key while click ing the shutdown button or run shutdown /s /t 0 from the command prompt. It is also possible to permanently configure Windows for proper shutdown via the "power options" dialog.

**IMPORTANT:** When it is fully shut down, disconnect the PC from the power supply line.

Next, remove the PC cover and locate an unused PCIe slot. Make sure the chosen slot provides enough space for the board and check that there are no components sticking out from the mainboard that may cause electrical shorts or other damage.

If you install more than one board you need to identify more usable slots. In that case it is now recommended that you write down the serial numbers of the boards with respect to where (in which slot) you install them. This will later help to identify the board a given software instance is referring to.

To install a TimeHarp board, remove the blind slot bracket and gently insert the TimeHarp board in the PCIe slot. Check if the double sided gold plated edge connector is evenly and fully inserted. Use the screw from the slot bracket to fasten the TimeHarp board. Be careful not to leave behind any metal particles (small chips from screw threads etc.). The surface mounted chips on the TimeHarp board and other components in your computer have extremely narrowly spaced pins that may easily be shorted by small conductive particles, which may lead to hardware damage and/or loss of data.

Apart from the external connectors on the slot bracket the TimeHarp 260 has a PC-internal connector for power supply. The power connector is a standard male PC power connector (Molex 8981 series) as commonly used for hard disk drives. It must be connected to a corresponding female DC power cable coming from the PC's power supply. The power supply usually provides several of these cables and they can typically be identified by the color of their wires: 1x yellow, 2x black, 1x red. The TimeHarp 260 will not function if there is no power connected. When this connection is made the PC chassis can be closed.

The next steps below describe how to connect the signals for your experiment. They are not strictly necessary before proceeding to software installation and can also be completed later.

The inputs for the photon detector(s) and the sync signal are SMA connectors located on the PC slot bracket of the board. They are labelled S, 1 and (if present) 2. The labels stand for S = SYNC Input, 1 = Detector Input 1, 2 = Detector Input 2. The inputs are dynamically terminated with 50 Ohms internally. Use quality 50 Ohms coax leads with appropriate connectors. For interfacing to BNC connectors use standard adapters. Carefully screw on the SMA connectors for sync and detector(s) until they are hand-tight. Do not use wrenches. Note that PMT detectors operate with high voltage that may discharge through the signal cable. Make sure such detectors are switched off and fully discharged before connecting them.

In case of time resolved fluorescence experiments with a pulsed excitation source, the sync signal must be connected to the SYNC input and the detector signal(s) must be connected to the detector input(s). If coincidence correlation experiments between two (or more) detector signals are to be carried out, you need to decide whether you will be using histogramming or TTTR modes T2/T3. In the case of histogramming and T3 mode connect one detector to the SYNC input and one or two to the detector inputs. Histogramming and T3 timing will always be with respect to the SYNC input. In T2 mode it is possible to determine the relative timing between all inputs but this requires off–line data analysis (see section [5.3](#page-32-2)).

All SMA inputs are terminated with 50  $\Omega$  internally. Use quality 50  $\Omega$  coax cables with appropriate connectors. For interfacing to BNC connectors use standard adaptors. Carefully screw on the SMA connectors for sync and detector until they are moderately tight. Do not use wrenches. Connect the cable ends to the appropriate signal sources (50 Ω) in your experimental setup. The inputs of the TimeHarp 260 P accept negative pulses going from 0 V to max. –1.2 V. All inputs should be operated with similar pulse amplitudes to minimize crosstalk. The optimum range is –100 mV to –200 mV. Below this range you may pick up noise, above there may be crosstalk. Most PMT and MCP detectors will require a pre–amplifier to reach enough signal level. TTL–SPAD– detectors must be connected through a pulse inverter (PicoQuant SIA 400). Never connect TTL signals directly. This may cause damage. Weak PMT detectors should be connected through a 20 dB high speed pre–amplifier. MCP–PMT detectors should be connected through an amplifier with slightly higher gain. When using the TimeHarp 260 P and small signal detectors in combination with lasers of PicoQuant's PDL or Sepia family, the sync pulses from the laser driver should be attenuated by 10 dB to 15 dB to fall in the optimum range for smallest crosstalk. Similar attenuation is recommended on the detector signals when detectors with NIM output are used. Suitable attenuator and amplifer devices are available from PicoQuant.

**IMPORTANT:** switch the high voltage supply of PMTs off and allow their electrodes to discharge before connecting them. Their high voltage charge may damage the pre–amplifier. Observe the allowed maximum ratings for the input signal levels. Above these levels hardware damage will occur. If you are not sure what signals your setup delivers, use a fast oscilloscope to check the signal level and shape before connecting them to the Time-Harp. All signals should have rise times of no more than 2 ns. Slower signals may not be seen by the TimeHarp and will certainly degrade timing accuracy.

The TimeHarp 260 N does not have CFDs but uses simple level triggers at the inputs. These can also be operated with positive going signals. The software allows selecting the trigger edge (rising or falling). Again, all inputs should be operated with similar pulse amplitudes to minimize crosstalk. The optimum range is –100 mV to –200 mV. Below this range you may pick up noise, above there may be crosstalk.

Do not connect anything other than dedicated hardware to the other multi-pin connector (control port). It is provided for hardware expansion (notably experiment control) and must not be used otherwise. See section [8.3.2](#page-70-0) for pin assignments. It is recommended to start instrument setup without anything connected to the control port.

# <span id="page-19-0"></span>**3.4. Software Installation**

Before installing the new software you should (if applicable) back–up all TimeHarp data files you created in any older TimeHarp directory (previous versions etc.) as well as any critical data on your PC. For a clean start we also recommend to uninstall any older TimeHarp software.

The TimeHarp 260 setup files are normally provided on a CD or DVD supplied with your TimeHarp board. If you received the software package by email or any other means of electronic distribution, it will probably be packed in a ZIP–File. In this case you can unzip this file to a temporary hard disk location of your choice and run the software setup from there. On some Windows versions you will need administrator status to perform the setup. For the driver installation you need it in any case.

In order to use the TimeHarp software with the TimeHarp 260 hardware, a device driver must be installed. The TimeHarp 260 is a 'plug and play' device, this means the necessary resources and drivers are allocated automatically by the operating system. Windows will automatically recognize when such a device is present and prompt to install the appropriate driver. At that point, direct the driver wizard to search the CD/DVD or, if you downloaded and unpacked the setup files to a hard disk location, direct it to that location. Note that Windows 7 must have the most recent Windows updates in order to install the driver sucessfully.

To perform the application sofware installation, insert the installation disk in your CD/DVD drive. Open the CD/DVD location either from the Windows desktop or with the Windows Explorer. If you downloaded and unpacked the setup files to a hard disk location, open that location. The installer program file containing the complete distribution is setup.exe *.* Run setup.exe. The setup program will guide you through the installation process step by step.

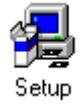

When asked for a destination folder for the new software, please accept the default path or select another according to your program storage policies. This is where the TimeHarp files will be installed. To avoid confusion, make sure not to specify the path of an older TimeHarp version that you have not uninstalled or that of any other program on your PC.

The default location is: \Program Files\PicoQuant\TimeHarp260v32*.*

Setup will also create a dedicated "program folder" for the new TimeHarp 260 software that will later appear in the Start Menu. You can accept the default folder name or select another according to your own naming policies. However, you should make sure not to specify the folder name of an older TimeHarp version that you have not uninstalled nor the dedicated folder of any other program.

The setup program will install the following files in the chosen destination folder:

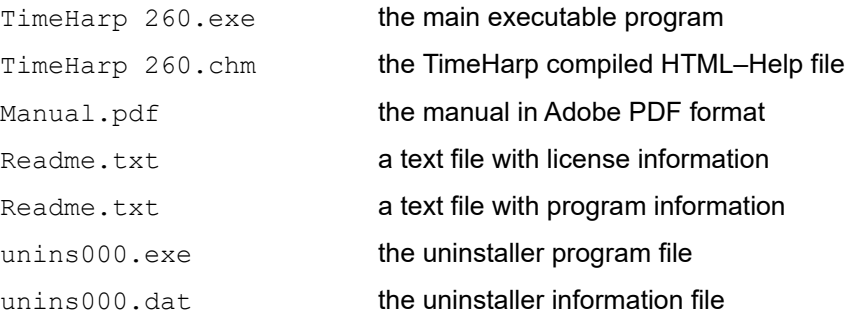

Setup will also create a subdirectory \filedemo which contains demo source code for access to TimeHarp 260 data files in various programming languages. Another folder \sampledata will be created with samples of TimeHarp 260 data files. Other necessary files such as setup information and the device driver will be installed in the standard places in your Windows directory tree.

The setup program will also optionally install the device driver and a *File Info* shell extension that you can use to inspect individual header items of  $a * .ptu$  or  $* .phu$  file. This includes the measurement mode. Just rightclick on the file in Windows explorer and select *Properties*. Then look at the tab *PQ File Info* and the tab *PQ File Comment*.

After the installation the TimeHarp software should be available in the Windows Start Menu under: *Programs | PicoQuant – TimeHarp 260 v3.2* (or the custom folder name you chose during setup).

# <span id="page-20-1"></span>**3.5. Installation Troubleshooting**

After completion of the software setup and device installation the TimeHarp device should be listed in the Windows Device Manager. Right click *My Computer > right* click *Properties > Device Manager* to check if the device is free of conflicts and / or if the device driver is installed correctly. Under *PicoQuant TCSPC Devices* look for a device named *TimeHarp 260* and inspect its *Properties*.

A common source of problems is the new shutdown behavior of Windows 10. It does not fully shut down by default but goes only into a state similar to hibernation in order to re-start more quickly. When new hardware is installed this can cause problems. If you missed this during hardware installation, do it at least when problems arise. In order to fully shut down Windows hold the shift key while clicking the shutdown button or run the command shutdown /s /t 0 from the command prompt. It is also possible to permanently configure Windows for proper shutdown via the "power options" dialog.

If the TimeHarp driver is not installed or needs updating you can install it manually. When prompted to search for the driver, direct the driver wizard to search the CD or, if you downloaded and unpacked the setup files to a hard disk location, direct it to that location. Note that Windows 7 must have the most recent Windows updates in order to install the driver sucessfully.

If things are not working as expected you can also use the Windows system information facilities (*Start > Run > msinfo32).* In the System Information utility inspect *Software environment > System Drivers* to check if the TimeHarp 260 device driver TH260PCIE.SYS (TH260PCIE64.SYS on x64) is correctly installed.

You can also repeat the software installation if necessary. Uninstall the software and repeat the setup procedure. Make sure the software is not installed in multiple places. If this does not resolve the problem, try a different computer. If problems persist, see section [7](#page-61-3) for support.

# <span id="page-20-0"></span>**3.6. Uninstalling the Software**

Before uninstalling the TimeHarp software you should back up all TimeHarp data files you might have created in the TimeHarp installation directory.

Do not manually delete any program files from the installation folder as it will render a clean uninstall impossible.

To uninstall the TimeHarp software from your PC you may need administrator rights (dep. on Windows version and security settings). Choose S*tart > Settings > Control Panel > Software* and select *PicoQuant – TimeHarp 260 vx.x* for un–installation. This will remove all files that were installed by the TimeHarp setup program but not the user data that may have been stored. If there was user data in the program folders or any subfolders, these will not be deleted by the uninstall program. If intended you need to delete these files or folders manually. Nev ertheless, it is recommended to back up valuable measurement data before uninstalling the software.

Note that uninstallation of the data acquisition software does not uninstall the device driver as it may still be needed by other software. If necessary you can do this manually.

Note also that un–installation of the data acquisition software does not automatically uninstall the PQ File Info shell extension. It can be un-installed as a separate item through the standard Windows Control Panel mechanisms.

# <span id="page-21-2"></span>**4. Software Overview**

## <span id="page-21-1"></span>**4.1. Starting the TimeHarp Software**

After correct installation the Start Menu *Programs* contains a shortcut to the TimeHarp software. To start the TimeHarp software select *PicoQuant – TimeHarp 260 vX.X – TimeHarp 260*. Note that after switching the computer on, you need to allow a warm–up period of about 20 minutes before using the instrument for serious measurements. You can use this time for set–up and preliminary measurements.

If the TimeHarp software cannot find a TimeHarp 260 device (or if there are driver problems) it will display a notification message, but it can still start. Device dependent toolbar buttons and functions of the program will then remain disabled. This allows you to use the software without the TimeHarp hardware, e.g. to view or print files on another computer.

It is possible to use up to four TimeHarp 260 devices in one PC. If multiple devices are installed then the first instance of the software will use the first device, the second will use the second device and so on. An instance that does not find an unused device will open as a file viewer only. The hardware settings of each device will be kept separately in the Windows registry, based on the serial number of the device. If you wish to have explicit control which TimeHarp 260 device any given software instance should use then you can pass the serial number of the device as a command line parameter to TimeHarp260.exe as shown in the following example:

TimeHarp260.exe /serial=1005478

The (unique) serial number of each TimeHarp 260 can be found on a sticky label at the bottom of the board. It consists of 7 digits and typically starts with 100. If you have multiple boards it is a good idea to note down the serial numbers and keep a record which was installed where. The TimeHarp software also displays the serial number of the device it uses but it may become difficult to identify the device(s) once the PC is closed.

Note, that the various instances of the TimeHarp software will be running completely independent of each other. If your application requires some kind of joint action of multiple TimeHarp 260 devices then you must design your own software based on the TimeHarp 260 programming library TH260Lib (see separate manual).

If the TimeHarp 260 is correctly installed and there are still hardware related errors, you can use the Windows device manager for troubleshooting (see the corresponding section above). If problems cannot be resolved, see section [7](#page-61-3) for support. If possible, try the device on another computer.

For regular use of the TimeHarp software you may want to create an icon for it on your Windows desktop. You can do this conveniently via a right mouse click on the start menu entry (*send to > Desktop – create shortcut*). Alternatively use the Windows Explorer to locate the file TimeHarp.exe in the directory you selected for installation and drag the icon onto the desktop. This will create a link to the TimeHarp executable file. If you have multiple TimeHarp 260 boards installed, then more such links can be created and each can be edited to contain a specific serial number as shown above.

You can also start up the TimeHarp software directly from a TimeHarp 260 histogram file by double*–*clicking on the file or dragging it onto the TimeHarp icon.

Note that the predecessor models TimeHarp 100 and TimeHarp 200 have their own software and their own file formats. The TimeHarp 260 software does not work with these devices and this documentation does not relate to them in any way.

# <span id="page-21-0"></span>**4.2. The Main Window**

The TimeHarp software provides a measurement control interface to the TimeHarp hardware and an online histogram display. The TimeHarp main window accommodates the histogram display area.

Above the display area is the toolbar. Here you can access frequently used commands by simple mouse click. Next to the toolbar buttons you see the serial number of the device in use. Above the toolbar is the menu bar for access to additional commands. At the bottom of the histogram display area is a set of 'panel meters' showing count rates, count sums, and histogram peak characteristics. These will be updated continuously, some only when a measurement is in progress. Note the selector at the right of the panel meters. This selects the detector channel the meters are displaying. Instead of a single channel (provided your device has more) you can also select Sum, which then displays the summed rates from both detector channels. The panel meters can be enlarged by double–clicking, which is useful for optical alignment etc. when the PC is at some distance.

In the top center of the display area a title line is shown. This can be double*–*clicked to edit the title. When editing the title, note that only the first line will appear in the display. The remaining lines are meant to be used as a file comment. All lines will be stored with the file data, but the maximum total is 256 characters.

The main window is resizeable and the actual histogram display will adapt its size accordingly. If you make the window smaller than the minimum histogram display, two scrollbars will permit access to hidden window areas. Note that the actual size of the main window depends on the system font selected. It will scale to the size of the current system font. Screen resolutions under 800x600 are not suitable for serious work with the software.

Note that the position and size of the main window on the screen will be stored in the Windows registry and retrieved during the next program start. The registry settings are kept separately for each user, provided he / she is logged on with a unique user name. Consult section [6.1](#page-43-0) for further main window command descriptions. Toolbar, Menus, panel meters etc. will be explained in the next sections.

At the very bottom of the main window there is a status bar. The leftmost area of the status bar describes ac tions of menu items as you navigate through menus. Similarly it shows messages that describe the actions of toolbar buttons. The second status bar area from the left shows the current measurement status of the Time-Harp. The rightmost area of the status bar indicates if the  $\langle \text{Caps} \rangle$  and  $\langle \text{NumLock} \rangle$  keys are latched down.

When the TimeHarp software is running with functional hardware it continuously collects information about the input signals and the current acquisition settings. If these settings together with the input rates indicate possible errors, the software will activate a warning icon in the status bar. The warning icon can be clicked to display a list of current warnings together with a brief explanation of each warning (see also section [8.1](#page-63-0)).

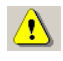

# <span id="page-23-0"></span>**4.3. The Toolbar**

The toolbar is displayed across the top of the TimeHarp main window, below the menu bar. The toolbar provides quick mouse access to frequently used commands and tools. Note that some buttons may be grayed out (disabled) dependent on the installed software components and / or the state of the hardware.

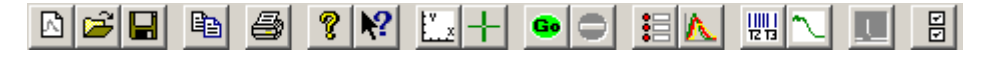

To hide or display the Toolbar, choose Toolbar from the View menu ( $\langle \text{Alt}\rangle + \text{V}$  T). The following table explains the individual buttons.

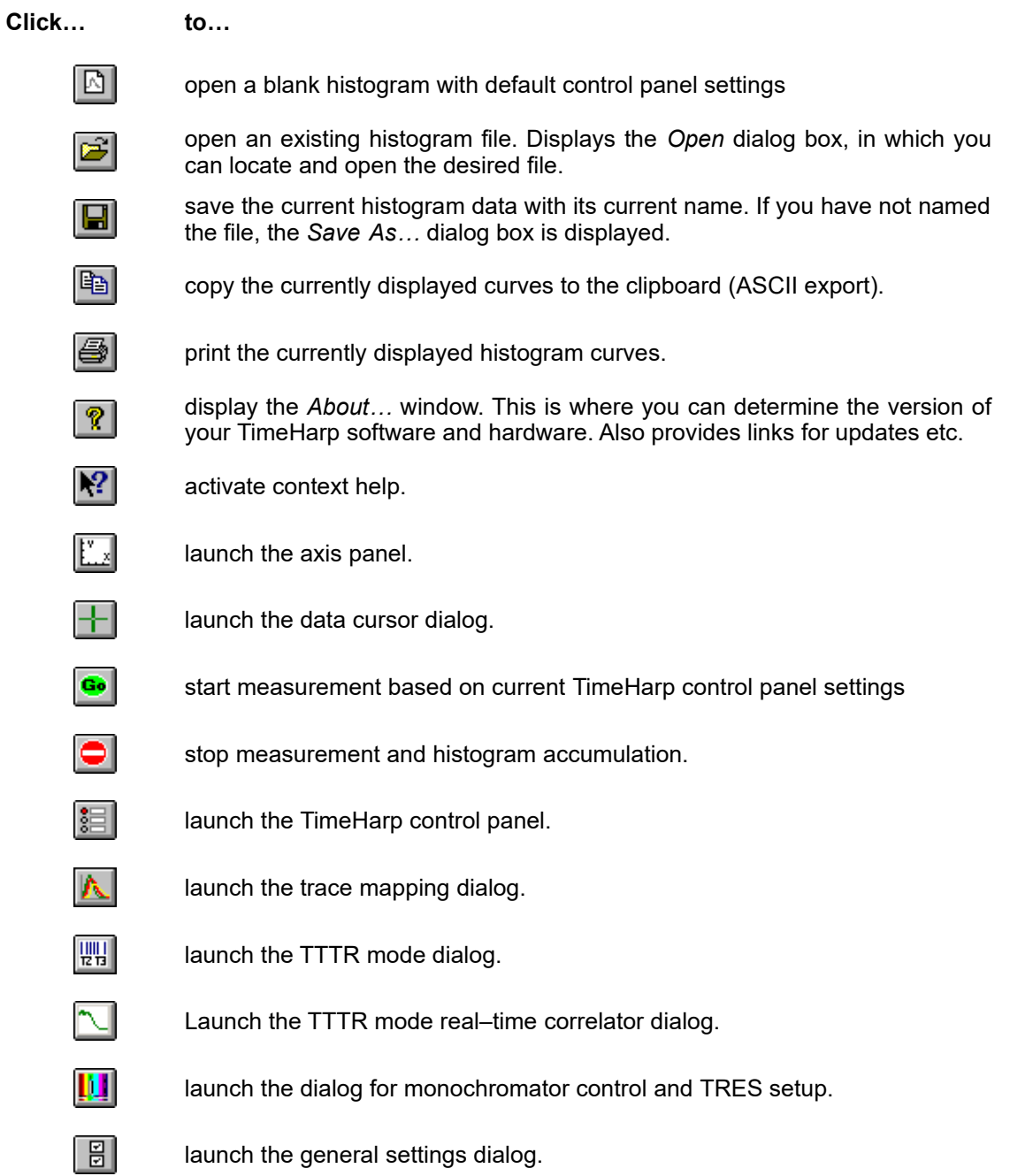

# <span id="page-24-0"></span>**4.4. The Control Panel**

The TimeHarp control panel is a dialog box for setting the parameters for hardware adjustment and data acquisition. It is implemented as a 'non*–*modal' dialog box, i.e. it does not have to be closed before the main window can continue. This way you can make changes to your settings in the control panel and watch their effect on a running measurement in the main window immediately. Nevertheless, you may close the control panel and restore it at any time by clicking the control panel button on the toolbar or pressing  $\leq A_1 t \geq +c$ .

The control panel consists of several groups of edit boxes and other controls for related parameters. The following picture shows the control panel of the TimeHarp 260 P (PICO).

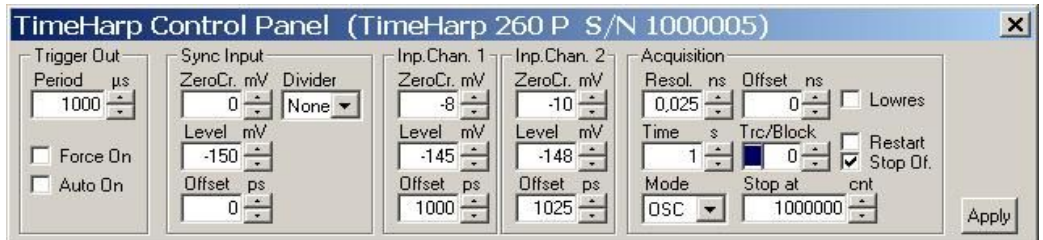

The control panel sections and their respective controls are listed below, indicating differences of the two hardware versions (PICO/NANO) where they apply.

### **Trigger Out**

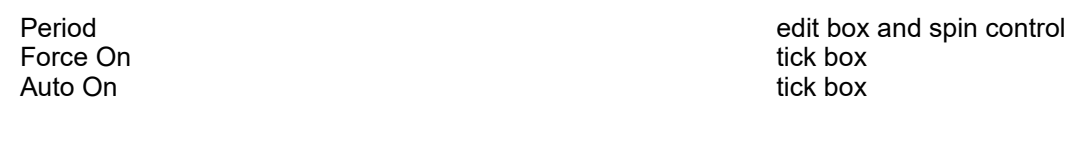

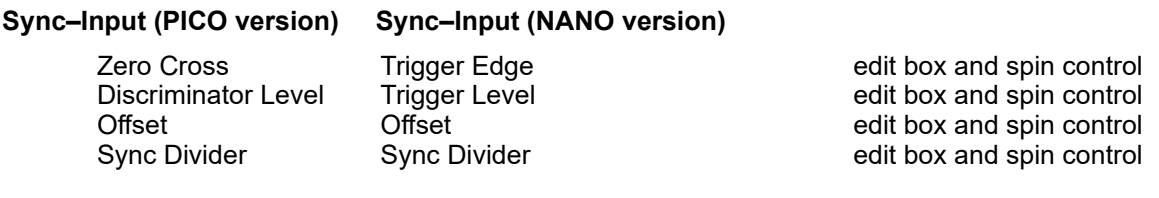

### **Inp. Ch. 1+2 (PICO version) Inp. Ch 1+2 (NANO version)**

Discriminator Level Trigger Level edit box and spin control

Zero Cross **Trigger Edge Example 2** and spin control edit box and spin control

Controls for channel 2 are grayed out when the hardware does not have it.

### **Acquisition**

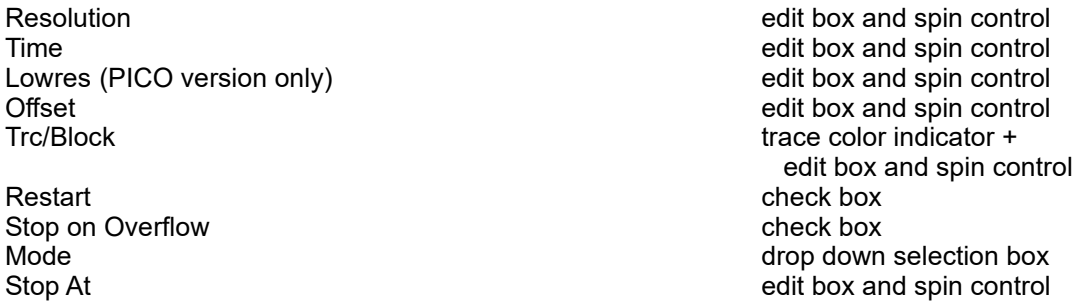

Edit boxes are for keyboard entry of numerical values. The values must be confirmed with either the  $\leq$ nter> key or the *Apply* button. The spin controls can be used to increment or decrement the edit box values. In this case the changes take effect immediately without need for <Enter> or *Apply*. The mouse wheel can be used for fast spins as long as the cursor is in the corresponding edit box. Check boxes have their denoted effect

when the tick is shown. They can be toggled with a mouse click. Groups of radio buttons are like check boxes but mutually exclusive.

Note that the settings of the control panel as well as the positions of control panel and main window on the screen will be stored in the Windows registry and retrieved during the next program start. The registry settings are kept separately per user and device. When a TimeHarp data file is loaded, the control panel settings will change according to the settings in that file.

The individual control panel items are discussed in the section [6.4](#page-53-1) [Control Panel](#page-53-1) in the [Controls and Com](#page-43-1)[mands Reference](#page-43-1).

### <span id="page-25-0"></span>**4.5. The Axis Panel**

The axis settings panel is a dialog box for setting the axis range for the histogram display in the main window. It is implemented as a 'non*–*modal' dialog box, i.e. it does not have to be closed before the main window can continue. This way you can make changes in the axis panel and watch their effect in the main window immediately. Nevertheless, you may close the axis panel and restore it at any time by clicking the axis panel button on the toolbar or pressing <Alt>+A. The panel will also open if you double–click the axes in the main window.

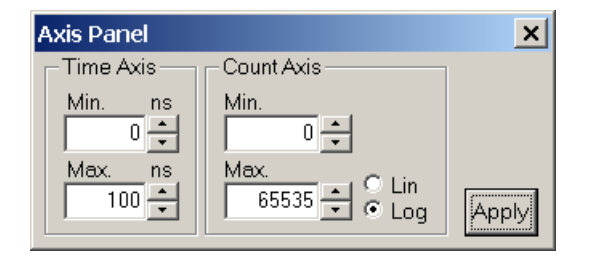

The axis panel consists of two groups containing edit boxes and other controls for related parameters. These groups and their respective controls are:

#### **Time Axis**

*Minimum* edit box and spin control edit box and spin control

#### **Count Axis**

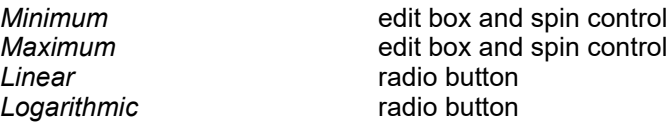

The edit boxes are for keyboard entry. The values must be confirmed with either the <Enter>*–*key or the *Apply–*button. The spin controls can be used to increment or decrement the edit box values. In this case the changes take effect immediately without need for <Enter> or *Apply*. The mouse wheel can be used for fast spins as long as the cursor is in the corresponding edit box. Check boxes have their denoted effect when the tick is shown. They can be toggled with a mouse click. Groups of radio buttons are like check boxes but mutually exclusive. They work like on an old radio: one that was pressed pops out when another one is pressed.

Note that the settings of the axis panel as well as the positions of the panel on the screen will be stored in the Windows registry and retrieved during the next program start. The registry settings are kept separately per user.

The individual axis panel items are discussed in the section [6.5](#page-57-2). "[Axis Panel"](#page-57-2) in the [Controls and Commands](#page-43-1) [Reference](#page-43-1).

To begin, use logarithmic display to make sure even weak signals can be seen.

# <span id="page-26-1"></span>**4.6. The Trace Mapping Dialog**

The TimeHarp software can measure histograms in up to 512 memory blocks. Out of these up to 8 curves can be displayed. The *Trace Mapping* dialog is used to select the curves to display. It also allows to view curve details and cleanup. You can use the *Trace Map* button on the Toolbar or click the curve colour indicator in the control panel to launch the dialog.

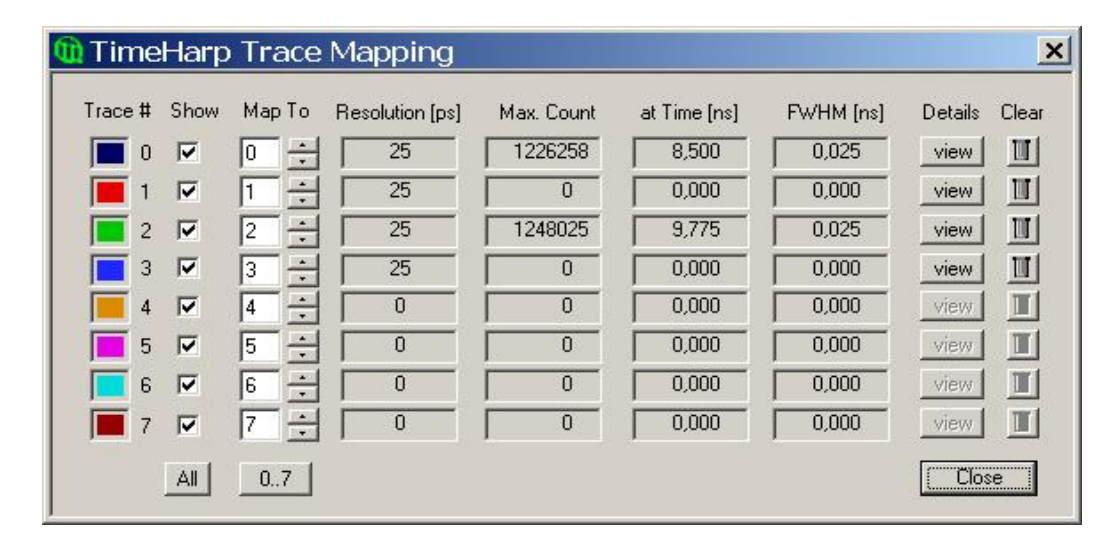

In the *Trace Mapping* dialog you can tick the individual boxes '*Show*' to display a curve. Select the number of the memory block you wish to map the individual display curve to. Choose the active memory block you wish to use for the next measurement in the TimeHarp control panel with the *Map To* edit box and spin control.

The dialog also provides some statistics on each curve (central matrix of figures). *Resolution* is the channel width (bin width) of the histogram in picoseconds. Next is the *Max. Count*, the count in the highest point of the curve. The column *At Time* shows the time corresponding to the *Max. Count* bin. Leftmost there is the Full Width Half Maximum (*FWHM*) of the curve peak (usually for IRF traces).

There are also some buttons for frequently required actions: The button '*view*' can be clicked to see more detailed curve information such as time of recording, acquisition settings and count rates. The button *All* can be clicked to tick all traces as shown. The button *0..7* can be clicked to set the default mapping of trace 0..7 to block 0..7. The *Clear* buttons (trash cans) can be clicked to delete the contents of individual blocks.

Note that the Trace Mapping Dialog is non*–*modal. This means the dialog can remain open while a measurement is in progress, so that adjustments can be made under immediate visual control, similar to the operation of the control panel. Note also that a measurement can be running in a block that is not mapped or shown.

The individual axis panel items are discussed in the section [6.6.](#page-58-1) ["Trace Mapping](#page-58-1)" in the [Controls and Com](#page-43-1)[mands Reference](#page-43-1).

# <span id="page-26-0"></span>**4.7. Other Dialogs**

In order to keep this manual readable, the dialogs described here are limited to the most important ones the reader should know about before starting practical work with the software. Some more dialogs will be described implicitly in the following sections in the context of specific measurement tasks. For information on all other dialogs the user is kindly requested to refer to the controls and commands reference (section [6](#page-43-1)) or consult the on– line help facility of the software. Pressing F1 in any given dialog will provide help on that dialog.

# <span id="page-27-1"></span>**5. Specific Measurement Tasks**

# <span id="page-27-0"></span>**5.1. Setting Up the Input Channels**

This section provides help and instructions for the first basic steps of setting up the instrument. However, if you are running TCSPC measurements for the first time we strongly recommend you read our TechNote on TCSPC first. The document is on your distribution CD. This will help you getting started more quickly.

In order to acquire any data, the input channels and the SYNC input of the TimeHarp 260 must be set to match their electrical input signals. The TimeHarp input channels are designed identically within each model but the different models (TimeHarp 260 P and TimeHarp 260 N) have different input circuits. In case of the TimeHarp 260 P all inputs have a programmable Constant Fraction Discriminator (CFD). In case of the TimeHarp 260 N they have programmable level triggers. For specification details see section [8.3.1](#page-67-0) and observe the maximum ratings.

In case of coincidence correlation experiments between two or more detectors, the input channels are typically used for one detector each and data is collected in T2 mode. The SYNC is then usually not required. If a quick visualization of coincidence is required, it is also possible to use histogramming mode. In that case, one detector is connected to the SYNC input. Coincidence histograms will be collected for each input channel with respect to the SYNC input. In time–resolved fluorescence measurements with a pulsed excitation source (typically a laser) the SYNC input receives a sync signal from the laser. Here we focus on the latter, more common case. Perform the following steps to set up the input discriminators.

### **Using the Panel Meters**

At the bottom of the main window you find a set of panel meters. These are very important during set–up. The meters showing units of cps (counts per second) in their title are rate meters. The leftmost rate meter shows the Sync input rate. The next meter shows the channel input rate. Note the selector at the right of the panel meters. This selects the channel the rate meters (except Sync) are referring to. Select the channel you are currently setting up. Note that the rate meters use a fixed gate time of 100 ms. Their accuracy at low rates is therefore limited. They really only serve as a quick means of diagnostics and should not be used to obtain definite measurement results.

The other meters show the histogramming rate, the total count in the histogram, the maximum (peak) count and the position of the maximum. They all depend on the input selector.

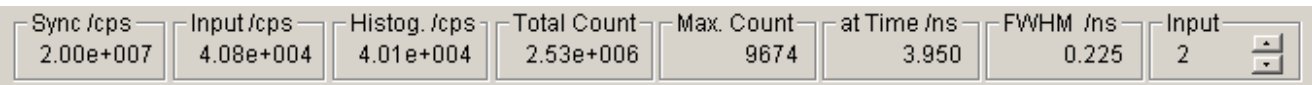

Note that the Input selector also has a selection option *Sum*. In this case the meters are fed from the sum of all input channels. This is the default.

### **Setting up the SYNC Input**

For typical fluorescence decay measurements, the TimeHarp needs an electrical SYNC signal from the light source. The PDL family of diode lasers from PicoQuant provides this signal directly. If the laser does not provide an electrical sync signal (e.g. Ti:Sa lasers), a SYNC detector (photo diode) such as the TDA 200 must be used. The SYNC signal must consist of pulses with active edge and amplitude matching the specifications of your TimeHarp 260 model. Note that the TimeHarp 260 P only supports negative going input signals and the pulse edges must be steep (2 ns rise⁄fall time or faster). For example, a NIM type signal is appropriate. This is a steep negative pulse (0.5 ns ... 10 ns wide) of typically −800 mV into 50 Ω. The TimeHarp 260 can actually handle ±1.2 V but large amplitudes may cause excess interference and crosstalk between the inputs. Amplitudes around 100 mV … 200 mV (on all inputs) are best in terms of timing accuracy and lowest histogram ripple. It may therefore be advantageous to attenuate NIM pulses by 10 or 15 dB. A rule of thumb for lowest crosstalk is to use signals of similar amplitude on all channels. SMA in-line attenuators of suitable bandwidth can be used to adjust this. The adjustable CFD level is restricted dependent on the TimeHarp 260 model. Initially you should set it to half of the SYNC pulse amplitude. The zero cross voltage (if applicable) should be set to -10 mV initially.

Unless you are sure what kind of signal your SYNC source delivers, use a fast oscilloscope (50  $\Omega$  input) to check the pulse shape, polarity and amplitude. The leading edge should be steep (2 ns rise ⁄ fall time or faster for the TimeHarp 260 P), there should also be no excessive ringing. The pulse width should be 0.5 ns … 30 ns. The upper limit is not critical, however, the pulse width should be as small as necessary to fit in half the SYNC period.

If the signal is satisfactory, connect the source to the SYNC input and start the TimeHarp software if it is not yet running. A detector signal (Channels 1..2) is not required at this point but it does no harm if it is also connected. Open the TimeHarp control panel. Leftmost, there is a group of controls for the SYNC input. Find the edit box and spin control for the CFD level. The level should be set to a value around half of the amplitude of the SYNC pulses. Next, for the TimeHarp 260 P set the Zero Cross level to -10 mV, for the TimeHarp 260 N set the appropriate signal edge (typically the leading edge of your signal). Then look at the Sync Divider. It must be set so that the sync rate divided by the shown divider value remains under 40 MHz, e.g., for a diode laser with 80 MHz repetition rate it must be set to 4. For a slow source such as a flash lamp it must be set to None.

If the SYNC source is active, the Sync rate will now be displayed at the bottom left rate meter in the TimeHarp main window. Note that the rate meter internally corrects for the chosen divider setting, so that the meter always shows the undivided input rate. The meter display should therefore match the rate delivered from the source. The rate meter will be refreshed every 0.1 to 1 seconds, determined by the value in the General Settings Dialog. The Sync rate should be displayed very accurately. Large fluctuations or occasional zeros indicate an incorrect discriminator level setting or an unstable Sync signal. Try to vary the discriminator level to obtain a stable Sync rate display. If the rate is stable and as expected, you can proceed to the set–up of the other input. A last fine tuning of the discriminator and zero cross level (if applicable for your hardware model) can be done when the detector inputs are up and running.

### **Setting up the Photon Detector Inputs (Channel 1…2)**

Dependent on the model your TimeHarp 260 may have one or two input channels. As noted before, the Time-Harp 260 input channels are designed electrically identical. In case of the TimeHarp 260 P they each have a CFD, then the signals must consist of pulses with falling active edge (<2 ns rise / fall time, voltage range -0.1 to −1.2 V. Note that TTL–SPAD–detectors (e.g. Perkin–Elmer/Excelitas SPCM–AQR) deliver positive pulses of ~3 V and must in case of a TimeHarp 260 P be connected through a pulse inverter with attenuation (PicoQuant SIA 400). In case of using a TimeHarp 260 N they must only be attenuated. Connecting TTL signals directly will cause damage!

PMTs should be connected through a preamplifier (10 dB … 20 dB). MCP–PMT detectors should be connected through an amplifier with slightly higher gain. All accessories are available from PicoQuant. Be sure to switch the high voltage supply of PMTs off and allow their electrodes to discharge before connecting/disconnecting them. Their high voltage charge may damage the preamplifier. Observe the allowed input signal levels including those of the pre–amplifier. Again, in a new experimental setup, to be absolutely sure, please check your detector pulses as well as the preamp output with a fast oscilloscope. Start timing is on the leading edge, so it should be steep. Ringing and overshoot should be as small as possible. Do not over–illuminate the detector to avoid damage.

If the signals are appropriate, connect a detector at channel 1. Starting with only one detector makes the first steps easier. Preliminary adjustments can actually be done with uncorrelated light, e.g. daylight. For safety of your detector, use strongly attenuated light, even when the detector is off. Start the TimeHarp software and open the Control Panel. Look at the Control Panel section for the chosen Channel. For a TimeHarp 260 P initially set the CFD Discriminator level to half the expected pulse height and the CFD Zero Cross level to -10 mV. For a TimeHarp 260 N set the trigger level to half the expected pulse height and the trigger edge according to your detector's pulse polarity.

Using the input selector at the right of the rate meters, select the channel you are currently using. The rate meter next to the sync rate meter will now show the input rate at that channel. Make sure that there is actually a signal coming in (some strongly attenuated light on the detector) and, dependent on the TimeHarp 260 model, try to adjust the CFD discriminator level or the trigger level. To monitor this, watch the count rate meter. The adjustment range is model dependent. Note that a precise tuning of the CFD settings is only critical with PMT or MCP–PMT detectors in combination with a TimeHarp 260 P. For such detectors the initial setting of the discriminator level of -30 mV should be approximately right to suppress any electrical noise. Changing it towards zero you should see an increase in count rate (probably mostly noise). If you make it more negative you will see a reduced rate that will incur losses of true counts if you go too far. Ideally you should stay just slightly above the noise level. If you still see millions of counts per second at -100 mV, reduce the detector illumination. Your detector may be at risk at such high count rates. You can then also try out responsivity to illumination changes. The Zero Cross level (if applicable) can be adjusted for optimum timing later. For SPAD detectors that typically deliver pre–shaped pulses of constant amplitude the setting of the CFD level (TimeHarp 260 P) or the trigger level (TimeHarp 260 N) is very simple. Just set the level to approximately half of the pulse amplitude. The Zero Cross level (TimeHarp 260 P) is not yet critical. It can be adjusted for optimum timing later.

To actually collect histograms, select a measurement range large enough (determined by the chosen resolution) and a display range to cover your SYNC interval (i.e. 1 / sync) if possible. Set Offset = 0 and StopAt = 4,294,967,295. Start a measurement in oscilloscope mode with e.g. 1 second acquisition time (see the next section for instructions). If there are counts coming in, you can try to set an upper limit of the count axis so that the histogram is scaled for best viewing. Start with logarithmic display so that weak signals can be seen.

If so far you used uncorrelated light, you may now want to move to time–correlated measurements. With a detector signal e.g. laser induced, or a 'fake' electrically derived from the laser SYNC, you can try to obtain a his togram that should be a narrow peak, as opposed to the flat distribution of uncorrelated light. This requires an experimental setup that delivers the signals at the two input channels with a more or less constant relative delay. For the TimeHarp in histogramming mode, this delay must be such that the Channel 1..2 (detector) signal comes later than the SYNC signal (forward start–stop mode). In addition, the delay must be chosen so that it fits in the measurement range of the histogrammer. To obtain such a timing it may be necessary to adjust the input offsets.

If the rough setup is complete and a time–correlated signal peak is present in the histogram you may want to switch to a higher resolution. For optimization purposes you can then slightly vary all levels (including SYNC) for best timing response. The Full Width Half Maximum (FWHM) of the signal peak is displayed on–line as a figure of merit for instrument response. If there is no clear optimum for any level, return to the center of its stable working range. You can also adjust the input offsets to place the signal properly within the time axis boundaries of the SYNC frame. You can also adjust your axis limits to optimize the display. Note that you can use the mouse wheel for quick changes of any spin control. Note also that you can double–click all the rate meters to enlarge them as separate windows. This is useful for optical alignment work, if the PC screen is in some distance from your optical table.

### **Input Troubleshooting**

Whenever there is a problem, first check your cabling, detector power supply and SYNC source. To be absolutely sure, check the signals with a fast oscilloscope (50  $\Omega$  input!). Never use TTL signals directly. Never try to deliver the signals to multiple 50 Ω loads in parallel, using simple T–pads. If you have multiple detectors, try to test your setup with one detector first to keep things simple.

If you cannot get a stable SYNC rate reading of expected figures, there may be several reasons:

- there is no proper SYNC signal (voltage, polarity, pulse width, frequency)
- the SYNC CFD level od Trigger level setting is inappropriate
- the SYNC divider setting is inappropriate
- Note that at small rates the meter display may fluctuate between two discrete values.

Reasons for zero input channel counts are:

- wrong input selection for the rate meters
- no or inappropriate signal (voltage, polarity, pulse width, frequency)
- inappropriate CFD levels
- preamplifier or detector failure

Note that all meters are updated at the display refresh rate you have selected in the general settings dialog. In oscilloscope mode the update frequency is equal to the acquisition time. If nothing seems to happen at all, you may be in oscilloscope mode with a very long acquisition time set.

Once count rates > 0 are being displayed you should then also see counts appearing in the histogramming rate meter, if your measurement range is large enough. Make sure the offset is set to 0. If there are histogramming counts but no histogram is building up on the screen, check the time and count axis bounds. It is best to start with a wide display range and then narrow it down. Similarly, a logarithmic count axis setting is the safest way to see even small histograms. If your measurements stop earlier than expected, make sure the Stop at level is not set to less than 4,294,967,295 unless you have experimental reason to limit the counts.

In the process of set-up you should observe the warning icon that may appear at the bottom right of the main window. When the TimeHarp software is running with functional hardware it continuously collects information about the input signals and the current acquisition settings. If these settings together with the input rates indicate possible errors, the software will activate the warning icon.

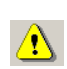

The warning icon can be clicked to display a list of current warnings together with a brief explanation of each warning (see also section [8.1](#page-63-0)). Note that the software can detect only a small subset of possible error conditions. It is therefore not safe to assume "all is right" just by seeing no warning. On the opposite, if any of the warnings turns out to be an unnecessary nuisance, e.g. because your specific measurement conditions will expectedly cause it, you can disable that warning via the general settings dialog (see section [6.7](#page-58-0)).

# <span id="page-31-0"></span>**5.2. Setting Up and Running Interactive Measurements**

The primary mode of operation of the TimeHarp software is interactive histogramming mode. This is what the main window of the software is dedicated to. The user can set up measurement parameters, start measurements and immediately see histogram data on the screen. In further sections, e.g. on TTTR mode, you will learn about other modes of operation with less user interaction that will collect data straight to disk without immediate visualization. Here, we focus on the interactive histogramming mode of operation.

To set up measurement parameters use the TimeHarp control panel. The control panel can be opened by clicking the control panel button on the toolbar or by pressing  $\langle \text{Alt}\rangle + C$ .

In the control panel section 'Acquisition' you can set the resolution (time per bin), the offset, the measurement time, and the block of memory to use for this measurement. To begin, use a measurement time of 1 second and an offset of 0. There are always 32,768 time channels (bins) per histogram. Histograms can be measured in 512 memory blocks. Out of these up to 8 curves can be displayed and one 'active curve' can be used for a measurement. You can designate the active memory block you wish to use for the next measurement by selecting the block number in the control panel. Never forget to select a new block when collecting new data and old data is intended to be preserved.

Use the trace mapping dialog to select up to 8 curves for display. Make sure the memory block you measure into is mapped to a display trace that is switched on, so that you can see the trace. You can reach the trace mapping dialog from the toolbar or by clicking on the trace colour indicator next to the block selector.

The color indicator shows the trace color that the chosen block is currently mapped to. If it is a solid square, the curve is mapped and shown. If it is mapped but not shown, the indicator shows a small striped square. If the curve is not even mapped for display the indicator remains white.

There are two basic histogramming modes for interactive measurements: Oscilloscope and Integration mode. Oscilloscope mode repeatedly collects histograms with a fixed measurement time and displays them on the screen. This lets you see fast changes in the histogram, e.g. for optical setup and adjustments. Usually this only makes sense with relatively strong signals and short acquisition times. Integration mode is usually operated with longer acquisition times. In this case the histogram continues to grow over a longer time and the display is updated at regular intervals, so that the accumulation process can be observed.

To start a measurement with the current control panel settings, use the start button (GO) on the toolbar or press  $\langle \text{Alt}\rangle + \text{G}.$ 

To stop a measurement use the stop button on the toolbar or press  $\langle \text{Alt}\rangle + \text{S}.$ Note that a measurement may automatically stop and / or restart, dependent on the current settings of '*stop on overflow*' and '*restart*' in the control panel.

Note: to actually run a meaningful measurement you will need to set up the input channels, most importantly with appropriate voltage levels as outlined in the previous section. Also allow a warming–up period of about 20 minutes (dependent on lab temperature) before using the TimeHarp for final measurements. You can use this time for set–up checks and preliminary measurements.

The rate meters (bottom of main window) permit visual control of the data acquisition. Note the selector at the right of the rate meters. This selects the channel the rate meters are referring to. Select the channel you are currently using. The meters are often too small to view from further away, e.g. when adjusting the optical setup. You can in this case simply double–click the rate meter of interest. This opens a large meter display that you can then size and move on the screen as you like.

Once you have established standard settings for your experimental setup you may want to save them to a file. The control panel settings can then be recalled at any time. The program stores all settings together with the histogram data of those curves in memory (max. 512) that have been filled by a measurement. In addition to this, all settings are memorized in the Windows registry, so that at program startup you find the control panel as it was when you last closed the TimeHarp software.

#### Acquisition Resol. ns Offset  $n<sub>s</sub>$  $\frac{1}{0}$   $\frac{1}{1}$   $\Box$  Lowres  $0.025 -$ Trc/Block Time  $\mathbf{z}$ **Bestart** 고<u>쉬</u>  $\frac{1}{2} \left| \frac{1}{2} \right|$ ٦ Stop Of. Mode Stop at cnt

 $OSC$   $\rightarrow$ 

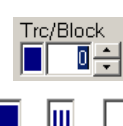

 $\frac{1000000}{4}$ 

л

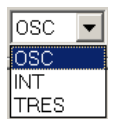

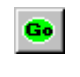

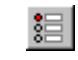

# <span id="page-32-2"></span>**5.3. Time Tagged Mode Measurements**

Time–Tagged Time–Resolved (TTTR) mode allows the recording of individual count events directly to hard disk without immediate forming of histograms.

In classic TTTR mode, in addition to the start–stop timing with picosecond resolution, the timing of the events with respect to the beginning of the whole measurement is recorded in the event records. This is particularly interesting where the dynamics in a fluorescence process are to be investigated. The availability of the time–tags permits photon burst identification, which is of great value e.g. for Single Molecule Detection in a liquid flow. Other typical applications are Fluorescence Correlation Spectroscopy (FCS) and Burst Integrated Fluorescence Lifetime (BIFL) measurements. Together with an appropriate scan controller, TTTR mode is also suitable for ultra fast Fluorescence Lifetime Imaging (FLIM).

The TimeHarp 260 actually supports two different Time–Tagging modes, T2 and T3 mode, which will be explained further below. When referring to both modes together we use the general term TTTR.

### <span id="page-32-1"></span>**5.3.1. System Requirements**

In cases where the Time–Tagging modes are to be used with high continuous count rates (say > 5 Mcps) the PC system must meet some special performance criteria. The reason for this is the relatively large amount of data being generated in TTTR mode. In order to prevent an overflow in the recording, the data must be trans ferred to the computer in real–time. This requires a modern PC with a fast I/O subsystem. A recent dual core CPU running at least at 1.5 GHz is recommended. For the best possible performance in TTTR mode a modern SATA 6G hard disk with high throughput is recommended. If it is intended to make use of the full bandwidth of a TimeHarp then the hard disk must be able to handle sustained write rates of 160 MBytes/s. This can be achieved with RAID arrays or modern solid state disks.

### <span id="page-32-0"></span>**5.3.2. T2 Mode**

In T2 mode all timing inputs of the TimeHarp 260 and the SYNC input are functionally identical. There is no dedication of the SYNC input channel to a sync signal from a laser. It may be left unconnected or can be used for an additional detector signal. In this case the sync divider must be set to "None". Usually the regular inputs 1..2 are used to connect photon detectors. The events from all channels are recorded independently and treated equally. In each case an event record is generated that contains information about the channel it came from and the arrival time of the event with respect to the overall measurement start. The timing is recorded with the highest resolution the hardware supports (currently 25 ps for the TimeHarp 260 P and 250 ps[\\*\)](#page-32-3) for the Time-Harp 260 N). Each T2 mode event record consists of 32 bits. There are 6 bits for the channel number and 25 bits for the time–tag. If the time tag overflows, a special overflow record is inserted in the data stream, so that upon processing of the data stream a theoretically infinite time span can be recovered at full resolution. Dead times exist only within each channel but not across the channels. Therefore, cross correlations can be calculated down to zero lag time. This allows powerful applications such as coincidence correlation and FCS with lag times from picoseconds to hours. Autocorrelations can also be calculated at the full resolution but of course only starting from lag times larger than the dead time.

The 32 bit event records are queued in a FIFO (First In First Out) buffer capable of holding up to 8 M event records. The FIFO input is fast enough to accept records at the full speed of the time–to–digital converters (up to 40 Mcps each). This means, even during a fast burst no events will likely be dropped except those lost in the dead time. The FIFO output is continuously read by the host PC, thereby making room for fresh incoming events. Even if the average read rate of the host PC is limited, bursts with much higher rate can be recorded for some time. Only if the average count rate over a long period of time exceeds the readout speed of the PC, a FIFO overrun could occur. In case of a FIFO overrun the measurement must be aborted because data integrity cannot be maintained. However, on a modern and well configured PC a sustained average count rate of 40 Mcps is possible. This total transfer rate must be shared by the inputs used. For all practically relevant photon detection applications the effective rate per channel is more than sufficient.

For maximum throughput, T2 mode data streams are normally written directly to disk, without preview other than count rate and progress display. However, it is also possible to analyze incoming data "on the fly". The TimeHarp software provides a real-time correlator for preview during a T2 mode measurement (see section [5.3.7](#page-36-0)). Other types of real-time processing must be implemented by custom software. The TimeHarp software installation CD contains demo programs to show how T2 mode files can be read by custom software. The implementation of custom measurement programs requires the TimeHarp programming library, which is available for purchase as a separate option.

<span id="page-32-3"></span><sup>\*)</sup> TimeHarp 260 N manufactured before 2016 have a resolution of 1 ns but can be returned for an upgrade to 250 ps at moderate cost.

### <span id="page-33-0"></span>**5.3.3. T3 Mode**

In T3 mode the SYNC input is dedicated to a periodic sync signal, typically from a laser. As far as the experimental setup is concerned, this is similar to classic TCSPC histogramming. The main objective is to allow high sync rates which could not be handled in T2 mode. Accommodating the high sync rates in T3 mode is achieved as follows: First, the sync divider is employed as in histogramming mode. This reduces the sync rate so that the channel dead time is no longer a problem. The remaining problem is now that even with the divider, the sync event rate may still be too high for collecting all individual sync events like ordinary T2 mode events. Considering that sync events are not of primary interest, the solution is to record them only if they arrive in the context of a photon event on any of the input channels. The event record is then composed of two timing figures: 1) the start–stop timing difference between the photon event and the last sync event, and 2) the arrival time of the event pair on the overall experiment time scale (the time tag). The latter is obtained by simply counting sync pulses. From the T3 mode event records it is therefore possible to precisely determine which sync period a photon event belongs to. Since the sync period is also known precisely, this furthermore allows to reconstruct the arrival time of the photon with respect to the overall experiment time.

Each T3 mode event record consists of 32 bits. There are 6 bits for the channel number, 15 bits for the start– stop time and 10 bits for the sync counter. If the counter overflows, a special overflow record is inserted in the data stream, so that upon processing of the data stream a theoretically infinite time span can be recovered. The 15 bits for the start–stop time difference cover a time span of  $32,768\times R$  where R is the chosen resolution. At the highest possible resolution of 25 ps (TimeHarp 260 P) this results in a span of 819 ns. If the time difference between photon and the last sync event is larger, the photon event cannot be recorded. This is the same as in histogramming mode, where the number of bins is larger but also finite. However, by choosing a suitable sync rate and a compatible resolution R, it should be possible to reasonably accommodate all relevant experiment scenarios. R can be chosen in doubling steps of the card's base resolution.

Dead time in T3 mode is the same as in the other modes (hardware model dependent). Within each photon channel, autocorrelations can be calculated meaningfully only starting from lag times larger than the dead time. Across channels dead time does not affect the correlation so that meaningful results can be obtained at the chosen resolution, all the way down down to zero lag time. This requires custom software.

The 32 bit event records are queued in a FIFO (First In First Out) buffer capable of holding up to 8 M event records. The FIFO input is fast enough to accept records at the full speed of the time–to–digital converters (up to 40 Mcps each). This means, even during a fast burst no events will likely be dropped except those lost in the dead time. The FIFO output is continuously read by the host PC, thereby making room for new incoming events. Even if the average read rate of the host PC is limited, bursts with much higher rate can be recorded for some time. Only if the average count rate over a long period of time exceeds the readout speed of the PC, a FIFO overrun could occur. In case of a FIFO overrun the measurement must be aborted because data integrity cannot be maintained. However, on a modern and well configured PC a sustained average count rate of 40 Mcps is possible. This total transfer rate must be shared if the device has two detector input channels. For all practically relevant photon detection applications it is more than sufficient.

For maximum throughput, T3 mode data streams are normally written directly to disk. However, it is also possible to analyze incoming data "on the fly". One such analysis method is the on–line correlation implemented in the TimeHarp software. Other specialized analysis methods must be implemented by custom software. The TimeHarp software installation CD contains demo programs showing how T3 mode files can be read. The implementation of custom measurement programs requires the TimeHarp programming library, which is available as a separate option. Another alternative for advanced TTTR data collection and analysis is the SymPhoTime software offered by PicoQuant.

As outlined above, TTTR data collection at high rates is a demanding real-time streaming process. The hardware and software must ensure not to lose any data. In order to implement this efficiently the HydraHarp software employs multiple threads (concurrent CPU processes). A first thread continuously reads the HydraHarp 's hardware FIFO and puts the retrieved data in a software queue. A second thread concurrently reads this software queue and writes the data to disk. If real-time correlation is being performed then this is done in further separate threads. User interface and interaction are handled in yet another thread. Multi-core CPUs are particularly useful here as they can run the threads in parallel rather than switching between them. There are two typical error scenarios that you may encounter in this process. The first is a situation where the first thread does not empty the hardware FIFO quickly enough and the FIFO runs full. The software then reports the error FIFO\_OVERRUN. In order to avoid this you may have to reduce the input data rate. Another error situation may result when the second thread cannot write to disk quickly enough and the software queue runs full. The software then reports the error STORAGE\_QUEUE\_OVERRUN. In order to avoid this you may want to check the write speed of your hard disk and see how it can be improved.

 $\sqrt{N}$ 

### <span id="page-34-0"></span>**5.3.4. Running a basic TTTR Mode Measurement**

A TTTR mode measurement (T2 or T3 mode) will typically be started after all control panel settings have been tested in normal interactive histogramming mode (oscilloscope or integration). The acquisition time (measurement time) and the file for saving the data are the only parameters that can be set separately.

A typical approach to set up a TTTR mode measurement would be by first starting oscilloscope mode with an acquisition time of e.g. 1 second. Then all control panel settings should be optimized to reliably obtain the ex pected data.

Once all settings are satisfactory, click the "*TTTR Mode*" button  $\frac{\|m\|}{\|m\|}$  on the toolbar. This will bring up the "*TTTR Mode*" dialog. Note that the button will remain disabled if you have not purchased the TTTR option.

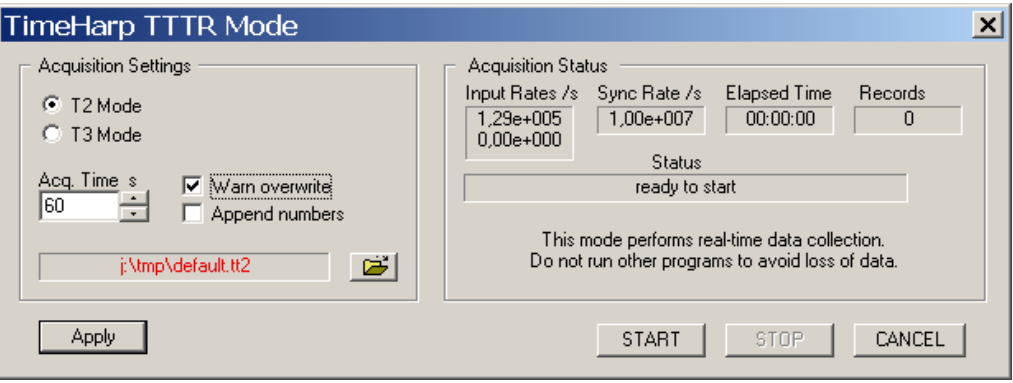

The dialog section *Acquisition Settings* is for the selection of the measurement mode (T2 / T3), an overall acquisition time and a file name. Note that switching between T2 and T3 mode takes some time because the hardware must be reconfigured. Normally such a switching should not occur often because the two modes usually require a very different experiment setup.

The section *Acquisition Settings* also has two tick boxes for the handling of existing files. You can turn on a warning and / or automatically have numbers appended to the file name, so that you can conveniently perform series of measurements. The file name is shown in red if the file already exists. The button with the file icon will open a standard Windows file dialog. You can select an existing file or choose a new name. The TimeHarp <code>TTTR</code> mode files have the extension ". $_{\tt ptu}$ ". For maximum count rate throughput you should choose a file destination on a fast local hard disk as outlined above. Network drives are often too slow.

The dialog section *Status* shows elapsed time, the count rates and the number of collected records. Below these figures there is a status line showing what is currently happening. Further below there are buttons for Start, Stop and Cancel. Start and Stop control the actual TTTR measurement run. Cancel is for leaving the TTTR mode dialog.

The TTTR mode measurement will start as soon as you click the Start button. You will then be able to watch the progress of your measurement in the status boxes. The leftmost status box shows the elapsed measurement time. The two boxes in the center show the count rates. The rightmost box will show the number of events that have been recorded. Note that this includes overflow and marker records. Therefore, the number of records will be somewhat larger than the true photon counts. The overflow and marker records will later be filtered out by the data analysis / processing software.

Next to the status line you may see a warning icon. When the TTTR mode dialog is running it continuously collects information about the input signals and the current acquisition settings. If these settings together with the input rates indicate possible errors, the software will activate the warning icon. The warning icon can be clicked to display a list of current warnings together with a brief explanation of each warning (see also section [8.1](#page-63-0)). In order to fix wrong settings you may have to close the TTTR mode dialog and return to the control panel.

A measurement can be stopped at any time by clicking the Stop button. The data recorded up to this point will be in the file. When the measurement has completed, the Stop button will change to grey (disabled). Use the Cancel button to return to the normal interactive mode. Again, this will take some time for hardware reconfiguration.

### <span id="page-35-0"></span>**5.3.5. External Markers**

Often it is desirable to synchronize TCSPC measurements with other information or processes of complex measurement tasks. In order to perform e.g. Fluorescence Lifetime Imaging, the spatial origin of the photons must be recorded as well as their timing. For this purpose one needs a mechanism to assign external synchronization information to the TCSPC data. For the special case of Fluorescence Lifetime Imaging, conventional systems use on–board memory and switch to new blocks of memory upon arrival of e.g. a pixel clock pulse. To accommodate the large amount of data generated due to the 3–dimensional matrix of pixel co–ordinates and lifetime histogram channels causes serious problems. Even with modern memory chips, this approach is limited in image size and / or number. In addition, it is expensive, and implies loss of information about the individual photon arrival times. To solve the problem much more elegantly, the TTTR data stream generated by the TimeHarp can contain markers for synchronization information derived from an imaging device, e.g. a scan controller. For this purpose the control port of the TimeHarp 260 provides four TTL inputs for synchronization signals M1..M4 (see section [8.3.2](#page-70-0)). Note that the TimeHarp 260 can be ordered as SINGLE (1 ch + sync) or DUAL (2 ch + sync) models. External markers are supported only by the DUAL models.

The figure below illustrates how the external marker signals are recorded in the data stream.

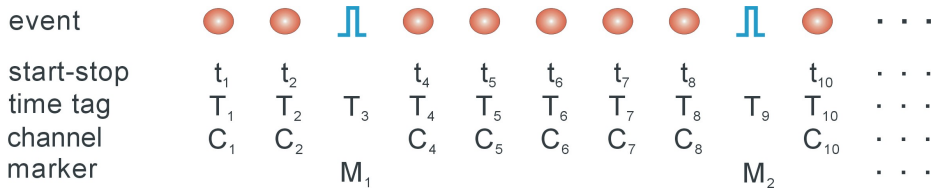

Bullets denote a photon, blue pulses denote a marker signal. The external markers are treated almost as if they were regular photon event records. A special channel code allows to distinguish true photon records from the marker records. Software reading the TTTR file can thereby filter out the markers, e.g. for line and frame clock in imaging applications. This makes possible to reconstruct the 2D image from the stream of TTTR records, since the relevant XY position of e.g. a scanner can be determined during the data analysis. The data generated this way is nearly free of redundancy and can therefore be transfered in real–time. The image size is unlimited both in XY and in count depth. Since there are up to three such synchronisation signals, all imaging applications can be implemented and even other experiment control signals can be recorded. This marker scheme is a very special feature of PicoQuant's TCSPC electronics. It may be worth noting that inventing this technology enabled PicoQuant GmbH to develop the leading edge MicroTime 200 Fluorescence Lifetime Microscope.

The TTL compatible inputs accept the synchronization signals that will be recorded as markers. The active edges of these signals can be chosen in the general settings dialog (available through the Toolbar). Both high and low state must be at least 50 ns long. The period may therefore (in principle) be as short as 100 ns but data bus throughput constraints will apply. Each marker creates an additional TTTR record, so that one must ensure not to swamp the data stream with too many marker records. In case of data bus congestion markers take precedence over photon records, so that excessive marker traffic can suppress photon records. In fast imaging applications it is therefore recommended not to use a pixel clock but a line clock only. Since each photon has a time tag, it is usually not necessary to use an additional pixel clock. Instead, virtual pixels can be defined by subdividing the scan lines in time. The accuracy of marker timing is on the order of 50 ns. In T3 mode it can never be higher than one sync period.

A programmable marker holdoff time can be used to suppress glitches on the marker signals that some poorly designed scan hardware or cable reflections might create. The idea is that when a marker signal was detected the next (spurious) marker will be suppressed if it occurs within the holdoff time after the first detection. The holdoff time can be chosen in the software settings dialog available through the Toolbar.

For each channel there is another TTL input that can be used to externally enable / disable the recording of incoming counts (see section [8.3.2\)](#page-70-0). Counting is enabled when this input is held high (or left open). Pulling it low disables counting. This mechanism can be used to blank out periods where e.g. an external scanner is moving to the next position. The count enable signal is also active in interactive mode. It may be used to synchronize the start of acquisition with external events. Note that this mechanism only suppresses further processing, it is not suitable for precise time gating.
# **5.3.6. Using TTTR Mode Data Files**

For diagnostic purposes you may re–load a T3 mode file into the TimeHarp software. The limitation is that you will only be able to form a histogram over the start–stop times in your T3 mode data. The time–tag information will not be used here. The TimeHarp software will recognize that you are loading a T3 mode file and how many records there are contained in it. It will then prompt you for a range to use for histogramming. The histogram will go to blocks 0..N-1 of the histogram memory where N is the number of channels that were used in the T3 mode measurement. A TTTR mode file also contains all control panel settings that were active at the time of the measurement run. After loading a TTTR mode file, you will find the document title reading "Histogram from...". If you choose to save such data you will have to give it a new file name (\*.phu). This is because now a histogram has been formed, and saving it to the same file name would destroy the original TTTR mode file. However, you may save the previously formed histogram as if it were obtained in normal interactive mode, to a standard TimeHarp data file (\*.phu).

Reloading T3 mode files serves as a quick diagnostic tool only. For T2 mode files such a feature is currently not available. Further processing or analysis of TTTR mode data must therefore be performed through external data analysis software. Such software is available from PicoQuant for a wide range of analysis tasks (product name SymPhoTime). Further specialized analysis can be performed by dedicated custom software. If you wish to save the cost for the commercial TTTR analysis software or if you require special analysis algorithms you may want to program your own analysis software. For development of your own custom programs, please refer to the demo code provided. Demo source code is contained on your TimeHarp installation disks and will be installed by the software setup. Also see section [8.2](#page-65-0) for the file format specifications. The paragraph below can only give an outline.

The first part of a TTTR mode file is a header with the basic setup information, similar to that of the other modes. What follows after the header is a sequence of 32 bit TTTR records. The TTTR records in the file consist of different pieces of information in groups of bits. These pieces of information must be extracted by a bit masking / shifting operation. Their specific layout is different for T2 and T3 mode. In both cases, in addition to extracting the bit fields, the software must step through the whole file and interpret the overflow records and correct the overall time axis accordingly. Details on how this can be done should be looked up in the demo programs that are installed as part of the software distribution.

# <span id="page-36-0"></span>**5.3.7. TTTR Mode Measurements with Real–Time Correlation**

An important application of the TimeHarp and its TTTR mode is Fluorescence Correlation Spectroscopy. While TTTR data collection and off–line software correlation has been used for quite some time, PCs have only recently become fast enough to calculate the correlation function "on the fly" while the data is being collected. This capability can be very useful in setting up and monitoring of FCS experiments. The TimeHarp software provides such a real–time software correlator for T2 and T3 mode.

Although it collects the same TTTR mode files, the real–time correlator has its own button on the Toolbar.

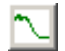

The next figure shows the TTTR mode correlator dialog.

The lower section of the dialog provides the same file handling and progress indicators elements as in plain TTTR mode. Please refer to section 5.4 for details. The upper section of the dialog contains the correlator dis play and various control elements. The dialog section *Cor(Ax,Bx)* allows to select individual input channels for the correlation. A and B are the virtual input channels to be correlated. All input channels that are ticked in columns A resp. B will be used in the corresponding correlation channel. If your selection is empty, the heading of the section *Cor(Ax,Bx)* will turn red to indicate the problem. If you proceed anyway you will get error messages upon start. Note that the sync channel can only be correlated in T2 mode.

The correlator always calculates the autocorrelations of the two virtual channels (AA and BB) as well as the cross–correlation (AB). There are three tick boxes that select which of these are shown.

The dialog section *Accumul.* allows to select an update time for the correlation display. Furthermore it allows to select between repetitive updates (*Osc.*) and cumulative collection (*Int.*). If the latter is chosen one can manually reset the correlator by clicking the *Reset* button. Note that all these settings affect only the real–time correlator. The raw TTTR mode data will be collected continuously and completely independent from the correlator settings.

The *Save* button under the *Accumul.* section allows to save the correlator results as they were last shown. The saved result is an ASCII file with some header information. The format is self–explanatory.

Note that the real–time correlator is primarily a tool for preview during measurement setup and optimization. It does not allow to correlate data from TTTR files. If you need the correlation over the entire stream of collected data you need to make sure you run in Integrating mode and do not press reset during the measurement. If you need the correlation results you should save them here. If you need to perform further or more thorough FCS analysis on the collected data you can use the SymPhoTime software from PicoQuant.

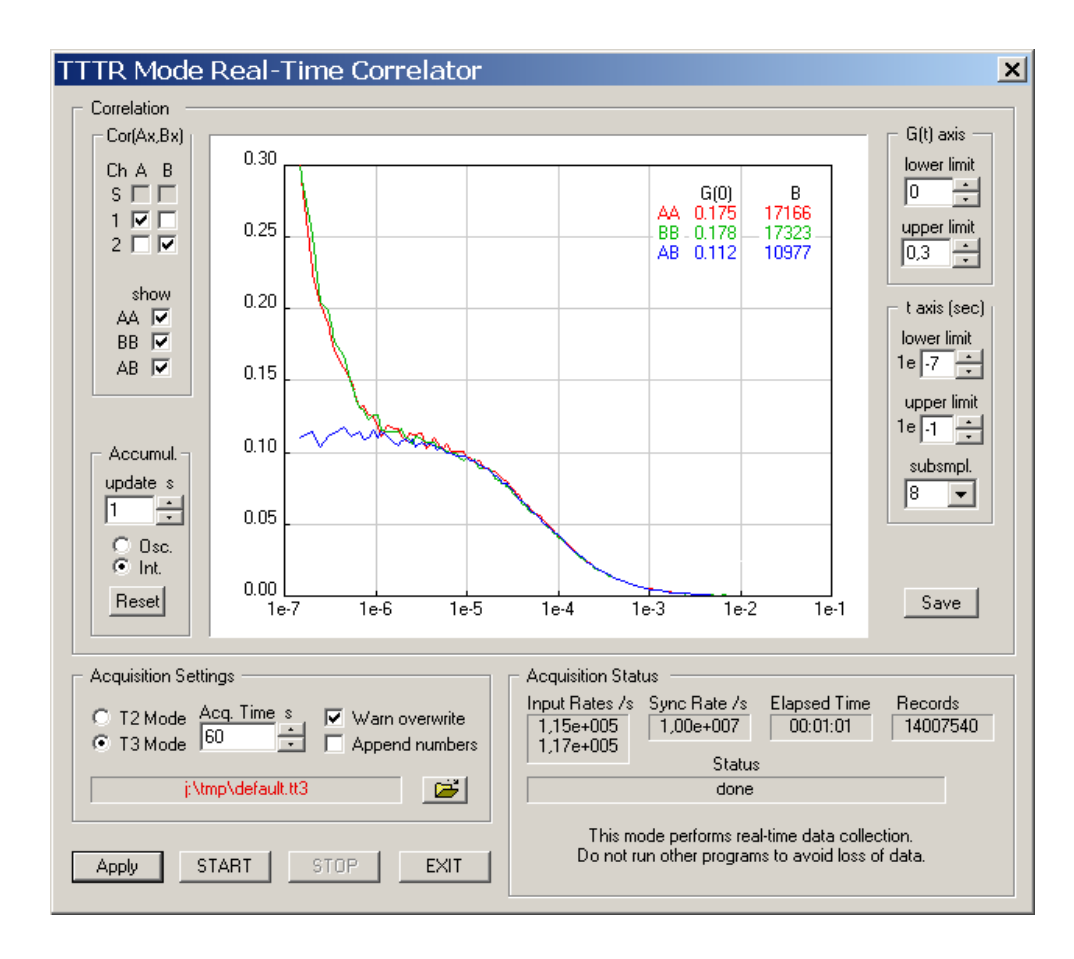

On the right hand side there are controls for the axis ranges of the correlator display. Note that they affect only the display. Collected data is always complete, independent from the axis settings. In contrast, the selection box *subsmpl* has an effect on the correlator results. It determines how many tau points are calculated. The correlator works in a logarithmic multiple tau scheme and *subsmpl* specifies the number of linear subsamples in each log stage. A higher number of subsamples increases the resolution of the correlation curve. Calculating more points is more time consuming and therefore it may lead to lower count rate limits that can be handled. In this case you may get FIFO overruns. The default of subsmpl=8 is a reasonable trade–off between speed and resolution. On faster computers the setting of subsmpl=16 is a good choice.

Note that the starting point and spacing of the Tau sampling points also depends on the time tag resolution. In T3 mode this corresponds to the sync period. In T2 mode the native resolution of the board is binned down to a time tag resolution of 25 ns in order to make the data manageable for the real-time correlation algorithm.

The correlation curve display can be shown with a grid (see general settings dialog, accessible from the toolbar of the main window). It also shows two useful figures obtained from the collected data (top right of curve window). The first figure is an approximation of G(0). In classic FCS experiments this corresponds to the inverse of the number of particles in the focal volume. It is continuously updated together with the curve display, which can be useful for system ajdustment, notably when using the repetitive accumulation mode (Osc.). Note that the approximation is a simple averaging over the first ten Tau points. The figure B is an indicator for molecular brightness. It is also updated continuously. Note that it is also only an approximation obtained by multiplying the G(0) approximation with the average count rate on both virtual correlation channels A and B. Dependent on the chosen channels in A and B this may lead to figures that are not truly molecular brightnesses, however, as an adjustment aid they should be useful in any case.

All other aspects of TTTR data collection with correlator preview are the same as in plain TTTR mode as described in the previous subsections. Topics such as using external markers or how to use the data files should be looked up there.

# <span id="page-38-0"></span>**5.4. Time–Resolved Excitation and Emission Spectra**

In time–resolved fluorescence research it is often of great interest to observe time–dependent spectral shifts and decay changes in the context of solvent relaxation dynamics and general spectral evolution. This requires recording Time–Resolved Excitation/Emission Spectra (TRES), ideally with automated wavelength scan and TCSPC data collection under full software control.

In order to measure spectra in combination with fluorescence lifetime, the TimeHarp software provides an automated TRES measurement mode. This mode allows to control a monochromator via a stepper motor and automated collection of spectrally resolved lifetime histograms. Data is collected as in standard "Integration Mode" and saved in different blocks of memory for each wavelength. Note, however, that TRES data is always collected through input channel 1 only.

If a monochromator with appropriate stepper motor and associated drivers is installed, a specialized dynamic link library (Mono.dll) can be installed together with the TimeHarp software. The presence of this DLL will be detected by the software. In this case the button for Monochromator and TRES control on the toolbar will be enabled.

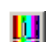

Note that most of the monochromators can be controlled only through dedicated stepper motor hardware from PicoQuant or selected vendors, usually installed as part of a complete PicoQuant spectrometer. Custom configurations can only be supported upon special request.

Clicking the monochromator button will launch a dialog for manual monochromator control and TRES setup. There you can set up parameters such as the start, step and end of the wavelength scan. There will be error messages if the monochromator / stepper and associated drivers are not configured properly.

The monochromator used for TRES measurements is controlled by a special dialog. It shows a tab control and a status panel at the bottom of the dialog. The three tabs give access to the *Initialization*, *TRES* and *Manual* page of the dialog.

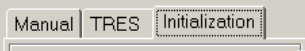

The status panel shows the current monochromator position in *nm* and whether the monochromator is currently moving (the red "LED" labelled *Stepping* is flashing, when it moves).

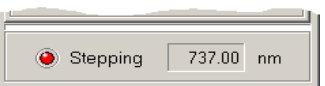

The dialog is "non modal", i.e. it does not need to be closed before other windows can be accessed. It has its own icon in the Windows Taskbar, from where it can be brought back to the top, should it have been covered by other windows.

# **Monochromator Models**

The type of the current monochromator is displayed in the title bar of the dialog. Apart from a simulation mode, as of this release the following monochromator models are supported: Sciencetech ST–9030, ST–9030DS and ST–9055, Acton Research SP–2150, SP–2155, SP–150 and SP–275. Some other Acton Research models are partially supported. Note that some monochromators can only be controlled through dedicated stepper motor hardware from PicoQuant or the monochromator supplier. Usually these are installed as part of a complete PicoQuant spectrometer. Please contact PicoQuant for details.

If your system is not configured for use of a monochromator, the Monochromator / TRES dialog shows the caption *Simulation*. This is for demonstration purposes only. It will work the same way as the "real" ST–9030 monochromator described below, except that pressing the *Initialize* button you will be prompted to decide, whether the initialization should be successful or not. To continue with the demonstration, press *Yes*. Of course the simulated monochromator movements will not have any effect on the measured TCSPC histograms.

#### **Monochromator Initialization**

Before use, the monochromator must be initialized. This means, it has to seek its mechanical reference position (determined by a micro switch). Physical calibration values are kept in a monochromator configuration file (monochromator.cfg) which is generated by the system supplier at the time of delivery. Do not edit this file unless you have exact instructions for doing so.

Position initialization is required each time the software is started. It can be controlled on the *Initialization* page of the dialog. At first startup the dialog shows the state "not initialized". This means the software has no information about the current monochromator / stepper position.

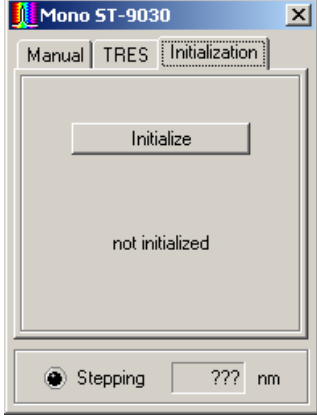

The position initialization is started by the *Initialize* button. If the initialization is running, the caption of the button will change to *Stop* and the LED will start flashing. You should also hear the stepper motor. If the initialization is successful, the string "not initialized" will change to "Initialization OK", otherwise it will change to "Initialization failed!". In this case, check cabling and power supply of the system. This may happen if either the *Stop* button was pressed or an error occurred during the initialization process. The *Manual* and *TRES* pages will not be available unless the initialization was successfully performed. If for any reason the initialization becomes invalid (e.g. if the monochromator was turned manually and subsequently accidentally reaches the end point switch) the *Initialization* page will be activated and access to the *Manual* and *TRES* pages will be blocked.

# **Manual Monochromator Control**

The *Manual* page of the dialog can be used to position the monochromator manually at a given wavelength. The desired position can be entered in the *Position* edit box. Clicking *Apply* or Pressing <Enter> will cause the monochromator to move to the specified position. Alternatively, the spin buttons right to the edit box can be used to modify the position. The step width of this action is defined in the  $\Delta$  (delta) edit box. Pressing arrow buttons will make the change take effect immediately; entering values by keyboard require pressing *Apply* or <Enter> to show an effect.

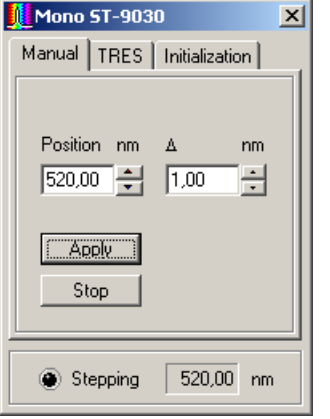

If there is a large difference between the current monochromator position and the position entered, the movement will take some time. If you wish to interrupt this process, press the *Stop* button. The monochromator immediately will slow down and stop. The deceleration is necessary to preserve the calibration.

# **Running TRES Measurements**

The *TRES* page of the dialog contains the controls used to set up an automated scanning of the monochromator. The start and stop wavelengths of the scan can be entered in the corresponding edit boxes, the  $\Delta$  (delta) box defines the step width of the scan. The scan starts always exactly at the *Start* value. If the *Stop* position cannot be reached by an integer multiple of the step width, the scan stops at the last position within the start / stop range. If the start position is larger than the stop position, the scanning direction will be reversed. The maximum range and number of wavelength steps is determined by the physical characteristics of the monochromator as well as the maximum number of memory blocks to record histograms in (512). Again, pressing the spin buttons will apply the change in the corresponding edit boxes immediately; entering values manually require pressing <Enter> or the *Apply* button.

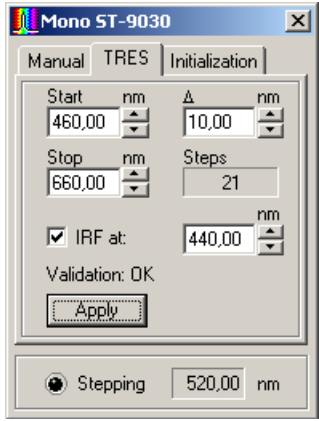

The IRF can be measured automatically as part of the scan, at a separately chosen wavelength. To do so, check the box entitled IRF at and enter the wavelength at which to measure the IRF in the corresponding edit box. The monochromator will go to the IRF position at the beginning of the TRES measurement. After the IRF was measured, the actual TRES scan will be performed. The IRF will always be recorded in memory block 0, while the wavelength scan always starts in block 1. Note that starting a TRES measurement will clear and subsequently overwrite all curves in memory that may have been recorded previously. If you wish to measure the IRF yourself you must do this AFTER the TRES measurement. If the curves in memory were loaded from a file, the actual file on disk will not be overwritten until you save to the file (Save menu or corresponding toolbar button). Use Save As and select a new file name if you want to preserve the old file. Note that a TRES file will remain a TRES file for its lifetime. This means that after creating or re-loading such a file you can do only two things: perform a new TRES measurment (effectively overwriting the old file contents) or measure an IRF into curve 0 (overwiting only curve 0). If you want to perform any other measurement you will need to create a new file or load a non-TRES file.

The TRES measurement is selected in the TimeHarp control panel. You need to use the selection box for the measurement mode to select TRES mode (instead of OSC or INT).

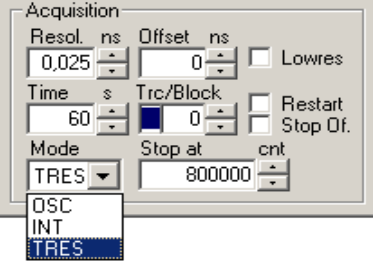

A TRES measurement is started or canceled as usual via the toolbar buttons for start and stop. The data acquisition will be performed like a standard "Integration Mode" measurement, while the block number is incremented for each new wavelength.

At the beginning of each TRES run, the active curve (block) will be set to 0, or to 1 if no IRF is collected. All curves that were previously collected and not saved to a file will be overwritten with new data. During a TRES run, the currently collected data will always be shown as Trace 0 (dark blue), even though the block (Trace)

Go

number is actually incremented at each wavelength step. This is to overcome the limitation of only 8 display

curves being available. You can watch the block number in the control panel to see the curve currently being collected. Manual entry will be disabled during the run. Also, you can watch the status bar to see the current wavelength and stepping activity. Note that for a TRES measurement the control panel setting 'Stop Of' applies as in Integration mode, while 'Restart' is meaningless in TRES mode.

# **TRES Data Analysis and Visualization**

Having collected a complete TRES data set you can save it to a regular \*. phu file. You can also inspect individual curves via the Trace Mapping dialog. You can furthermore use the software tool FluoPlot from PicoQuant to visualize and analyze the data in various 2D and 3D representations with a multitude of options for colouring, scaling and changing view aspects in 3D. The figures below show FluoPlot visualizations from a TRES measurement of mixed oxazine dyes in ethanol.

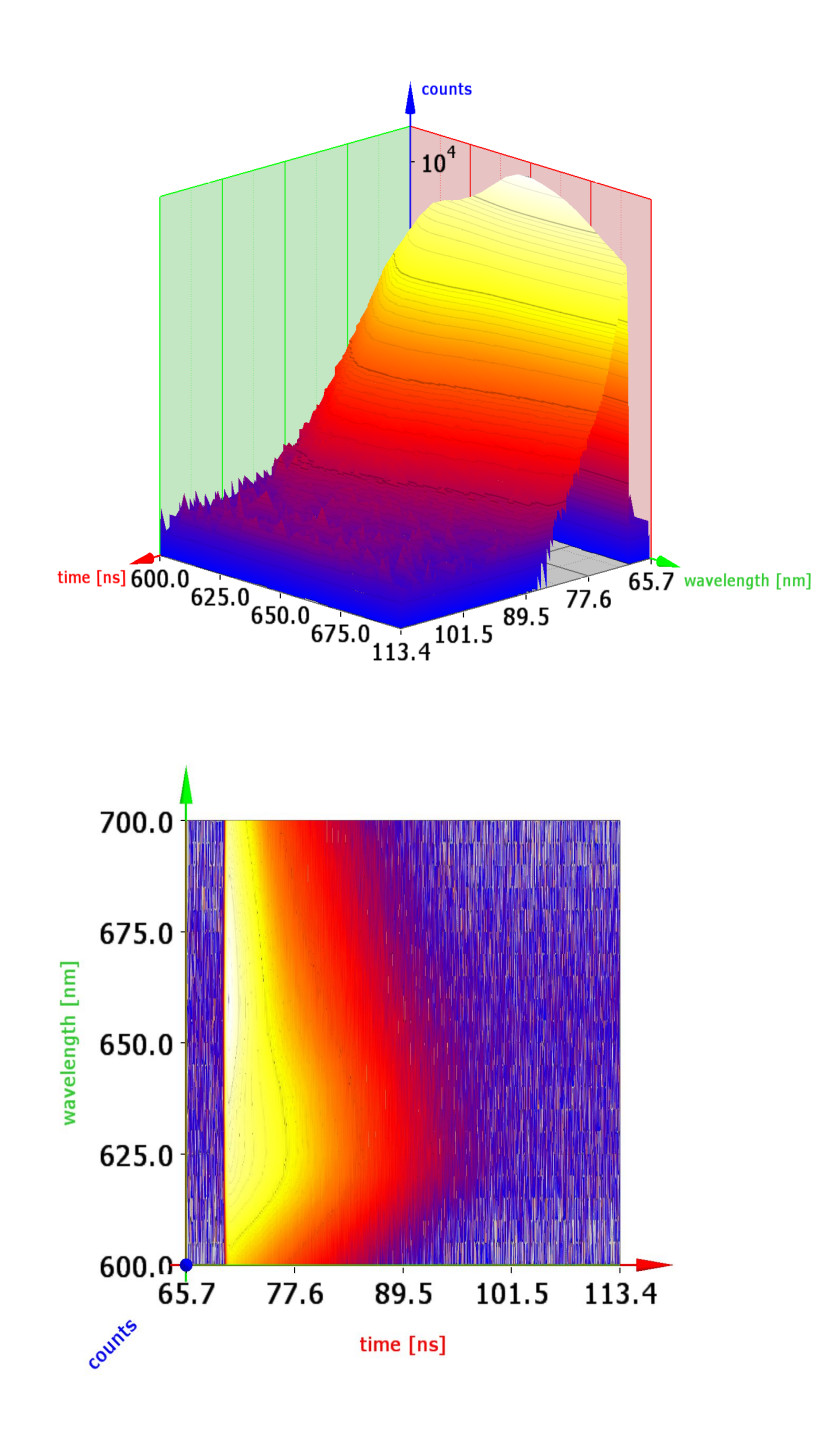

FluoPlot is provided on your software installation CD. Just run FluoPlotSetup.exe from there. If you received your TimeHarp software by download or email you may need to request FluoPlot separately. Note that the program requires modern hardware acceleration with support for OpenGL version 1.5 or higher. Speedy handling of large data files requires sufficient memory. Further data analysis may need to be performed by dedicated software, either custom programs or specialized solutions available from PicoQuant.

# **5.5. Multi-Channel Scaling**

In contrast to classical TCSPC systems (based on TACs), the sync channel and the signal channels of the TimeHarp 260 are completely independent. This makes it possible to do multi-stop measurements, i.e. the detection of multiple photons between two subsequent START signals. The shorter the deadtimes of the detectors and the timing electronics are, the less these multi-stop measurements are prone to deadtime-induced photon losses. If the histogram bin width is chosen wider than the deadtime the pile-up artifacts due to deadtime are entirely eliminated and it is possible to measure at high photon rates way beyond the classic pile-up limit of TC - SPC. The TimeHarp 260 can then be operated like a Multi-Channel Scaler.

The easiest way to perform multi-channel scaling with the TimeHarp 260 is via the Histogramming Mode of the TimeHarp 260 software. The detector is connected with input channel 1 or 2. In addition, a reference signal at the sync input (channel S) marking the start of the MCS measurement is needed (see chapter [8.3.1](#page-67-0) for the signal specifications).

The integration time should then be set to a value equal or larger than the time bin width multiplied by the num ber of time bins (32768). Then start a measurement in INT mode. The resulting histogram will display the MCS curve. Please note that the time range that can be obtained with this method is limited to the time bin width multiplied by 32768. MCS measurements on longer time ranges are possible via TTTR mode. However, this will require additional software for data analysis (e.g. SymPhoTime64).

# **6. Controls and Commands Reference**

# **6.1. Main Window**

# **The Title Bar**

The title bar is located along the top of a window. To move the window, drag the title bar. Note: You can also move dialog boxes by dragging their title bars. The title bar may contain the following elements:

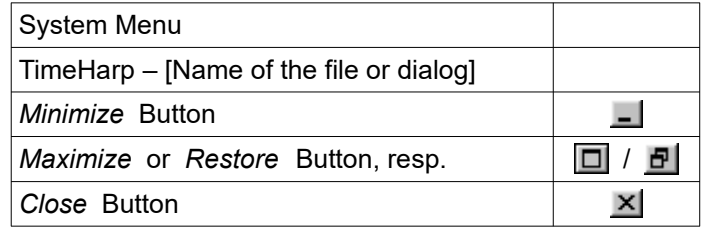

# **Scroll bars**

Displayed at the right and bottom edges of the TimeHarp window if a certain minimum window size is reached. The scroll boxes inside the scroll bars indicate your vertical and horizontal location in the display area. You can use the mouse to scroll to other parts of the window.

# **Size command**

Use this command to resize the active window.

Note: The command is unavailable for already maximized or minimized windows.

# **Shortcut**

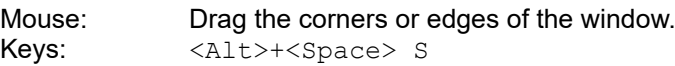

# **Minimize command**

Use this command to reduce the TimeHarp window to an icon. Running measurements will continue.

Note: The command is unavailable for already minimized windows.

# **Shortcut**

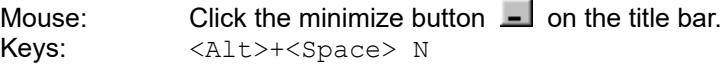

# **Maximize command**

Use this command to enlarge the active window to fill the available space.

Note: The command is unavailable for already maximized windows.

# **Shortcut**

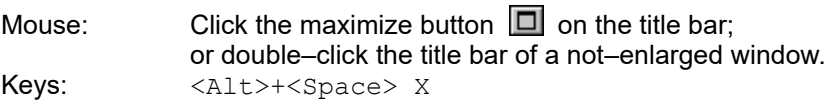

# **Restore command**

Use this command to return from an enlarged window to the previous size.

Note: The command is only available for already maximized or minimized windows.

### **Shortcut**

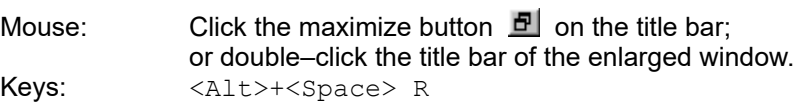

# **Close command**

Use this command to close the active window or dialog box.

Double–clicking a system menu box is the same as choosing the Close command.

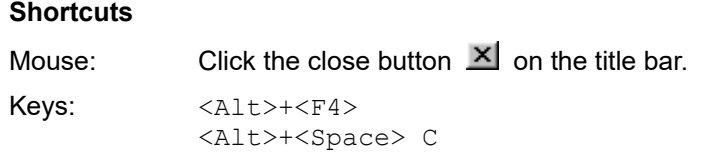

# **Panel Meters**

At the bottom of the main window there is a set of panel meters. The meters showing units of cps (counts per second) in their title are rate meters. The leftmost rate meter shows the Sync input rate. The next meter shows the channel input rate. Note the selector at the right of the panel meters. This selects the channel the rate meters (except Sync) are referring to. The other meters show the histogramming rate, the total count in the his togram, the maximum (peak) count and the position of the maximum. They all depend on the input selector.

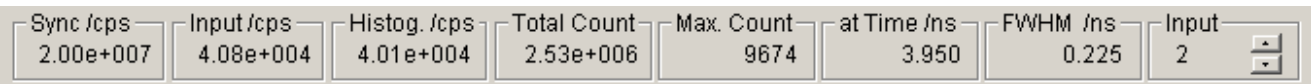

Note that the Input selector also has a selection option *Sum*. In this case the meters are fed from the sum of all input channels. This is the default.

Also note that the rate meters have a fixed gate time of 100 ms and limited accuracy, notably at low rates. They are only a means of quick diagnostics and should not be taken for actual measurements.

# **6.2. Menus**

# **6.2.1. File Menu**

The *File* menu offers the following commands:

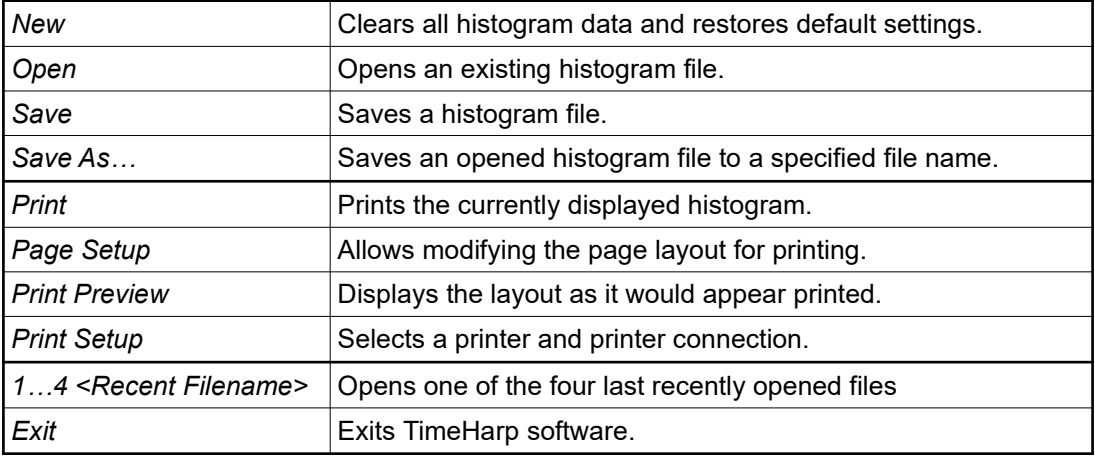

# **New command**

Use this command to create a blank histogram with the last default settings. You can open an existing histogram file with the *Open* command.

# **Shortcuts**

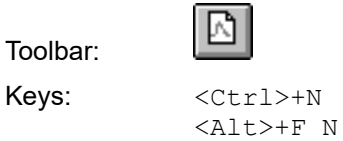

# **Open command**

Use this command to open an existing histogram file. All control panel settings will be restored also. You can also open TimeHarp histogram files (\*.thi) by double clicking them or dragging them onto the TimeHarp icon. You can revert to a blank histogram and default control panel settings with the New command. You can also select other file types for loading as histogram data, notably T3 mode files. Loading such files as histogram data is for diagnostics only and cannot use their full information content.

# **Shortcuts**

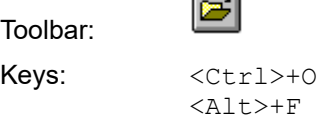

c -

# **File Open dialog box**

The following options allow you to specify which file to open:

 $\Omega$ 

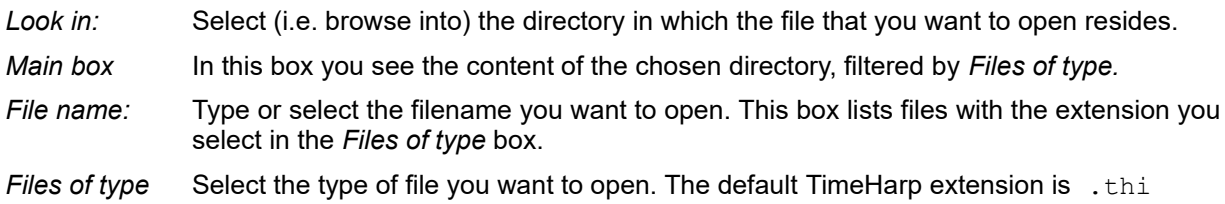

# **Save command**

Use this command to save the current histogram data to its current name and directory. When you save a histogram for the first time, TimeHarp displays the *Save As…* dialog box so you can name your file. This command is unavailable if a measurement is running. If you want to change the name and directory of an existing file before you save it, choose the Save As command.

### **Shortcuts**

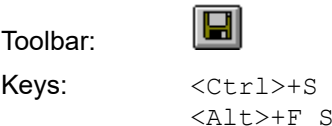

### **Save As… command**

Use this command to (re–)name the current histogram data and save. The software displays the Save As… dialog box so you can name your file. To save a file with its existing name and directory, use the Save com mand.

#### **File Save As… dialog box**

The following fields allow you to specify the name and location of the file you are about to save:

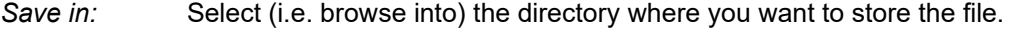

- *Main box* In this box you see the content of the chosen directory, filtered by *Save as type.*
- *File name:* Type a new filename to save a histogram with a different name. The software automatically adds the extension you specify in the *Save as type:* box.
- *Save as type:* Selects a filter on the directory chosen in the *Save in:* box. Only files that pass the filter are shown in the dialogs main box. Additionally the software adds the extension associated with the chosen filter to a given file name if it was given without extension.

#### **Print command**

Use this command to print the currently displayed histogram curves. This command presents a Print dialog box, where you may specify the number of copies, the destination printer, the paper orientation and other printer setup options.

#### **Shortcuts**

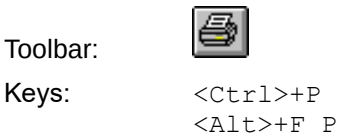

#### **Page Setup command**

Use this command to change the print layout. This command presents the page setup dialog box, where you may select or deselect various items to appear in the print. You can use print preview to check the resulting lay out.

#### **Shortcut**

Keys: <Alt>+F U

### **Print Preview command**

Use this command to display the layout as it would appear when printed. The main window will be replaced with a print preview window in which one or two pages will be displayed in their printed format. The print preview toolbar offers you options to view either one or two pages at a time; move back and forth through the document; zoom in and out of pages; and initiate a print job.

#### **Shortcut**

```
Keys: <Alt>+F V
```
# **Print Setup command**

Use this command to select a printer and a printer connection. This command presents a Print Setup dialog box, where you specify the printer and its connection.

# **Shortcut**

Keys: <Alt>+F R

# **1, 2, 3, 4 command (most recently used files)**

Use the numbers and filenames listed at the bottom of the *File* menu to open the last four files you closed. Choose the number that corresponds with the file you want to open.

#### **Shortcuts**

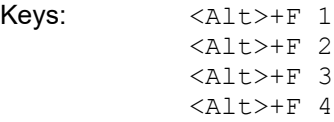

# **Exit command**

Use this command to end your TimeHarp session. Save your data before exiting.

# **Shortcuts**

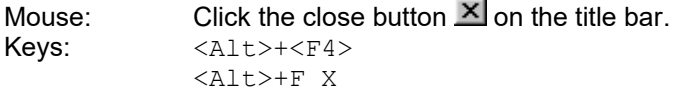

# **6.2.2. Edit Menu**

The *Edit* menu offers only one command:

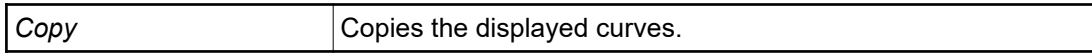

# **Copy command**

Copies the currently displayed curves in ASCII format to the clipboard. This can be used to export histogram data to spreadsheet or data analysis software, e.g. the FluoFit Global Fluorescence Decay Fit Software. Note that only the currently selected curves within the current display limits are copied. If the curves in the display are of different resolution then all 32768 channels will be copied. Copying data to the clipboard replaces the contents previously stored there.

The exported data is plain <Tab> separated ASCII and can be read by most of the common spreadsheet programs or data analysis software.

This command is unavailable while a measurement is running.

# **Shortcuts**

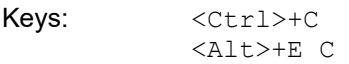

# **6.2.3. View Menu**

The View menu offers the following commands:

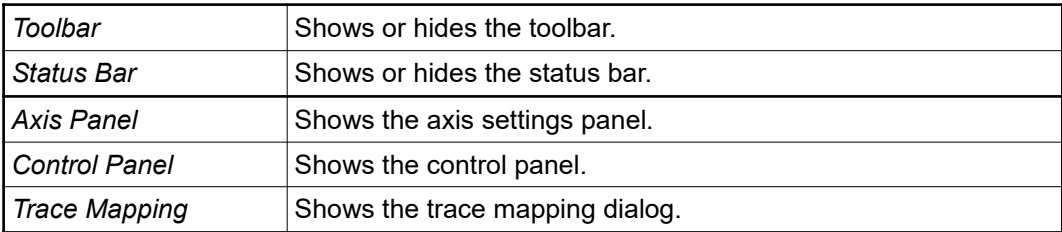

# **Toolbar command**

Use this command to display and hide the Toolbar, which includes buttons for the most common commands, such as *File Open*. A check mark appears next to the menu item when the Toolbar is displayed.

# **Shortcut**

Keys: <Alt>+V T

# **Status Bar command**

Use this command to display and hide the status bar, which describes the action to be executed by the selected menu item or depressed toolbar button, the current measurement activity and keyboard latch state. A check mark appears next to the menu item when the status bar is displayed. The status bar is displayed at the bottom of the TimeHarp main window.

### **Shortcut**

Keys: <Alt>+V S

# **Axis Panel command**

Use this command to display the axis settings panel. The result is the same as the axis panel button in the toolbar or double clicking the on the histogram axes. The axis settings panel can be closed by clicking its close button.

### **Shortcut**

Keys: <Alt>+V A

# **Control Panel command**

Use this command to display the control panel. This is the same as the control panel button in the toolbar. The control panel can be closed by clicking its close button.

# **Shortcut**

Keys: <Alt>+V C

### **Trace Mapping command**

Use this command to display the trace mapping dialog. This is the same as the corresponding button in the toolbar. The trace mapping dialog can be closed by clicking its close button.

# **Shortcut**

Keys: <Alt>+V M

# **6.2.4. Help Menu**

The *Help* menu offers the following commands, which provide you assistance with this application:

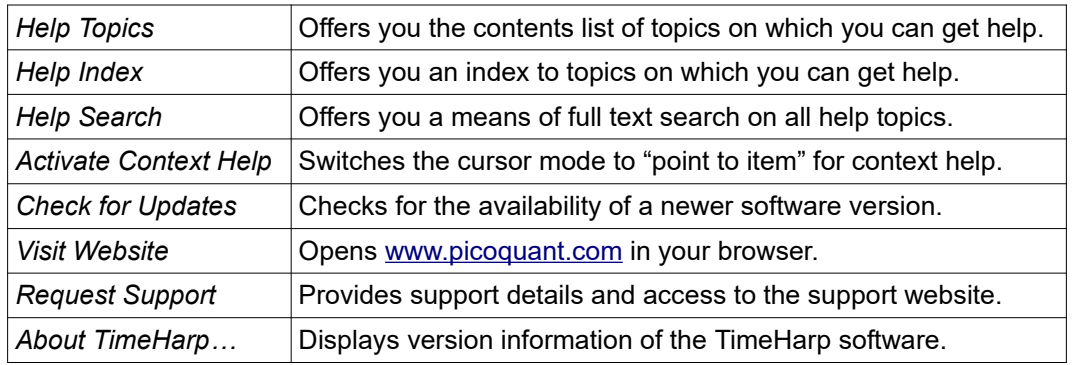

Note: Online help (context help) on most functions, dialogs, control items etc. is available via the F1 key.

# **Help Topics command**

This command opens a browser offering a tree view like list of contents, and a help page. Browse through the contents with your mouse or the cursor keys. <Enter> opens / closes chapters, <Cur Up> / <Cur Down> turns the pages. The help page to the right of the browser will always be held up*–*to*–*date.

# **Shortcuts**

Keys:  $\langle F1 \rangle$  (if online help was last recently opened in topics mode) <Alt>+H T

# **Help Index command**

This command opens a browser offering a index list of keywords and a help page. Browse through the contents with your mouse or the cursor keys. <Enter> opens the current item, <Cur Up>/<Cur Down> navigates through the index.

# **Shortcuts**

Keys:  $\langle F1 \rangle$  (if online help was last recently opened in index mode) <Alt>+H I

# **Help Search command**

This command opens a browser offering full text search on words or word groups over the whole online help volume. You can enter more specific search pattern, using the operators "*AND*", "*OR*", "*NEAR*" and "*NOT*".

# **Shortcuts**

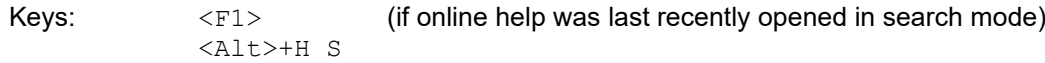

# **Activate Context Help**

Changes the mouse cursor mode to context help mode. You can choose context sensitive help for a visual element in the GUI by simply clicking on it.

# **Shortcuts**

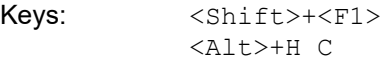

# **Check for Updates command**

Use this command to check if newer software is available. This requires web access. If a newer version is available it can immediately be downloaded. Note that this does not perform any installation. You still need to unzip and install the downloaded software. Do this only after reading th release notes.

# **Shortcut**

Keys: <Alt>+H U

# **Visit Website command**

Use this command to open [www.picoquant.com](http://www.picoquant.com/) in your browser. This requires web access.

# **Shortcut**

Keys: <Alt>+H W

### **Request Support command**

Use this command to open a form with important support details of your system and direct access to the support page on the web. The latter requires network access. If you cannot access the web directly, please copy the support details and send them later by email to [support@picoquant.com](mailto:support@picoquant.com) together with a precise description of the problem. If your setup is not working at all, provide at least the serial number of your TimeHarp and a precise description of the installation environment and the observed issues, including the exact wording of any occuring error messages.

# **Shortcut**

Keys: <Alt>+H S

### **About TimeHarp... command**

Use this command to display the copyright notice and version number of your TimeHarp software and hardware, if installed. It also provides access to the PicoQuant Web site and software updates.

### **Shortcut**

Keys: <Alt>+H A

# **6.3. Toolbar**

Toolbar buttons of special interest are explained in some more detail here:

#### $\mathbb{R}^2$ *Context Help*

When you choose the *Context Help* button, the mouse pointer will change to an arrow and question mark. Then click somewhere in the TimeHarp window, such as on another toolbar button. The help topic will be shown for the item you clicked.

# *Axis Panel*

Clicking this button opens the *Axis Panel*. This panel provides controls for the axis limits and lin / log display switching. Double–clicking the axes opens the same dialog. The dialog is non–modal, so it can remain permanently open. The panel will remember its last position when closed. When it is opened the next time it will be at that screen position again.

# *Data Cursor*

Opens the data cursor dialog box. You can use this dialog to mark and retrieve the data values of individual histogram channels. A pair of cross hairs will be provided for marking data points with the mouse or keyboard. When the data cursor dialog is activated, the cross hairs will appear in the histogram display area. By clicking on or near a data point, the current cross hair (black) will snap to that point. At the same time a second cross hair (grey) will jump to the previously marked point. The data cursor dialog then shows the current count and time values for these points as well as the corresponding differences (deltas). The data cursor always applies to one "active" curve only. You can select this active curve at the top of the dialog where it is shown with its corresponding curve colour. While normally the grey cross hair jumps to the previous data point, you can modify this behaviour by holding the SHIFT key down while clicking on curve points. The grey cross hair will then remain at its previous position. This allows finding a particular point while keeping the other one fixed.

Another advanced mode of operation of the data cursor is possible via the LEFT and RIGHT arrows of the keyboard. Pressing these keys will direct the black cursor to the next left or right point in the curve. Again, the behaviour of the marker for the previous point (grey cross) can be controlled via the SHIFT key.

# *Control Panel*

Launches the TimeHarp *Control Panel*. If the control panel is already open, subsequent clicking of this button will just make the control panel the active window. The dialog is non–modal, so it can remain permanently open. The panel will remember its last position when closed. When it is opened the next time it will be at that screen position again, even in the next TimeHarp session.

# *Trace Map*

Launches the *Trace Mapping* dialog. The TimeHarp software can measure histograms in up to 512 memory blocks. Out of these, up to 8 curves can be displayed. The trace map dialog is used to select the curves to dis play. Tick the individual "S*how*" boxes to display a curve. Select the number of the memory block you wish to map the individual display curve to. Choose the active memory block you wish to use for the next measurement in the TimeHarp control panel.

# *TTTR Mode*

Opens the TTTR mode dialog box. Use this dialog to enter the acquisition time and the destination file for a TTTR mode run. Make sure all other measurement parameters have been set and tested in interactive mode before entering TTTR mode.

# *TTTR Real–Time Correlator*

Opens the TTTR mode real–time correlator dialog box. Use this dialog for FCS preview during a TTTR mode run. Make sure all other measurement parameters have been set and tested in interactive mode before entering TTTR correlator mode. Changing to this mode takes a few seconds for reconfiguration of the hardware. See also section [5.4](#page-38-0).

# *Monochromator / TRES*

In order to measure Time–Resolved Excitation/Emission Spectra (TRES), the TimeHarp software provides a TRES measurement mode, that allows to control a monochromator via stepper motors and automated collection of spectrally resolved lifetime histograms. Clicking this button will launch the dialog for manual monochromator control and TRES setup. There you can set up parameters such as the start, step and end of the wavelength scan. There will be appropriate error messages if the monochromator / stepper and associated drivers are not configured properly.

#### 뭐 *General Settings*

Opens the software settings dialog box. Use this dialog to change standard settings of the TimeHarp software. Notably these are: *Display rate* (0.1 to 1s), *Draw mode* (lines, stairs), *Grid*–checkbox, *Prompt overwrite* (warning before overwriting existing data), selective disabling of *Warnings* and *TTTRMarker Settings.* The control connector of the TimeHarp 260 provides TTL inputs for synchronization signals. The markers can be enabled resp. disabled and recorded at the rising or falling edge of the corresponding TTL signal. The active edges can be chosen here. There is also a programmable holdoff time to suppress glitches on the marker signals. The dialog also allows selective disabling of warnings that you do not wish to receive. All settings will be kept in the Windows registry and will be retrieved at the next program start. They will be individual to each user.

# **6.4. Control Panel**

The control panel consists of several sections containing edit boxes and other controls for related parameters. These are described in the following subsections. Note that the settings of the control panel as well as the position of the control panel on the screen will be stored in the registry and retrieved at the next program start. When you load a TimeHarp 260 data file the settings of the control panel will change according to the settings in that file. This can be used as a means of reverting to a standard setting for the given experiment.

# <span id="page-53-0"></span>**6.4.1. Sync–Input**

The settings in this group configure the behaviour of the Sync input. See section [5.1](#page-27-0) ["Setting Up the Input](#page-27-0) [Channels](#page-27-0)" to get started.

# **Zero Cross** edit box and spin control **Exercise 260 P only** and the Exercise CTIMEHarp 260 P only

Here the zero cross level of the Constant Fraction Discriminator (CFD) for the Sync input can be set. Units are millivolts (mV), the permitted range is -40 to 0. Type the value as an integer in the edit box and press  $\leq$ nter> or click on *Apply*. Alternatively, use the spin control (next to it) to increment / decrement the current value. In this case changes take effect immediately without pressing  $\langle$ Enter>.

# **Discriminator Level** edit box and spin control **Example 200 P only** [TimeHarp 260 P only]

Here the discriminator level of the Constant Fraction Discriminator (CFD) for the Sync input can be set. Units are millivolts (mV), the permitted range is -1200 to 0. Type the value as an integer in the edit box and press <Enter> or click on *Apply*. Alternatively, use the spin control (next to it) to increment / decrement the current value. In this case changes take effect immediately without pressing <Enter>.

# **Trigger Edge** edit box and spin control **Example 260 N** only and spin control **Example 260 N** only and the spin control and the spin control and the spin control and the spin control and the spin control and the spin cont

Here the trigger edge (rising/falling) for the Sync input can be set. The value 0 stands for falling, 1 stands for rising edge. Type the value as an integer in the edit box and press <Enter> or click on *Apply*. Alternatively, use the spin control (next to it) to increment / decrement the current value. In this case changes take effect immediately without pressing <Enter>.

# **Trigger Level** edit box and spin control **Example 260 N** only and  $\mathbf{F}$  [TimeHarp 260 N only]

Here the trigger level for the Sync input can be set. Units are millivolts (mV), the permitted range is -1200 to 1200. Type the value as an integer in the edit box and press <Enter> or click on *Apply*. Alternatively, use the spin control (next to it) to increment / decrement the current value. In this case changes take effect immediately without pressing <Enter>.

# **Offset** edit box and spin control

Shifts the relative timing of Sync and photon events and is designed to compensate optical and electrical delays (e.g. in cables and optical paths), e.g. in order to shift your fluorescence decay within the sync frame so that it is not truncated. This feature completely eliminates the need for adjustable delay boxes.

Units are picoseconds (ps), the permitted range is from −99,999 ps to +99,999 ps. Type the value as an integer in the edit box and press <Enter> or click on *Apply*. The offset value can be entered in steps of picoseconds. Alternatively, use the spin control next to the edit box to increment ⁄ decrement the current value. In this case changes take effect immediately without pressing <Enter>.

# **Sync Divider** edit box and spin control

Here the programmable divider of the Sync input can be set. This allows to reduce the sync input rate so that the period is at least as long as the dead time. This is required for fast sync sources (≥40 MHz). Internal logic determines the sync period and re–calculates the sync signals that were divided out. It must be noted that this only works with stable sync sources that provide a constant pulse–to–pulse period, but all fast laser sources known today meet this requirement within an error band of a few picoseconds. Set the divider only as large as necessary. With random and low rate signals (< 1 MHz), the divider must be set to 'None'.

# <span id="page-54-1"></span>**6.4.2. Inputs 1…2**

The settings in this group configure the behaviour of the input channels 1…2. See section [5.1](#page-27-0) ["Setting Up the](#page-27-0) [Input Channels](#page-27-0)" to get started. The TimeHarp 260 can have up to 2 input channels. If only one channel is present, only the control elements for channels 1 will be accessible. The specific controls for each channel are described below.

# **Zero Cross** edit box and spin control **Exercise 260 P only** and spin control **and the Cross**  $\left| \begin{array}{c} \text{TimelHarp } 260 \text{ P only} \end{array} \right|$

Here the zero cross level of the Constant Fraction Discriminator (CFD) for the Input Channels 1…2 can be set. Units are millivolts (mV), the permitted range is -40 to 0. Type the value as an integer in the edit box and press <Enter> or click on *Apply*. Alternatively, use the spin control (next to it) to increment / decrement the current value. In this case changes take effect immediately without pressing <Enter>.

# **Discriminator Level** edit box and spin control **Example 200 P only** [TimeHarp 260 P only]

Here the discriminator level of the Constant Fraction Discriminator (CFD) for the respective input channel can be set. Units are millivolts (mV), the permitted range is -1200 to 0. Type the value as an integer in the edit box and press <Enter> or click on *Apply*. Alternatively, use the spin control (next to it) to increment / decrement the current value. In this case changes take effect immediately without pressing  $\langle$ Enter $\rangle$ .

# **Trigger Edge** edit box and spin control **Example 260 N** only and spin control **and the Edge of Allen 260 N** only

Here the trigger edge for the Input Channels 1...2 can be set. The value 0 stands for falling, 1 stands for rising edge. Type the value as an integer in the edit box and press <Enter> or click on *Apply*. Alternatively, use the spin control (next to it) to increment / decrement the current value. In this case changes take effect immediately without pressing <Enter>.

# **Trigger Level** edit box and spin control **Example 260 N** only and spin control **and the Control Control** control and the Magnus Control and TimeHarp 260 N only

Here the trigger level for the respective input channel can be set. Units are millivolts (mV), the permitted range is -1200 to 1200. Type the value as an integer in the edit box and press <Enter> or click on *Apply*. Alternatively, use the spin control (next to it) to increment / decrement the current value. In this case changes take effect immediately without pressing  $\langle$ Enter>.

# **Offset** edit box and spin control

Shifts the relative timing of photon events and is designed to compensate optical and electrical delays (e.g. in cables and optical paths), e.g. in order to shift your fluorescence decay within the sync frame so that it is not truncated. This feature completely eliminates the need for adjustable delay boxes.

Units are picoseconds (ps), the permitted range is from −99,999 ps to +99,999 ps. Type the value as an integer in the edit box and press <Enter> or click on *Apply*. The offset value can be entered in steps of picoseconds. Alternatively, use the spin control next to the edit box to increment ⁄ decrement the current value. In this case changes take effect immediately without pressing <Enter>.

# **6.4.3. Acquisition**

# **Resolution** edit box and spin control

Use this set of input controls to specify the time resolution. Units are picoseconds (ps) or nanoseconds (ns) dependent on the TimeHarp Model (P or N) and the current timing mode. Possible choices are the device's base resolution (25 ps for TimeHarp 260 P and 250 ps<sup>\*</sup>) for the TimeHarp 260 N) and successive multiples of two. In case of the TimeHarp 260 P you may also have the option of operating the device in "long range mode" a.k.a "low resolution mode" where the base resolution is 2.5 ns (see tick box "Low Res"). Type the desired resolution value as an integer in the edit box and press <Enter> or click on *Apply*. Alternatively, use the spin control (next to it) to increment / decrement the current value. In this case, changes take effect immediately without pressing <Enter>. In case of entering values other than valid resolutions, the next suitable resolution step is chosen automatically.

There are always  $2^{15}$  = 32768 channels in one histogram. With the chosen resolution, the respective time range covered is 32768\* Resolution. The choice of range must compromise between resolution and time span covered. The smallest range offers the best resolution and the shortest span (vice versa for the largest range). For high sync rates the highest resolution is usually most appropriate, since the smallest range still covers the

<span id="page-54-0"></span>\*) TimeHarp 260 N manufactured before 2016 have a resolution of 1 ns but can be returned for an upgrade to 250 ps at moderate cost.

full sync period. For lower sync rates the histogram range may be too small to cover the full sync period. The decay curve region of interest may therefore lie outside the acquisition window of 32768 time bins. Apart from switching to a lower resolution it is possible to shift the acquisition window relative to the sync frame by means of the offset. Note that working with very long time spans (low sync rates) also requires long acquisition times to mimnimize noticeable "steps" in the acquired histograms.

# **Acquisition Time** edit box and spin control

Set the desired measurement time here. Units are Seconds (s). The permitted range is 0.001 to 360,000 in steps of 0.001. Type the desired value in the edit box and press <Enter> or click on *Apply*. Alternatively, use the spin control (next to it) to increment / decrement the current value. In this case, changes take effect immediately without pressing <Enter>. The default increment / decrement per mouse click is logarithmic.

# **Offset** edit box and spin control

For high sync rates the highest resolution is usually most appropriate, since the smallest range still covers the full sync period. The offset should in these cases always be set to 0.

For lower sync rates the histogram range may be too small to cover the full sync period. The measurement region of interest may therefore lie outside the acquisition window of 32768 histogram bins. Apart from switching to a lower resolution it is possible to shift the acquisition window relative to the sync frame by means of setting the offset  $> 0$ .

Use this set of input controls to specify the desired offset. Units are nanoseconds (ns). Possible offsets are in the range from 0 to 1000 ns. Type the value as an integer in the edit box and press <Enter> or click on *Apply*. The offset value can be entered in steps of nanoseconds. Alternatively, use the spin control next to the edit box to increment/decrement the current value. In this case changes take effect immediately without pressing <Enter>.

Internally the offset is subtracted from each start–stop measurement before it is used to address the histogram channel to be incremented. Therefore, increasing the offset means shifting the signal on the screen to the left, towards earlier times.

Note that the offset has no effect on the relative timing of laser pulses and photon events. It merely shifts the region of interest where data is to be collected. The relative timing of laser pulses and photon events can only be controlled by means of cable delays and the input offsets described in sections [6.4.1](#page-53-0) and [6.4.2](#page-54-1). The latter may be necessary in order to shift your fluorescence decay within the sync frame so that it is not truncated.

# **Trc./Block** trace colour indicator, edit box and spin control

The TimeHarp software can measure histograms in up to 512 memory blocks. Out of these, up to 8 curves can be displayed and one "active block" can be used for measurements. Choose the active memory block you wish to use for the next measurement here. The trace mapping dialog is used to select the curves for display. Make sure the curve you are using is switched on (*shown*). You can open this dialog directly by clicking on the trace colour indicator. The colour indicator shows the trace colour the chosen block is currently mapped to. If it is a solid square, the curve is mapped and shown. If it is mapped but not shown, the indicator shows a small striped square. If the curve is not even mapped for display the indicator remains white. Make sure not to overwrite ex isting data in a block that was used before. In order to warn you if a trace is used, the heading of the Trc/Block selector will turn red.

# **Restart** check box

If this box is ticked (checked) the measurement will automatically restart after the acquisition time has elapsed. Toggle the current setting with a mouse click. The setting is without effect in TRES mode.

# **Stop on Overflow** check box

If this box is ticked (checked) the measurement will stop on overflow of any histogram bin. The overflow limit is set by the "*Stop At*" parameter. Toggle the current setting with a mouse click.

# **Mode** selection box

Here you can select between three different acquisition modes:

# **Oscilloscope Mode:**

In oscilloscope mode the acquisition and display, once started, repeats at intervals given by the current acquisition time setting. The histogram accumulation always starts from scratch. This is useful for monitoring fast changes during optical alignment etc. Note that in this mode you may see nothing for a long tme if you make the acquisition time too long. Typically one would not set an acquisition time of more than 1 second in this mode.

# **Integration Mode:**

As opposed to oscilloscope mode, the histogram acquisition in integration mode is not reset to zero with each display refresh. The histogram continues to grow while the display is updated every 0.1 to 1 seconds. The update rate is determined by the refresh rate value selected in the *General Settings Dialog*. Acquisition can be manually started and stopped, additionally the option "*Stop on Overflow*" will stop the acquisition when the maximum count of any channel overflows. The option "*Restart*" will cause the acquisition to start again after the acquisition time has elapsed. This is similar to oscilloscope mode but allows watching the histogram grow if the acquisition time is fairly long.

# **TRES Mode:**

Selects the measurement mode TRES (Time–Resolved Excitation/Emission Spectra). This requires a monochromator and corresponding driver hardware / software to be installed. See section [5.3.7](#page-36-0).

# **Stop At** edit box and spin control

Here the stop count level for histogramming can be set. The setting is only meaningful if the check box "*Stop Ofl*" is active. Type the value as an integer in the edit box and press <Enter> or click on *Apply*. Alternatively, use the spin control (next to it) to increment / decrement the current value. In this case changes take effect immediately without pressing <Enter>. The minimum is 0. If the entered value exceeds the allowed maximum of 4,294,967,295, an error message appears. When using the spin control exceeding the maximum is simply not allowed. Instead of incrementing the value further, the system beeps a warning.

# **6.5. Axis Panel**

The controls of the *Axis Panel* are used to customise the main window's curve display. All mouse actions on the spin controls on this dialog result in instant modification of the display. If you choose to alter the values in the edit fields by keyboard, you have to finish your changes by pressing <Enter> or to click the *Apply*–button.

All other controls are grouped as follows:

# <span id="page-57-0"></span>**6.5.1. Time Axis Group**

Note that the time axis labelling is precise in terms of relative information only. At offset=0 the absolute time difference between the inputs is close to the shown times but may be off by some tens of picoseconds. Offsets >0 change the placement of the acquisition window and the true time differences are then off accordingly.

# *Minimum* edit box and spin control

Here the start of the displayed time axis can be set. Units are nanoseconds (ns). The minimum is 0. If the entered value exceeds the current time axis maximum, an error message appears. When using the spin control exceeding the current time axis maximum is simply not allowed. Instead of incrementing the minimum value further, the system beeps a warning. Observe the notes on time axis interpretation given in the paragraph *[Time](#page-57-0) [Axis Group](#page-57-0)* above. Also note that the increment upon using the spin buttons grows with the current value. This permits fast changes across the entire range.

# *Maximum* edit box and spin control

Here the end of the displayed time axis can be set. Units are nanoseconds (ns). If the entered value becomes smaller than the current time axis minimum, an error message appears. When using the spin control, violating the current time axis minimum is automatically prevented. Instead of decrementing the minimum value further, the system beeps a warning. Observe the notes on time axis interpretation given in the paragraph *[Time Axis](#page-57-0) [Group](#page-57-0)* above. Also note that the increment upon using the spin buttons grows with the current value. This permits fast changes across the entire range.

The time axis settings will determine the number of time bins exported via clipboard copy / paste. Only the bins within the displayed time range will be used.

# **6.5.2. Count Axis Group**

# *Minimum* edit box and spin control

Here the start of the displayed count axis can be set. Units are counts. If the minimum is set to 0 in logarithmic mode, the resulting minimum as displayed is 10<sup>-1</sup>. If the entered value exceeds the current count axis maximum, an error message appears. When using the spin control, exceeding the current count axis maximum is automatically prevented. Instead of incrementing the minimum value further, the system beeps a warning. Note that the increment upon using the spin buttons grows with the current value. This permits fast changes across the entire range.

# *Maximum* edit box and spin control

Here the upper end of the displayed count axis can be set. Units are counts. If the entered value becomes smaller than the current time axis minimum, an error message appears. When using the spin control, violating the current count axis minimum is prevented automatically. Instead of decrementing the minimum value further, the system beeps a warning. Note that the increment upon using the spin buttons grows with the current value. This permits fast changes across the entire range.

# **Lin / Log** radio buttons

These radio buttons change the scaling of the count axis from linear to logarithmic and vice versa. Despite the fact that in logarithmic scale the display will always show whole decades, the change of the scaling is applied without modifying the minimum / maximum range.

# **6.6. Trace Mapping Dialog**

The TimeHarp software can measure histograms in up to 512 memory blocks. Out of these, up to 8 curves can be displayed. The trace mapping dialog is used to select the curves to display. Tick the individual boxes '*Show*' to display a curve. Select the number of the memory block you wish to map the individual display curve to. The Trace Mapping Dialog also provides some statistics on each curve. These items are:

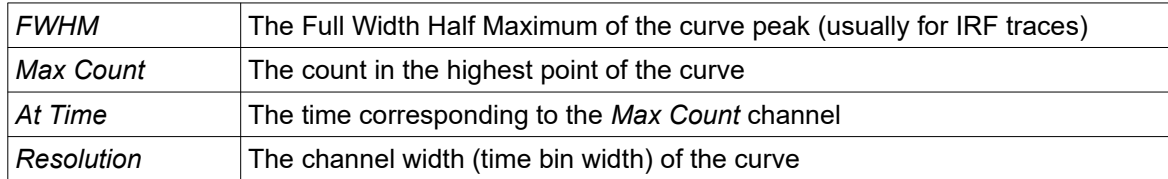

Furthermore there are several buttons:

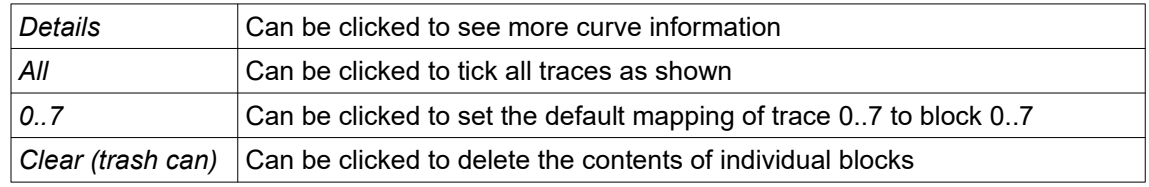

The trace mapping dialog can be launched from the corresponding button on the toolbar as well as through the trace colour indicator on the control panel.

# <span id="page-58-0"></span>**6.7. General Settings Dialog**

Use this dialog to change standard settings of the TimeHarp software. Notably these are: *Prompt overwrite* (warning before overwriting existing data) and *TTTR Marker Settings.* The control connector of the TimeHarp 260 provides TTL inputs for synchronization signals. The markers can be enabled resp. disabled and recorded at the rising or falling edge of the corresponding TTL signal. The active edges can be chosen here. All settings will be kept in the Windows registry and will be retrieved at the next program start. They will be individual to each user.

The dialog's controls are grouped as follows:

# **Display Group**

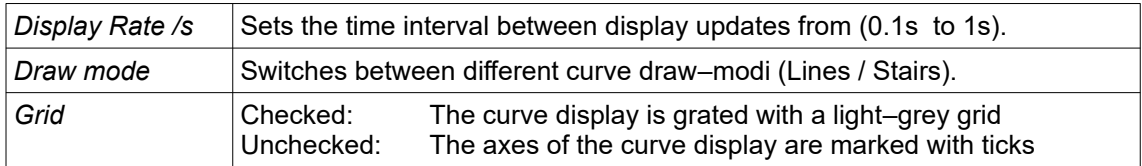

# **File Saving Group**

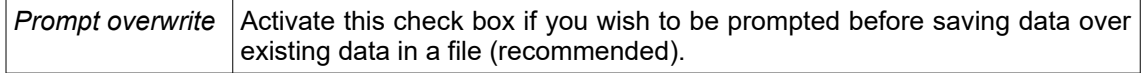

# **Warnings Group**

Here you can selectively enable/disable individual warnings. Activate the check box for each warning you wish to receive. See section [8.1](#page-63-0) for details.

# **TTTR Marker Settings Group**

Here you can set the signal specifications for external marker signals used in TTTR mode (T2 and T3 mode). The settings for the different markers are independent from each other. The following table applies to each of the four markers:

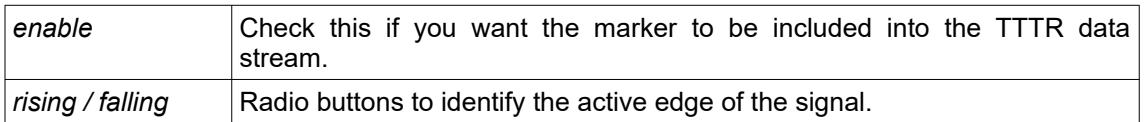

# **Input Channel Settings Group**

Here you can change the dead time of the input channels for suppression of some detector artefacts. This applies to all input channels but not to the sync input. Note that this programmable dead time works only for Time-Harp 260 P purchased after April 2015. Older boards can be updated but must be returned to PicoQuant for a small hardware modification. You will notice if your board does not supports this feature because then the corresponding selection box will remain disabled (greyed out).

# **6.8. About TimeHarp… Dialog**

This dialog provides version information on the TimeHarp software and hardware, the latter only if it is installed and operational. It can be opened via the Help menu or via the toolbar. The button *Request Support* opens a small text viewer window that provides a listing of TimeHarp hardware and software versions that you can copy and paste into your support enquiry. Note that this information is very important for adequate support. Support requests without this information cannot be processed and will be delayed by return questions for this information. If your system is not functional at all, the minimum information you must provide for support is the serial number of your TimeHarp. It can be found at the back of the housing. The dialog also provides buttons for links to relevant web pages and a button for download of software updates. Note that downloading a software update does not automatically install it. Typically the downloads contain zip files that must be unpacked and installed manually. Also note that it may not always be advisable to blindly install the latest software. This is the case especially when a user or his/her laboratry have developed custom software that relies on a certain file format. Updates may break such compatibility. Therefore, always study the release notes before installing.

# **6.9. Title and Comment Editor**

You can use this dialog to edit the file title / comment. It can be opened via double–click on the title, via the *File* menu or via the *Print Preview* Toolbar. The text you enter here will be stored in the data file. The first line will be displayed as the file title over the histogram display area. The text you can enter here is limited to 4 lines and 255 characters. Upon loading of a data file, the title and comment will also be retrieved. It will also be included in prints, if the corresponding check mark is set in the page setup dialog box available through the *File* menu.

# **6.10. Print Preview Dialog**

Use this Dialog to preview the layout as it would appear when printed. When you choose this command, the main window will be replaced with a print preview window in which one or two pages will be displayed in their printed format. The print preview dialog offers the following options:

# **Print**

Bring up the print dialog box, to start a print job.

# **Next Page**

Preview the next printed page.

# **Prev Page**

Preview the previous printed page.

# **One Page / Two Page**

Preview one or two printed pages at a time.

#### **Zoom In**

Take a closer look at the printed page.

# **Zoom Out**

Take a larger look at the printed page.

# **Page Setup**

Change the layout of the printed page.

# **Close**

Return from print preview to the editing window.

# **7. Problems, Tips & Tricks**

# **7.1. PC Performance Issues**

The TimeHarp device and its software interface are a complex real–time measurement system demanding appropriate performance both from the host PC and the operating system. This is why a fairly modern CPU and sufficient memory are required. The screen resolution should be at least 800x600. At least a 1.5 GHz dual core (better quad core) processor, 4 GB of memory and a fast hard disk are recommended.

In order to maintain correct interaction between the measurement hardware and the display of histogram curves and user input, the operating system's message passing mechanism is used. It is recommended not to overload the system by running other processes in the background while measuring with the TimeHarp. The PC's own occasional network activity should be no problem but running the machine e.g. as a server for other PCs is not recommended. In principle, of course, any kind of background activity is allowed. However, should the system become overloaded, photon events may be lost and measurement times and display rates may become irregular.

You can iconize the TimeHarp during measurements without doing damage. This may be of interest for lengthy measurements in integration mode, where one is only interested in accumulating a certain amount of counts without need for permanent monitoring. However, the things you do in the meantime must not overload the CPU.

The "panel meters" showing the current count rates are not meant to be 100 % accurate. They merely serve as an aid for setting up the system. Some of them may suffer from system overload. Accordingly the values shown in the curve details (trace mapping dialog) are subject to such tolerances.

In TTTR mode, system overload will manifest itself in loss of data and termination of the measurement. Especially the real-time correlator requires significant ressources. Here no other background processing should be allowed. The faster the PC, the less these issues will matter. TTTR mode performance (i.e. max. throughput without loss) may also be improved by using modern solid state disks.

# **7.2. Histogram Artefacts**

Disturbing histogram ripple is strongly dependent on the quality of the input signals. Try to deliver the best possible signal quality with clean and reasonably steep active edges and without too much ringing. It is recommended to use detector and sync signals of similar amplitude to avoid excess crosstalk. If PicoQuant's PDL family of picosecond diode laser is used, attenuating the sync pulses by 10 dB immediately at the laser driver may reduce histogram ripple (set CFD level accordingly). Always use good quality 50 Ω components and coax leads with proper shielding and correct termination. We recommend cables of type RG223 with double braided and silver plated screen. Check your setup for ground loops. Grounding different system components (PC, detector, detector power supply, diode laser driver, etc.) at different points can induce considerable noise in the ground lines. Because signal return paths may share the same ground lines, this noise is copied into the signal lines and causes increased timing jitter and / or histogram ripple. Network cables and mobile phones may also be sources of noise. Use properly impedance matched power splitters (reflection–free T–pads) if signals must be fed to multiple 50 Ω inputs. Never use ordinary BNC Tees. All accessories are available from PicoQuant. PMT detectors should be connected through a suitable high speed preamplifier (available from PicoQuant). MCP– PMT detectors should be connected through an amplifier with slightly higher gain (also available from PicoQuant). TTL–SPAD–detectors (e.g. Perkin–Elmer SPCM–AQR and successors by Excelitas) must be connected through a pulse inverter (PicoQuant SIA 400).

A problem often overlooked is pile–up and dead time related histogram distortion. It becomes noticeable if the detector count rate exceeds ~2 % of the sync rate. This is why high excitation rates are so important. The effect is an inherent problem of high resolution TCSPC and not a fault of the hardware. In case of the TimeHarp 260 family only the P model (high resolution) is significantly affected by deadtime issues. The safe way to handle it is to maintain count rates < 2 % of the sync rate. Pile–up may also be corrected for in data analysis, but this can be difficult in practice. For further details see the literature given at the end of section [2.4](#page-10-0).

# **7.3. Warming Up Period**

Observe the warming–up period of at about 20 minutes (dep. on ambient temperature) before using the Time-Harp for serious measurements. You can use this time for set–up and preliminary measurements. The maximum permissible temperature inside the PC is 45°C. Make sure that the cooling air can circulate freely and no other hot card is directly next to the TimeHarp 260. Install additional cooling fans in the PC if necessary.

# **7.4. Custom Programming of the TimeHarp**

A programmer's library (DLL) for custom Windows software development is available to build your own applications e.g. in LabVIEW, Matlab, C/C++, C#, and Pascal (Delphi/Lazarus). A rich set of demo code is provided for an easy start. If you care about performance, consider using a proper compiled high level programming language such as C/C++ or Pascal. Note that the DLL option is not part of the basic product and must be purchased if required. There is also a library version for Linux (Intel processor architecture only).

# **7.5. Software Updates**

We constantly improve and update the software for our instruments. This includes updates of the configurable hardware (FPGA). Such updates are important as they may affect reliability and interoperability with other products. The software updates are free of charge, unless major new functionality is added. The latest software is available for download at the PicoQuant web site*.* Alternatively you can click the button 'Check for Updates' in the Help-About dialog available through the main menu or the toolbar. Note that downloading a software update by means of this button does not automatically install it. Typically the downloads contain zip files that must be unpacked and installed manually. Also note that it may not always be advisable to blindly install the latest software. This is the case especially when a user or his/her team have developed custom software that relies on a certain file format. Updates may break this compatibility. Therefore, always study the release notes before installing updates.

# **7.6. Support and Bug Reports**

The TimeHarp 260 TCSPC system has gone through extensive testing. It builds on over 20 years of experience with several predecessor models and the feedback of hundreds of users. Nevertheless, it is a fairly new product and we would like to offer you our support in any case of problems with the system. Do not hesitate to contact PicoQuant in case of difficulties with your TimeHarp.

Should you observe errors or bugs caused by the TimeHarp system please try to find a reproducible error situation. Then open *Help - Request Support*. This dialog provides important version information on the TimeHarp software and hardware (the latter only if it is installed and operational). It can be reached via the Help menu or via the toolbar. It provides a small text viewer window with a listing of TimeHarp hardware and software versions that you can copy and paste into your support request. Note that this information is very important for adequate troubleshooting. Support requests without this information cannot be processed and will be delayed by return questions for this information. If your system is not functional at all, the minimum information you must provide for support is the serial number of your TimeHarp board. It can be found at the back of the PCB. There may be other relevant circumstances, especially other new hardware installed in your PC, so please provide details. You can run *msinfo32* to obtain a listing of your PC configuration and attach the summary file to your error report to [www.picoquant.com/contact/support](http://www.picoquant.com/contact/support). If you cannot access the web form directly, please contact [support@picoquant.com](mailto:support@picoquant.com) and include the same information*.* Complete information will help us to help you more quickly. When you submit an error report referring to measurement data you have taken, attach the original data file. If the file is too large for email (>5 MB) please provide access to it on a public file server.

If the device must to be sent in for inspection / repair / upgrade, please request an RMA number before shipping the hardware. Observe precautions against static discharge and mechanical damage under all circumstances in handling, packaging and shipping. Use original or equally protective packaging material.

Of course we also appreciate good news: If you have obtained exciting results with one of our systems, please let us know, and where appropriate, please mention the instrument in your publications. At our web–site we maintain a large bibliography of publications related to our instruments. It may serve as a reference for you and other potential users. See<http://www.picoquant.com/scientific/references>. Please submit your publications for addition to this list.

# **8. Appendix**

# <span id="page-63-0"></span>**8.1. Warnings**

When the TimeHarp software is running with functional hardware it continuously collects information about the input signals and the current acquisition settings. If these settings together with the input rates indicate possible errors, the software will indicate this by means of a warning icon.

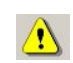

While the software is running in interactive histogramming mode the warning icon is displayed at the bottom of the main window in the status bar. In the case of TTTR mode, it will appear directly in the TTTR mode dialog. The icon can be clicked to display a list of current warnings together with a brief explanation of each warning.

Note that the software can detect only a subset of all possible error conditions. It is therefore not safe to assume "all is right" just by seeing no warning. On the opposite, if any of the warnings turns out to be an unnecessary nuisance, e.g. because your specific measurement conditions inevitably force it, you can disable that warning via the general settings dialog (see section [6.7](#page-58-0)).

The warnings are to some extent dependent on the current measurement mode. Not all warnings will occur in all measurement modes. Also, count rate limits for a specific warning may be different in different modes. The following table lists the possible warnings in the three measurement modes and gives some explanation as to their possible cause and consequences.

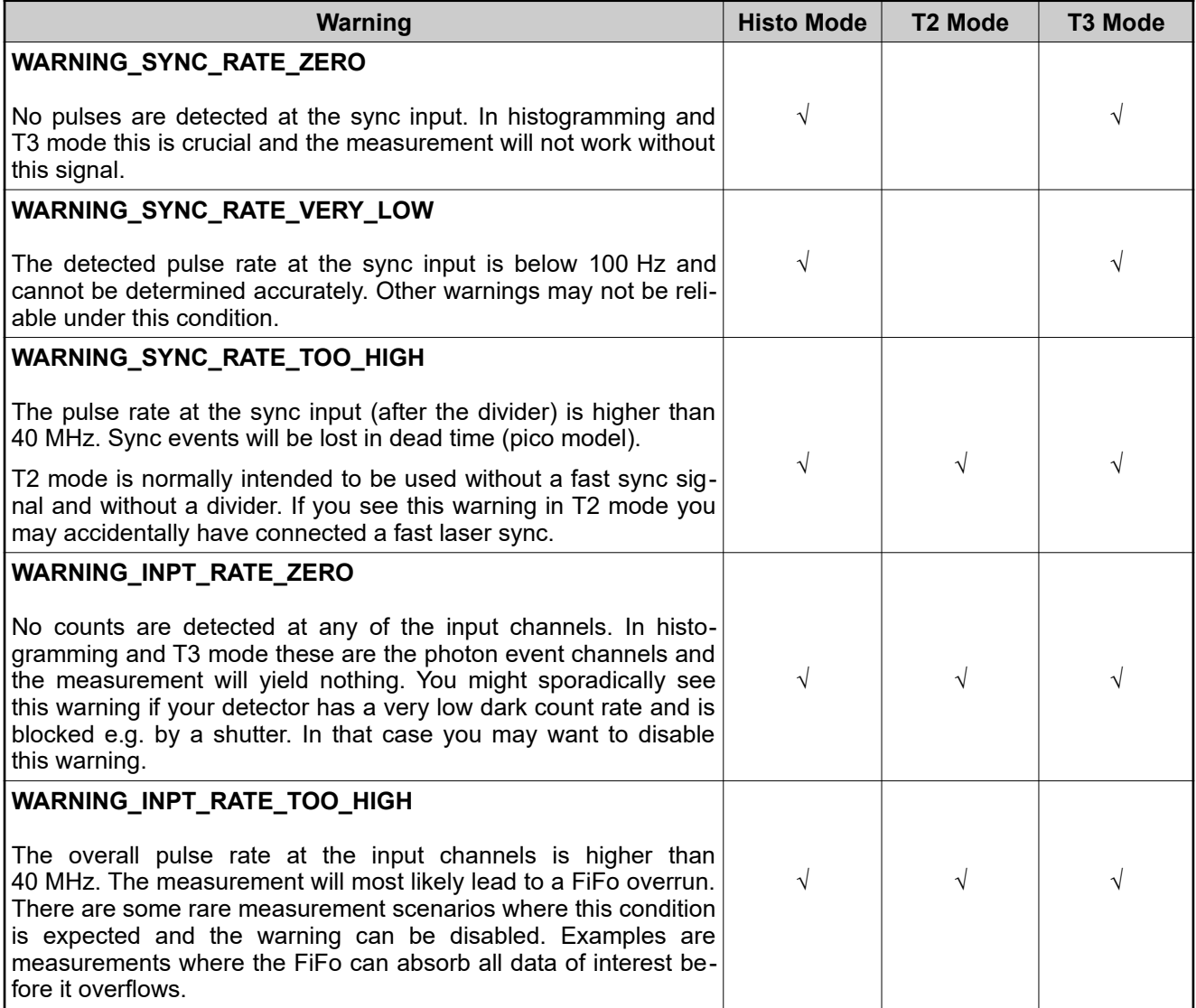

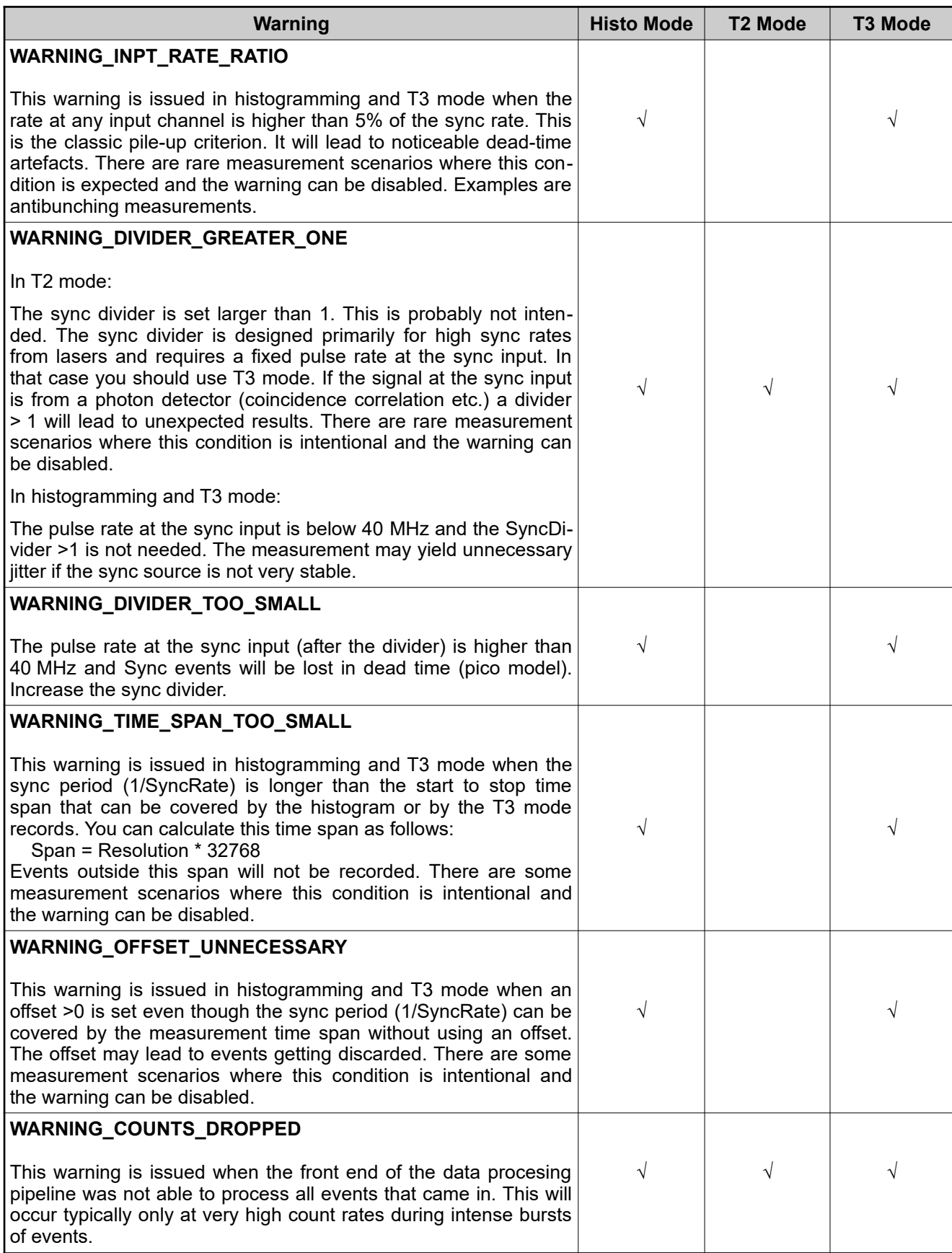

If any of the warnings you receive indicate wrong pulse rates, the cause may be inappropriate input settings, wrong pulse polarities, poor pulse shapes or bad connections. If in doubt, check all signals with an oscilloscope of sufficient bandwidth.

# <span id="page-65-0"></span>**8.2. Data File Formats**

While for many purposes the ASCII export of histograms to files or to the clipboard is sufficient and easy, you also may want to access the TimeHarp data files via custom programs. This section provides only a brief overview on the file format. For details please refer to the online help file available via the help menu.

To overcome certain limitations of the formats used in the past, the latest TimeHarp software uses a new file format previously proven in our SymPhoTime 64 software. It is designed to be future poof in the sense that files created by the current software version stay valid for future software revisions and, moreover, files created by future software versions will most likely still be readable by older software, although they might contain information, that software can't even "know" about. This is achieved by using a tagged format. Tags identify the data to follow, and give the type, length and even meta information. The exact location of an individual item in the file is then irrelevant. Version robustness is granted as long as version-breaking changes to the semantics of a given field are implemented by a tag with a new identifier rather than expanding the range or interpretation of the old one. The list af tags (identifiers) and their interpretation rules can be kept in a tag dictionary. With this as a precondition, the software only has to show tolerance on missing non-mandatory (i.e. optional) content.

The new format definition unifies PicoQuant's existing file formats which individually evolved over many years. The resulting new TTTR file format with the extension \*.ptu will be used for all current and future TCSPC products supporting TTTR mode and enriches them by powerful new features. Similarly, a tagged file format with the extension  $*$ . phu will cover the histogram data formats of our current and future TCSPC products.

The new format may at first glance look more complicated than previous versions with hard coded structure. Nevertheless, we hope that the benefits of version tolerance and "durability" will outweigh the complications. To support understanding of the format and implementation of custom software acessing these files, a set of demos is provided in the subfolder \Filedemo in your chosen installation folder. If you need to evaluate more header items than the demos do, please refer to the TimeHarp online help file available via the help menu. A file format related html help file is also provided in the file demo folder. It contains a list of tag types and a tag dictionary that explains the individual items. Note that the dictionary contains more items than the TimeHarp software actually uses. It is recommended to go by a specific file, have one of the demos read it and then look at the list of header items you get. You can also use the PicoQuant File Info shell extension that will be installed by the TimeHarp software setup to inspect individual header items of a \*.ptu or \*.phu file. Just right-click on the file in Windows explorer and select *Properties*.

For backward compatibility version 1.x of the current TimeHarp software can still read old files of format version 1.0  $(*.thi, **.tt3)$ . Note, however, that saving such files converts them to the new format. Despite the intended version tolerance of the tagged format, for consistency and safe version checking the new TimeHarp data files still carry a format version number, which is now called *content version* and currently has the string value "2.0". In order to identify a TimeHarp data file as a file created by and to be used by the native TimeHarp software there is a tag *assured content* which begins with the string "TimeHarp". There is also a pair of tags creator name and creator version that identify the creating software. Programmers of custom software writing such files MUST USE THEIR OWN CREATOR NAME.

Note that despite our best efforts towards version tolerance, file formats in future software releases are subject to change without notice.

# **8.2.1. Interactive Mode File Format**

The standard TimeHarp histogram data files created by the TimeHarp software in interactive histogramming mode (\*.phu) are tagged binary files which contain both the setup parameters and the actual histogram data. The latter can be present multiple times, i.e. multiple measurements can be stored in one file. Relevant settings are stored for each meaurement separately. In order to identify a TimeHarp data file as a file created by and to be used by the native TimeHarp software, a program reading in these files can read the tag *assured content* which begins with the string "TimeHarp". However, a piece of software aiming solely at retrieving the histogram data content can (and should) be tolerant about this tag and go for the pure histogram data. This tolerance will ensure compatibility for the future. Indeed, the demos in the subfolder \Filedemo in your chosen installation directory are following this tolerant approach. For more information on individual file tags and their content, please consult the online help file available via the help menu.

# **8.2.2. TTTR Mode File Format**

TimeHarp data files from T2 and T3 Mode  $(*.ptu)$  created by the TimeHarp software are tagged binary files which contain both the setup parameters and the actual event data. There can be only one measurement per file. The setup data in the file header which is similar to that in standard interactive mode files. In order to identify a TimeHarp data file as a file created by and to be used by the native TimeHarp software, a program reading in these files can read the tag *assured content* which begins with the string "TimeHarp". However, a piece of software aiming solely at retrieving the histogram data content can (and should be) be tolerant about this tag and go for the pure event record data. This tolerance will ensure compatibility for the future. Indeed, the demos in the subfolder \Filedemo in your chosen installation directory are following this tolerant approach. For more information on individual file tags and their content, please consult the online help file available via the help menu. It is worth noting that the actual TTTR record data following the file header has the same structure as that of the old file format version 1.0  $(*.tt2,*.tt3)$  and corresponds directly to the raw data obtained with custom programs using the TimeHarp 260 programming library.

# **8.3. Hardware Technical Data**

# <span id="page-67-0"></span>**8.3.1. Specifications**

All information given here is reliable to our best knowledge. However, no responsibility is assumed for possible inaccuracies or omissions. Specifications and external appearance are subject to change without notice. Time-Harp 260 PICO and TimeHarp 260 NANO can be ordered as SINGLE (1 ch + sync) or DUAL (2 ch + sync) models. Note that external markers are supported only by the DUAL models.

# **Input Channels and Sync**

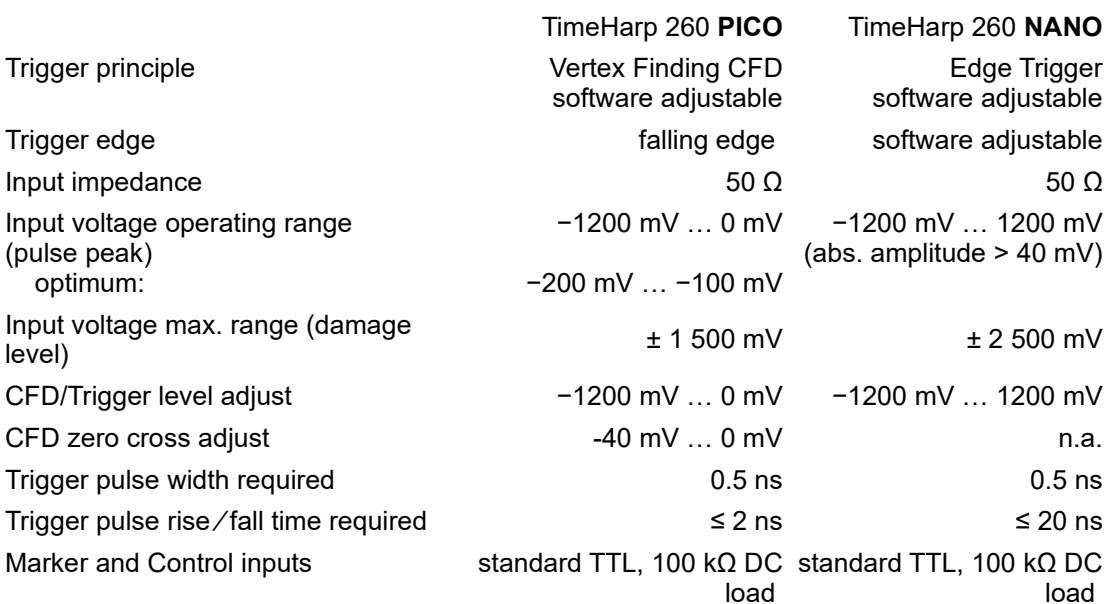

# **Time to Digital Converter**

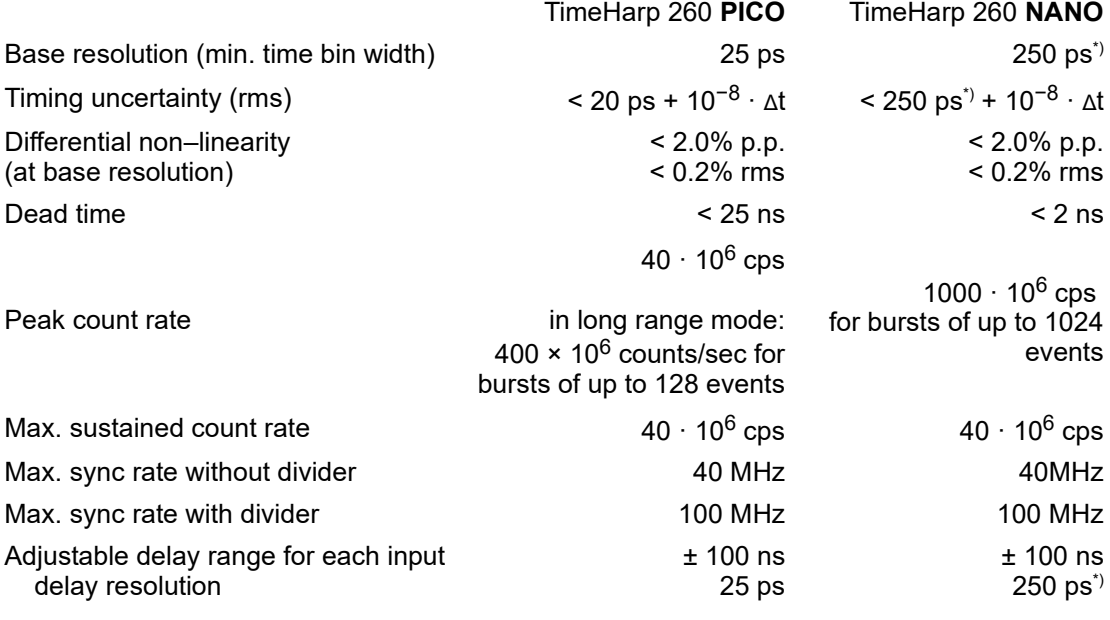

# **Histogrammer**

TimeHarp 260 **PICO** TimeHarp 260 **NANO**

<span id="page-67-1"></span><sup>\*)</sup> This figure applies to TimeHarp 260 N with base resolution = 250 ps (shipped after 2015). Earlier boards have a resolution of 1 ns but can be returned for an upgrade to 250 ps at moderate cost. For the specifications of older boards please consult the original manual.

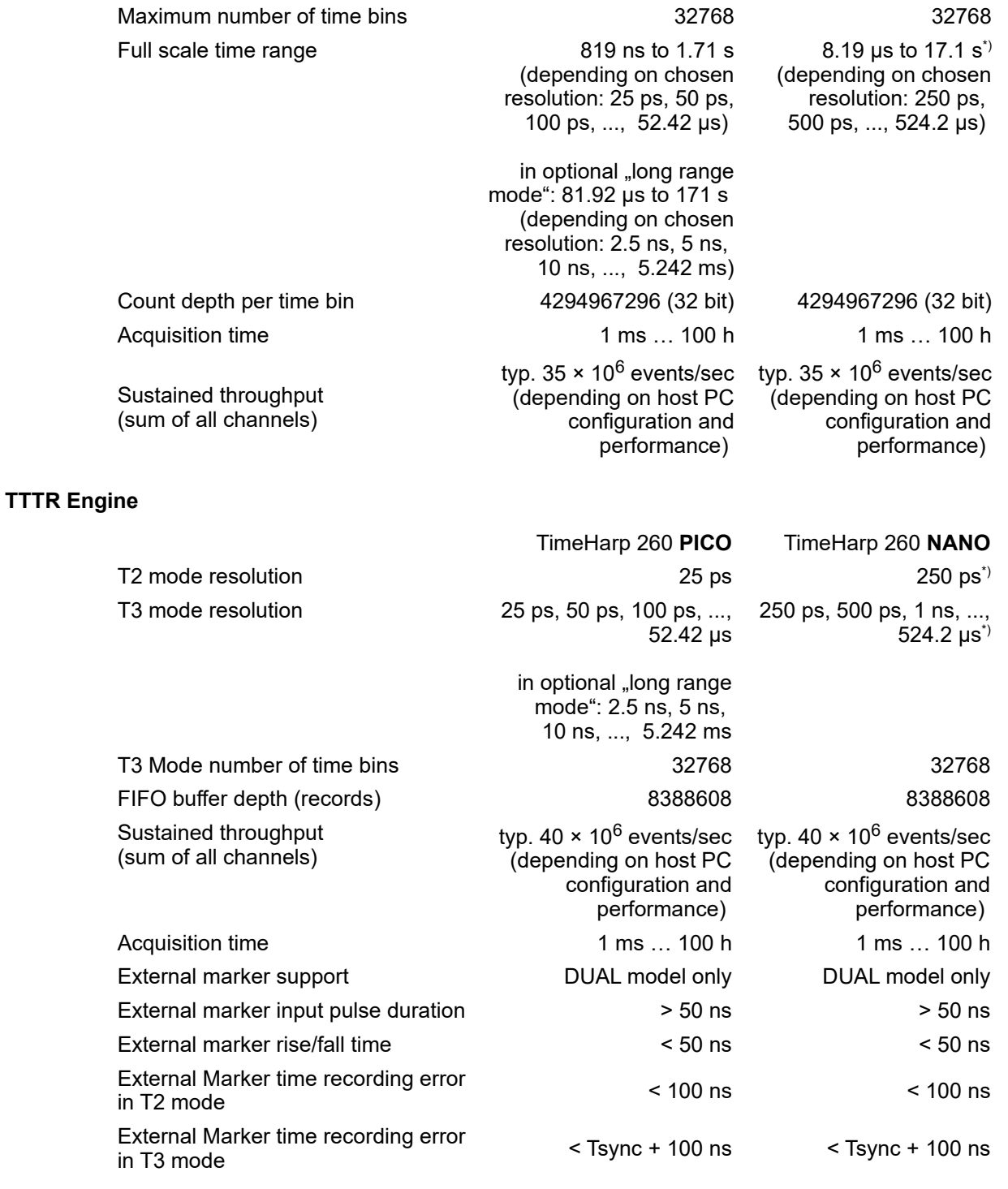

**Trigger Output** (available only with NANO version or PICO version and long range mode option)

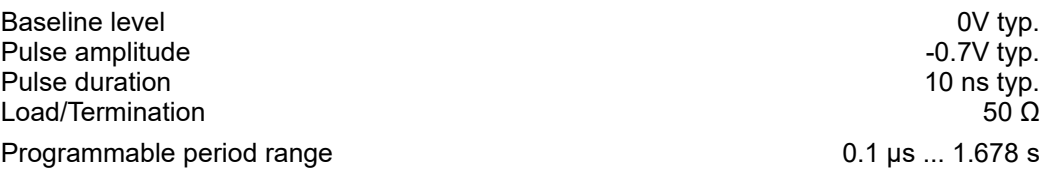

<span id="page-68-0"></span>\*) This figure applies to TimeHarp 260 N with base resolution = 250 ps (shipped after 2015). Earlier boards have a resolution of 1 ns but can be returned for an upgrade to 250 ps at moderate cost. For the specifications of older boards please consult the original manual.

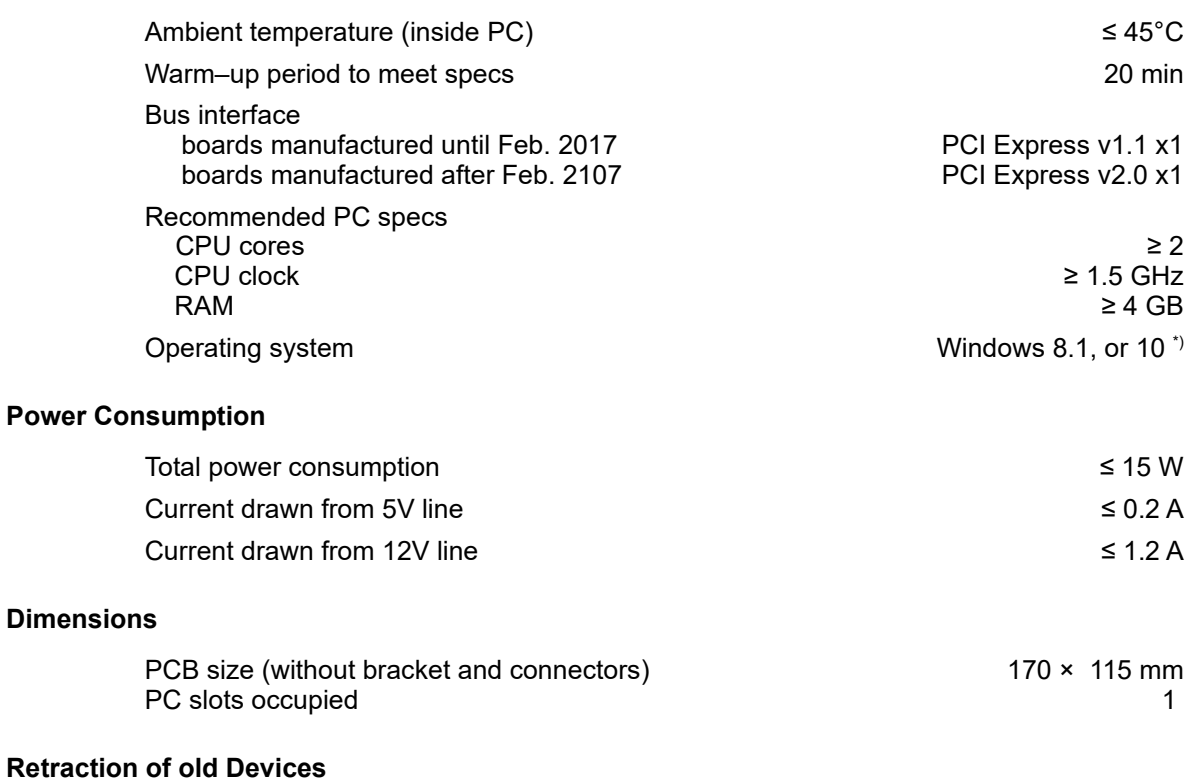

# **Retraction**

Waste electrical products must not be disposed of with household waste.

<span id="page-69-0"></span>This equipment should be taken to your local recycling centre for safe treatment.

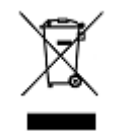

WEEE–Reg.–Nr. DE 96457402

# **8.3.2. Connectors**

The inputs for the photon detector(s) and the sync signal are SMA connectors located on the PC slot bracket of the board. They are labelled S, 1 and (if present) 2. The labels stand for S = SYNC Input, 1 = Detector Input 1, 2 = Detector Input 2. The inputs are dynamically terminated with 50 Ohms internally. Use quality 50 Ohms coax cables with appropriate connectors. For interfacing to BNC connectors use standard adapters. Carefully screw on the SMA connectors for sync and detector until they are hand-tight. Do not use wrenches. Note that PMT detectors operate with high voltage that may discharge through the signal cable. Make sure such detectors are switched off and fully discharged before connecting them.

Apart from the SMA connectors for the input signals the TimeHarp 260 has two more connectors for power supply and experiment control.

The power connector is a standard male PC power connector (Molex 8981 series) as traditionally used for hard disk drives. It must be connected to a corresponding female DC power cable coming from the PC's power supply. The power supply usually provides several of these cables and they can typically be identified by the color of their wires: 1x yellow, 2x black, 1x red. The power supply must safely provide peak currents of 0.5 A @ 5 V and 2 A @ 12 V through this connector. The TimeHarp 260 will not function if there is no power connected.

The control connector is a 15-pin female sub-D connector located on the slot bracket and labelled 'C'. The following table shows the control connector's pin assignments.

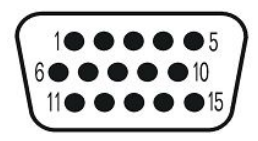

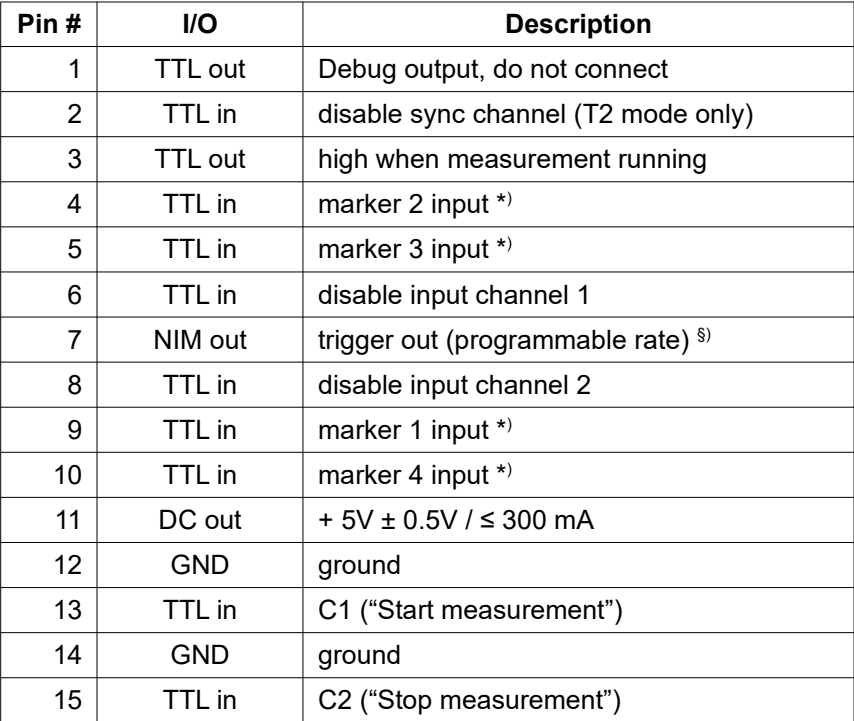

\*) markers are available in TTTR mode only and require a DUAL model

 $\hat{S}$ ) available only with TimeHarp 260 NANO or Timeharp260 PICO and long range mode option

The specifications for TTL signals can be found at [http://wikipedia.org/wiki/Transistor-transistor\\_logic](http://wikipedia.org/wiki/Transistor-transistor_logic).

For other details on the signal specifications, notably the trigger output (voltages, frequencies pulse widths etc.) see section [8.3.1.](#page-67-0)

Pins 2, 6, and 8 accept the TTL compatible signals to disable event recording on individual channels. By default, when the respective pin is unconnected, recording is enabled. When the pin is driven by external logic then the "enabled" state is TTL low and the "disabled" state is TTL high. Note that the sync channel can only be disabled in T2 mode. Also note that this kind of enabling is not designed for precise timing in the sense of temporal gating. The temporal precision is only on the order on some tens of nanoseconds and disabling the channel does not prevent dead time.

Pins 4, 5, 9 and 10 accept the TTL compatible synchronization signals that will be recorded as markers in TTTR mode. Note that this requires a DUAL model, markers are not supported in the SINGLE models. The pins are internally pulled down, so that they are inactive when left unconnected. The active edge is chosen in the software settings dialog. Rise/fall times must be 10 ns or faster. Both high and low state must be at least 50 ns long. The clock period may therefore (in principle) be as short as 100 ns but data bus throughput constraints will apply. Each marker creates an additional TTTR record, so that one must ensure not to swamp the data stream with too many marker records. When bandwidth gets tight, markers take precedence over photon records, so that excess marker traffic can suppress photon records. In fast imaging applications it is therefore recommended not to use a pixel clock but a line clock only. Because each photon has a time tag, it is usually not necessary to use an additional pixel clock. For more information on how to use the marker inputs see sec tion [5.3.5](#page-35-0).

Pin 7 provides a programmable trigger output for light sources. Note that this is available only with TimeHarp 260 NANO or Timeharp260 PICO and the "long range mode" option.

Pin 11 provides a 5 V DC supply voltage external electronics can use. Under no circumstances must this line be shorted or loaded in excess of the specified maximum current.

Pins 13 and 15 can be used to implement hardware triggered measurements. Note that this requires custom software (see the DLL manual and related demos).

Pins 12 and 14 are the common ground for the TTL signals and the DC supply line. They are also connected to the PC chassis.

Make sure not to confuse the control connector with a VGA monitor connector that would physically fit but might lead to mutual damage if a monitor was connected. Appropriate cables for typical applications of the control port are available from PicoQuant.

All information given in this manual is reliable to our best knowledge. However, no responsibility is assumed for possible inaccuracies or omissions. Specifications and external appearance are subject to change without notice.

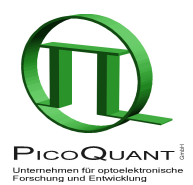

PicoQuant GmbH Unternehmen für optoelektronische Forschung und Entwicklung Rudower Chaussee 29 (IGZ), 12489 Berlin, Germany Telephone: +49 - (0)30 -1208820-0 Fax: +49 - (0)30 -1208820-90<br>e-mail: <u>info@picoquant</u>.com e-mail: [info@picoquant.com](mailto://info@picoquant.com)<br>WWW: http://www.picoquant [http://www.picoquant.com](http://www.picoquant.com/)